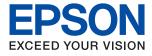

# WF-C529R Series **User's Guide**

## Contents

### About This Manual

| Introduction to the Manuals                  |
|----------------------------------------------|
| Using the Manual to Search for Information 6 |
| Marks and Symbols                            |
| Descriptions Used in this Manual             |
| Operating System References                  |

## Important Instructions

| Safety Instructions                              |
|--------------------------------------------------|
| Printer Advisories and Warnings 11               |
| Advisories and Warnings for Setting Up the       |
| Printer                                          |
| Advisories and Warnings for Using the Printer 12 |
| Advisories and Warnings for Transporting or      |
| Storing the Printer                              |
| Advisories and Warnings for Using the            |
| Printer with a Wireless Connection               |
| Advisories and Warnings for Using the LCD        |
| Screen                                           |
| Protecting Your Personal Information             |

### **Printer Basics**

| Part Names and Functions          |
|-----------------------------------|
| Control Panel                     |
| Basic Screen Configuration        |
| Icons displayed in the LCD Screen |
| Basic Operations                  |
| Entering Characters               |
| Viewing Animations                |

## Preparing the Printer

| Loading Papers                       |
|--------------------------------------|
| Available Paper and Capacities       |
| Loading Paper in the Paper Cassette  |
| Loading Paper in the Rear Paper Feed |
| Loading Envelopes and Precautions    |
| Loading Long Papers                  |
| List of Paper Type                   |
| Menu Options for Settings            |
| Menu Options for General Settings35  |
| Menu Options for Print Counter       |
| Menu Options for Supply Status       |
| Menu Options for Maintenance 43      |
| Menu Options for Language            |
|                                      |

| 44 |
|----|
| 14 |
|    |
| 44 |
| 45 |
| 45 |
| 1  |

## Network Settings

| Network Connection Types                          |
|---------------------------------------------------|
| Ethernet Connection                               |
| Wi-Fi Connection                                  |
| Wi-Fi Direct (Simple AP) Connection 47            |
| Connecting to a Computer                          |
| Connecting to a Smart Device                      |
| Connecting to a smart device over a wireless      |
| router                                            |
| Connecting to an iPhone or iPad (iOS              |
| devices) using Wi-Fi Direct                       |
| Direct                                            |
| Connecting to Devices other than iOS and          |
| Android using Wi-Fi Direct                        |
| Making Wi-Fi Settings from the Printer            |
| Making Wi-Fi Settings by Entering the SSID        |
| and Password                                      |
| Making Wi-Fi Settings by Push Button Setup        |
| (WPS)                                             |
| Making Wi-Fi Settings by PIN Code Setup (WPS)61   |
| Making Advanced Network Settings 62               |
| Checking the Network Connection Status 63         |
| Network Icon                                      |
| Checking Detailed Network Information             |
| from the Control Panel                            |
| Printing a Network Connection Report 64           |
| Printing a Network Status Sheet 70                |
| Replacing or Adding New Wireless Routers 71       |
| Changing the Connection Method to a Computer 71   |
| Changing the Network Connection to Ethernet       |
| from the Control Panel                            |
| Changing the Wi-Fi Direct (Simple AP) Settings 72 |
| Disabling Wi-Fi from the Control Panel            |
| Disconnecting Wi-Fi Direct (Simple AP)            |
| Connection from the Control Panel 74              |
| Restoring the Network Settings from the           |
| Control Panel                                     |

### Printing

| Printing from the Printer Driver on Windows 76                                 |
|--------------------------------------------------------------------------------|
| Accessing the Printer Driver                                                   |
| Printing Basics                                                                |
| Printing on 2-Sides                                                            |
| Printing Several Pages on One Sheet 79                                         |
| Printing and Stacking in Page Order (Reverse                                   |
| Order Printing)                                                                |
| Printing a Reduced or Enlarged Document 80                                     |
| Printing One Image on Multiple Sheets for                                      |
| Enlargement (Creating a Poster)                                                |
| Printing with a Header and Footer                                              |
| Printing a Watermark                                                           |
| Printing Password-Protected Files                                              |
| Printing Multiple Files Together                                               |
| Printing Using the Color Universal Print                                       |
| Feature                                                                        |
| Adjusting the Print Color                                                      |
| Printing to Emphasize Thin Lines                                               |
| Printing Clear Bar Codes                                                       |
| Canceling Printing                                                             |
| Menu Options for the Printer Driver                                            |
| Printing from the PostScript Printer Driver on                                 |
| Windows                                                                        |
| Menu Options for the PostScript Printer Driver 96                              |
| Canceling Printing                                                             |
| Printing from the Printer Driver on Mac OS 98                                  |
| Printing Basics                                                                |
| Printing on 2-Sides                                                            |
| Printing Several Pages on One Sheet 100                                        |
| Printing and Stacking in Page Order (Reverse                                   |
| Order Printing)                                                                |
| Printing a Reduced or Enlarged Document 101                                    |
| Adjusting the Print Color                                                      |
| Canceling Printing                                                             |
| Menu Options for the Printer Driver 102                                        |
| Making Operation Settings for the Mac OS           Printer Driver.         104 |
| Printing from the PostScript Printer Driver on                                 |
| Mac OS                                                                         |
| Menu Options for the PostScript Printer Driver 106                             |
| Canceling Printing                                                             |
| Printing from Smart Devices                                                    |
| Using Epson iPrint                                                             |
| Using Epson Print Enabler 109                                                  |
| Using AirPrint                                                                 |
| Canceling Ongoing Jobs                                                         |

## Replacing Ink Supply Units and Other Consumables

| Checking the Status of the Remaining Ink and the Maintenance Box                                                                                                    |
|----------------------------------------------------------------------------------------------------|
| Checking the Status of the Remaining Ink<br>and the Maintenance Box - Control Panel 111<br>Checking the Status of the Remaining Ink<br>and the Maintenance Box - Windows |
| Ink Supply Unit Codes                                                                                                    |
| Ink Supply Unit Handling Precautions                                                                                                    |
| Replacing Ink Supply Units                                                                                                    |
| Maintenance Box Code                                                                                                    |
| Maintenance Box Handling Precautions 114                                                                                                    |
| Replacing a Maintenance Box                                                                                                    |
| Temporarily Printing with Black Ink 115                                                                                                    |
| Temporarily Printing with Black Ink -                                                                                                    |
| Control Panel                                                                                                    |
| Temporarily Printing with Black Ink - Windows 116                                                                                                    |
| Conserving Black Ink when the Black Ink Is                                                                                                    |
| Low (for Windows Only)                                                                                                    |

## Maintaining the Printer

| Checking and Cleaning the Print Head 118   |
|--------------------------------------------|
| Checking and Cleaning the Print Head -     |
| Control Panel                              |
| Checking and Cleaning the Print Head -     |
| Windows                                    |
| Checking and Cleaning the Print Head - Mac |
| OS119                                      |
| Aligning Ruled Lines                       |
| Cleaning the Paper Path for Ink Smears     |

### Network Service and Software Information

| Application for Configuring Printer Operations<br>(Web Config)                                           |
|----------------------------------------------------------------------------------------------------|
| Running Web Config on a Web Browser.121Running Web Config on Windows.122Running Web Config on Mac OS.122 |
| Application for Printing Web Pages (E-Web<br>Print)(for Windows Only)122                                 |
| Application for Configuring Multiple Devices<br>(EpsonNet Config)123                                     |
| Software Update Tools (EPSON Software<br>Updater)                                                        |

| Installing the Latest Applications                   |
|------------------------------------------------------|
| Installing a PostScript Printer Driver               |
| Installing a PostScript Printer Driver -             |
| Windows                                              |
| Installing a PostScript Printer Driver - Mac OS. 125 |
| Installing the Epson Universal Printer Driver        |
| (for Windows Only)                                   |
| Uninstalling Applications                            |
| Uninstalling Applications - Windows                  |
| Uninstalling Applications - Mac OS                   |
| Printing Using a Network Service                     |

## Solving Problems

| Checking the Printer Status                    |
|------------------------------------------------|
| Checking Messages on the LCD Screen 129        |
| Checking the Printer Status - Windows 130      |
| Checking the Printer Status - Mac OS 130       |
| Checking the Software Status                   |
| Removing Jammed Paper                          |
| Paper Does Not Feed Correctly                  |
| Paper Jams                                     |
| Paper Feeds at a Slant                         |
| Several Sheets of Paper are Fed at a Time 132  |
| Paper Does Not Feed from the Optional          |
| Paper Cassette Unit                            |
| Paper Out Error Occurs                         |
| Power and Control Panel Problems               |
| Power Does Not Turn On                         |
| Power Does Not Turn Off                        |
| Power Turns Off Automatically                  |
| LCD Screen Gets Dark                           |
| Cannot Operate from the Control Panel 133      |
| Cannot Print from a Computer                   |
| Checking the Connection (USB)133               |
| Checking the Connection (Network)              |
| Checking the Software and Data                 |
| Checking the Printer Status from the           |
| Computer (Windows)                             |
| Checking the Printer Status from the           |
| Computer (Mac OS)                              |
| When You Cannot Make Network Settings 137      |
| Cannot Connect from Devices Even Though        |
| Network Settings are No Problems 138           |
| Checking the SSID Connected to the Printer 139 |
| Checking the SSID for the Computer             |
| Cannot Print from an iPhone or iPad 141        |
| Printout Problems                              |
| Adjusting the Print Quality                    |

| Adjusting Print Quality per Paper               |
|-------------------------------------------------|
| Printout is Scuffed or Color is Missing 143     |
| Banding or Unexpected Colors Appear 144         |
| Colored Banding Appears at Intervals of         |
| Approximately 3.3 cm                            |
| Blurry Prints, Vertical Banding, or             |
| Misalignment                                    |
| Print Quality is Poor                           |
| Paper Is Smeared or Scuffed                     |
| Paper is Smeared During Automatic 2-Sided       |
| Printing                                        |
| Printed Photos are Sticky                       |
| Images or Photos are Printed in Unexpected      |
| Colors                                          |
| The Position, Size, or Margins of the Printout  |
| Are Incorrect                                   |
| Printed Characters Are Incorrect or Garbled 148 |
| The Printed Image Is Inverted                   |
| Mosaic-Like Patterns in the Prints              |
| Unintentionally Printing on 2-Sides             |
| The Printout Problem Could Not be Cleared 149   |
| Other Printing Problems                         |
| Printing Is Too Slow                            |
| Printing Slows Down Dramatically During         |
| Continuous Printing                             |
| Cannot Cancel Printing from a Computer          |
| Running Mac OS X v10.6.8                        |
| PostScript Printer Driver Problems              |
| Printer Does Not Print While Using              |
| PostScript Printer Driver                       |
| Printer Does Not Print Correctly While          |
| Using PostScript Printer Driver                 |
| Print Quality Is Poor While Using PostScript    |
| Printer Driver                                  |
| Printing Is Too Slow While Using PostScript     |
| Printer Driver                                  |
| Other Problems                                  |
| Slight Electric Shock when Touching the         |
| Printer                                         |
| Operation Sounds Are Loud                       |
| Forgot Your Password                            |
| Application Is Blocked by a Firewall (for       |
| Windows Only)                                   |
| ···                                             |
|                                                 |

## Appendix

| Technical Specifications |
|--------------------------|
| Printer Specifications   |
| Interface Specifications |
| Network Function List    |
| Wi-Fi Specifications     |
| Ethernet Specifications  |

| Security Protocol                               |
|-------------------------------------------------|
| PostScript Level 3 Compatibility 154            |
| Supported Third Party Services                  |
| Dimensions                                      |
| Electrical Specifications                       |
| Environmental Specifications                    |
| Installation Location and Space                 |
| System Requirements                             |
| Font Information                                |
| Available Fonts for PostScript                  |
| Available Fonts for PCL (URW) 159               |
| List of Symbol Sets                             |
| Installing the Optional Units                   |
| Optional Paper Cassette Unit Code 163           |
| Installing the Optional Paper Cassette Unit 164 |
| Regulatory Information                          |
| Standards and Approvals                         |
| German Blue Angel                               |
| Restrictions on Copying                         |
| Transporting and Storing the Printer            |
| Copyright                                       |
| Trademarks                                      |
| Where to Get Help                               |
| Technical Support Web Site                      |
| Contacting Epson Support                        |

## **About This Manual**

## **Introduction to the Manuals**

The following manuals are supplied with your Epson printer. As well as the manuals, check the various types of help information available from the printer itself or from the Epson software applications.

□ Important Safety Instructions (paper manual)

Provides you with instructions to ensure the safe use of this printer.

□ Start Here (paper manual)

Provides you with information on setting up the printer and installing the software.

□ User's Guide (digital manual)

This manual. Provides overall information and instructions on using the printer, on network settings when using the printer on a network, and on solving problems.

□ Administrator's Guide (digital manual)

Provides network administrators with information on management and printer settings such as the e-mail notification feature.

You can obtain the latest versions of the above manuals with the following methods.

Paper manual

Visit the Epson Europe support website at http://www.epson.eu/Support, or the Epson worldwide support website at http://support.epson.net/.

Digital manual

Start EPSON Software Updater on your computer. EPSON Software Updater checks for available updates of Epson software applications and the digital manuals, and allows you to download the latest ones.

### **Related Information**

➡ "Software Update Tools (EPSON Software Updater)" on page 123

## **Using the Manual to Search for Information**

The PDF manual allows you to search for information you are looking for by keyword, or jump directly to specific sections using the bookmarks. You can also print only the pages you need. This section explains how to use a PDF manual that has been opened in Adobe Reader X on your computer.

### Searching by keyword

Click **Edit** > **Advanced Search**. Enter the keyword (text) for information you want to find in the search window, and then click **Search**. Hits are displayed as a list. Click one of the displayed hits to jump to that page.

| The D | nual.pdf (SECURED) - Adobe             |                         |           | Search                                                                                                  | - 0 | × | Search                                                                                         | -                      |            | ×   |
|-------|----------------------------------------|-------------------------|-----------|----------------------------------------------------------------------------------------------------|-----|---|------------------------------------------------------------------------------------------------|------------------------|------------|-----|
| He    | 15 Unda<br>C <sup>*</sup> Bole         | CHI+Z<br>Shift+CHI+Z    | /m 🕨 🔴 Θ  | Arrange Windows                                                                                         |     |   | Arrange Windows                                                                                |                        |            |     |
| 00    | Cut<br>(C)) Cony<br>(C) Earth<br>Dates | Chi+K<br>Chi+C<br>Chi+V | EPSON     | Where would you like to search?<br>If it the current document<br>O All POI Documents in<br>If R#1302+ v |     |   | manual in the current document<br>Results<br>1 document(s) with 76 instance(s)<br>New Search   |                        |            |     |
| 0     | Seject All<br>Ogselect All             | Ctri+A<br>Shift+Ctri+A  |           | What word or phrase would you like to search for<br>manual                                              |     |   | Results                                                                                        |                        |            | -   |
|       | Copy File to Clet                      | biard.                  |           | Whole words only                                                                                        |     |   | this manual and the specifications                                                             |                        |            |     |
|       | D Take a Snapshot                      |                         |           | Case-Sensitive                                                                                          |     |   | This Manual Introduction to the M<br>the Manuals.                                              | intends                |            | 11  |
|       | Check Spelling<br>Lank Up Selected     | t Ward                  | User's Gu | Include Comments                                                                                        |     |   | Strings Manual                                                                                 |                        |            |     |
| (     | Adganced Search<br>Protection          | Shift+Ctrl+F            |           |                                                                                                    |     |   | <ul> <li>This Manual introduction to the M</li> <li>the Manual The following manual</li> </ul> | anuals The following   | manuals a  |     |
|       | Accessibility                          |                         |           |                                                                                                    |     |   | Sp following manuals are supplied with                                                         | th your Epson printer. | At well as | the |

### Jumping directly from bookmarks

Click a title to jump to that page. Click + or > to view the lower level titles in that section. To return to the previous page, perform the following operation on your keyboard.

- □ Windows: Hold down **Alt**, and then press  $\leftarrow$ .
- □ Mac OS: Hold down the command key, and then press  $\leftarrow$ .

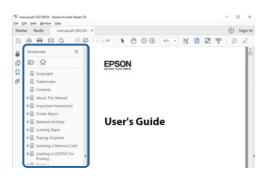

### Printing only the pages you need

You can extract and print only the pages you need. Click **Print** in the **File** menu, and then specify the pages you want to print in **Pages** in **Pages to Print**.

 $\Box$  To specify a series of pages, enter a hyphen between the start page and the end page.

Example: 20-25

□ To specify pages that are not in series, divide the pages with commas.

Example: 5, 10, 15

| rint                             |                  |                      |        |
|----------------------------------|------------------|----------------------|--------|
| Printer: Philippineter Trobinson | ✓ Properties     | Advanced             | Help ( |
| ⊆opies: 1 ×                      | Print in graysca | le (black and white) |        |
| Pages to Print                   |                  | Comments & Forms     |        |
| O All                            |                  | Document and Markups | $\sim$ |
| @ Pages 20-25                    |                  | Summarize Comments   |        |
| · more options                   |                  | Scale: 97%           |        |
| Page Sizing & Handling (1)       |                  | 8.27 x 11.69 Inches  |        |
|                                  |                  |                      |        |
| Sjze Poster                      | Multiple Booklet | EPSON                |        |

## **Marks and Symbols**

### **Caution**:

Instructions that must be followed carefully to avoid bodily injury.

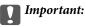

Instructions that must be observed to avoid damage to your equipment.

#### Note:

Provides complementary and reference information.

### **Related Information**

➡ Links to related sections.

## **Descriptions Used in this Manual**

- □ Screenshots of the printer driver screens are from Windows 10 or macOS High Sierra. The content displayed on the screens varies depending on the model and situation.
- □ Illustrations used in this manual are examples only. Although there may be slight differences depending on the model, the method of operation is the same.
- □ Some of the menu items on the LCD screen vary depending on the model and settings.
- □ You can read the QR code using dedicated app.

## **Operating System References**

### Windows

In this manual, terms such as "Windows 10", "Windows 8.1", "Windows 8", "Windows 7", "Windows Vista", "Windows XP", "Windows Server 2016", "Windows Server 2012 R2", "Windows Server 2012", "Windows Server 2008 R2", "Windows Server 2003 R2", and "Windows Server 2003" refer to the following operating systems. Additionally, "Windows" is used to refer to all versions.

- □ Microsoft<sup>®</sup> Windows<sup>®</sup> 10 operating system
- □ Microsoft<sup>®</sup> Windows<sup>®</sup> 8.1 operating system
- □ Microsoft<sup>®</sup> Windows<sup>®</sup> 8 operating system
- □ Microsoft<sup>®</sup> Windows<sup>®</sup> 7 operating system
- □ Microsoft<sup>®</sup> Windows Vista<sup>®</sup> operating system
- □ Microsoft<sup>®</sup> Windows<sup>®</sup> XP operating system
- □ Microsoft® Windows® XP Professional x64 Edition operating system
- □ Microsoft® Windows Server® 2016 operating system
- □ Microsoft<sup>®</sup> Windows Server<sup>®</sup> 2012 R2 operating system

- □ Microsoft<sup>®</sup> Windows Server<sup>®</sup> 2012 operating system
- □ Microsoft<sup>®</sup> Windows Server<sup>®</sup> 2008 R2 operating system
- □ Microsoft<sup>®</sup> Windows Server<sup>®</sup> 2008 operating system
- □ Microsoft® Windows Server® 2003 R2 operating system
- □ Microsoft<sup>®</sup> Windows Server<sup>®</sup> 2003 operating system

### Mac OS

In this manual, "Mac OS" is used to refer to macOS High Sierra, macOS Sierra, OS X El Capitan, OS X Yosemite, OS X Mavericks, OS X Mountain Lion, Mac OS X v10.7.x, and Mac OS X v10.6.8.

## **Important Instructions**

## **Safety Instructions**

Read and follow these instructions to ensure safe use of this printer. Make sure you keep this manual for future reference. Also, be sure to follow all warnings and instructions marked on the printer.

□ Some of the symbols used on your printer are to ensure safety and proper use of the printer. Visit the following Web site to learn the meaning of the symbols.

http://support.epson.net/symbols

- □ Use only the power cord supplied with the printer and do not use the cord with any other equipment. Use of other cords with this printer or the use of the supplied power cord with other equipment may result in fire or electric shock.
- □ Be sure your AC power cord meets the relevant local safety standard.
- □ Never disassemble, modify, or attempt to repair the power cord, plug, printer unit, or options by yourself, except as specifically explained in the printer's manuals.
- □ Unplug the printer and refer servicing to qualified service personnel under the following conditions:

The power cord or plug is damaged; liquid has entered the printer; the printer has been dropped or the casing damaged; the printer does not operate normally or exhibits a distinct change in performance. Do not adjust controls that are not covered by the operating instructions.

- □ Place the printer near a wall outlet where the plug can be easily unplugged.
- Do not place or store the printer outdoors, near excessive dirt or dust, water, heat sources, or in locations subject to shocks, vibrations, high temperature or humidity.
- Take care not to spill liquid on the printer and not to handle the printer with wet hands.
- □ Keep the printer at least 22 cm away from cardiac pacemakers. Radio waves from this printer may adversely affect the operation of cardiac pacemakers.
- □ If the LCD screen is damaged, contact your dealer. If the liquid crystal solution gets on your hands, wash them thoroughly with soap and water. If the liquid crystal solution gets into your eyes, flush them immediately with water. If discomfort or vision problems remain after a thorough flushing, see a doctor immediately.
- □ The printer is heavy and should not be lifted or carried by less than two people. Uninstall paper cassette 2 if it is installed. When lifting the printer, two or more people should assume the correct positions as shown below.

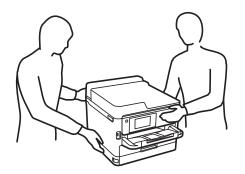

- □ Be careful when you handle used ink supply units, as there may be some ink around the ink supply port.
  - □ If ink gets on your skin, wash the area thoroughly with soap and water.
  - □ If ink gets into your eyes, flush them immediately with water. If discomfort or vision problems continue after a thorough flushing, see a doctor immediately.
  - $\hfill\square$  If ink gets into your mouth, see a doctor right away.
- Do not disassemble the ink supply unit and the maintenance box; otherwise ink may get into your eyes or on your skin.
- □ Do not shake ink supply units too vigorously; otherwise ink may leak from the ink supply units.
- □ Keep ink supply units and maintenance box out of the reach of children.

## **Printer Advisories and Warnings**

Read and follow these instructions to avoid damaging the printer or your property. Make sure you keep this manual for future reference.

## Advisories and Warnings for Setting Up the Printer

- □ Do not block or cover the vents and openings in the printer.
- Use only the type of power source indicated on the printer's label.
- □ Avoid using outlets on the same circuit as photocopiers or air control systems that regularly switch on and off.
- □ Avoid electrical outlets controlled by wall switches or automatic timers.
- □ Keep the entire computer system away from potential sources of electromagnetic interference, such as loudspeakers or the base units of cordless telephones.
- The power-supply cords should be placed to avoid abrasions, cuts, fraying, crimping, and kinking. Do not place objects on top of the power-supply cords and do not allow the power-supply cords to be stepped on or run over. Be particularly careful to keep all the power-supply cords straight at the ends and the points where they enter and leave the transformer.
- □ If you use an extension cord with the printer, make sure that the total ampere rating of the devices plugged into the extension cord does not exceed the cord's ampere rating. Also, make sure that the total ampere rating of all devices plugged into the wall outlet does not exceed the wall outlet's ampere rating.
- □ If you plan to use the printer in Germany, the building installation must be protected by a 10 or 16 amp circuit breaker to provide adequate short-circuit protection and over-current protection for the printer.
- □ When connecting the printer to a computer or other device with a cable, ensure the correct orientation of the connectors. Each connector has only one correct orientation. Inserting a connector in the wrong orientation may damage both devices connected by the cable.
- Place the printer on a flat, stable surface that extends beyond the base of the printer in all directions. The printer will not operate properly if it is tilted at an angle.
- □ Allow space above the printer so that you can fully raise the printer cover.
- Leave enough space in front of the printer for the paper to be fully ejected.
- □ Avoid places subject to rapid changes in temperature and humidity. Also, keep the printer away from direct sunlight, strong light, or heat sources.

## Advisories and Warnings for Using the Printer

- □ Do not insert objects through the slots in the printer.
- Do not put your hand inside the printer during printing.
- □ Do not touch the white flat cable inside the printer.
- Do not use aerosol products that contain flammable gases inside or around the printer. Doing so may cause fire.
- Do not move the print head by hand; otherwise, you may damage the printer.
- $\Box$  Always turn the printer off using the O button. Do not unplug the printer or turn off the power at the outlet until the O light stops flashing.
- □ If you are not going to use the printer for a long period, be sure to unplug the power cord from the electrical outlet.

## Advisories and Warnings for Transporting or Storing the Printer

- □ When storing or transporting the printer, avoid tilting it, placing it vertically, or turning it upside down; otherwise ink may leak.
- □ Before transporting the printer, make sure that the print head is in the home (far right) position, and the ink supply units are installed.

### Advisories and Warnings for Using the Printer with a Wireless Connection

- □ Radio waves from this printer may negatively affect the operation of medical electronic equipment, causing them to malfunction. When using this printer inside medical facilities or near medical equipment, follow directions from the authorized personnel representing the medical facilities, and follow all posted warnings and directions on the medical equipment.
- Radio waves from this printer may negatively affect the operation of automatically controlled devices such as automatic doors or fire alarms, and could lead to accidents due to malfunction. When using this printer near automatically controlled devices, follow all posted warnings and directions on these devices.

## **Advisories and Warnings for Using the LCD Screen**

- □ The LCD screen may contain a few small bright or dark spots, and because of its features it may have an uneven brightness. These are normal and do not indicate that it is damaged in any way.
- □ Only use a dry, soft cloth for cleaning. Do not use liquid or chemical cleaners.
- □ The exterior cover of the LCD screen could break if it receives a heavy impact. Contact your dealer if the screen's surface chips or cracks, and do not touch or attempt to remove the broken pieces.

## **Protecting Your Personal Information**

When you give the printer to someone else or dispose of it, erase all the personal information stored in the printer's memory by selecting the menus on the control panel as described below.

Settings > General Settings > System Administration > Restore Default Settings > All Settings

## **Printer Basics**

## **Part Names and Functions**

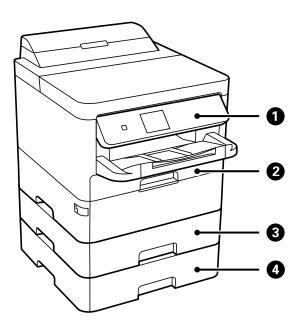

| 0 | Control panel         | Operates the printer.<br>You can change the angle of the control panel. |
|---|-----------------------|-------------------------------------------------------------------------|
| 0 | Paper cassette 1 (C1) | Loads paper.                                                            |
| 3 | Paper cassette 2 (C2) | Loads paper.                                                            |
| 4 | Paper cassette 3 (C3) | Optional paper cassette unit.                                           |
|   |                       | Loads paper.                                                            |

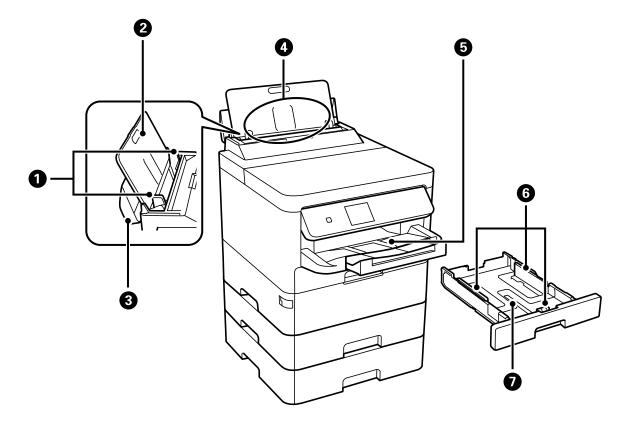

| 0 | Edge guides         | Feeds the paper straight into the printer. Slide to the edges of the paper.           |
|---|---------------------|---------------------------------------------------------------------------------------|
| 0 | Paper support       | Supports loaded paper.                                                                |
| 8 | Feeder guard        | Prevents foreign substance from entering the printer. Usually keep this guard closed. |
| 4 | Rear paper feed (B) | Loads paper.                                                                          |
| 6 | Output tray         | Holds the ejected paper.                                                              |
| 6 | Edge guides         | Feeds the paper straight into the printer. Slide to the edges of the paper.           |
| 0 | Paper cassette      | Loads paper.                                                                          |

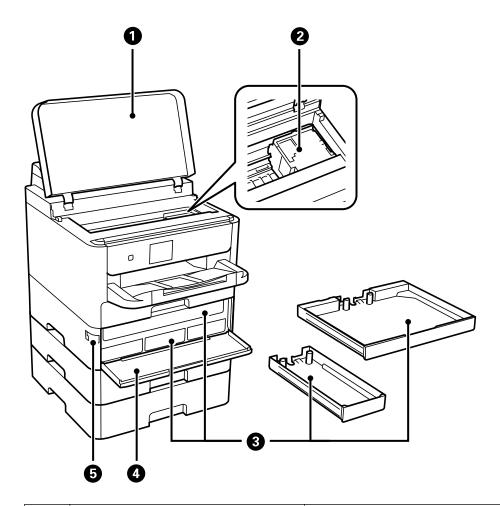

| 0 | Printer cover (J)                                     | Open when removing jammed paper inside the printer. |
|---|-------------------------------------------------------|-----------------------------------------------------|
| 2 | Print head                                            | Fires ink.                                          |
| 3 | Ink supply unit tray                                  | Sets an ink supply unit.                            |
| 4 | Front cover (A) Open when replacing ink supply units. |                                                     |
| 6 | Front cover lock                                      | Locks the front cover.                              |

### **Printer Basics**

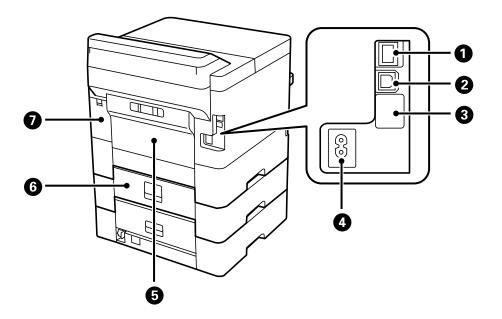

| 0 | LAN port                  | Connects a LAN cable.                    |
|---|---------------------------|------------------------------------------|
| 2 | USB port                  | Connects a USB cable.                    |
| 3 | Service USB port          | USB port for future use.                 |
|   |                           | Do not remove the sticker.               |
| 4 | AC inlet                  | Connects the power cord.                 |
| 6 | Rear cover (D)            | Open when removing jammed paper.         |
| 6 | Rear cover (E)            | Open when removing jammed paper.         |
| 0 | Maintenance box cover (H) | Open when replacing the maintenance box. |

## **Control Panel**

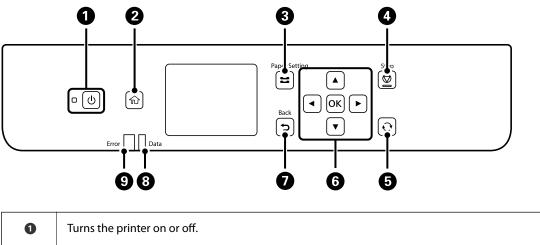

| 0 | Turns the printer on or off.                                      |
|---|-------------------------------------------------------------------|
|   | Unplug the power cord after checking that the power light is off. |
| 0 | Displays the home screen.                                         |

| 3 | Displays the <b>Paper Setting</b> screen. You can select the paper size and paper type settings for each paper source.                                                              |  |  |  |
|---|----------------------------------------------------------------------------------------------------|--|--|--|
| 4 | Stops the current operation.                                                                                                    |  |  |  |
| 6 | Applies to a variety of functions depending on the situation.                                                                                                    |  |  |  |
| 6 | Press $\blacktriangleleft$ , $\blacktriangle$ , $\blacktriangleright$ and $\blacktriangledown$ to select the items. Press OK to confirm your selection or run the selected feature. |  |  |  |
| 0 | Returns to the previous screen.                                                                                                    |  |  |  |
| 8 | Flashes when the printer is processing data.<br>It turns on when there are queued jobs.                                                                                             |  |  |  |
| 9 | Flashes or turns on when an error occurs.                                                                                                    |  |  |  |

## **Basic Screen Configuration**

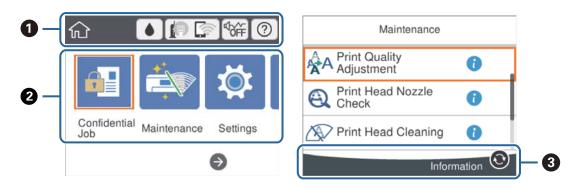

| 0 | Indicates items that have been setup for the printer as icons. Select the icon to check the current settings or access each setting menu. |
|---|----------------------------------------------------------------------------------------------------|
|   | This action bar is displayed on the home screen only.                                                                                     |
| 0 | Displays each mode.                                                                                                    |
| 3 | Available buttons are displayed.                                                                                                    |

## Icons displayed in the LCD Screen

The following icons are displayed on the LCD screen depending on the printer's status.

| Displays the <b>Supply Status</b> screen.                                                         |
|---------------------------------------------------------------------------------------------------|
| You can check the approximate ink levels and the approximate service life of the maintenance box. |

|   | Indicates the network connection status.                                                                                                    |  |  |  |  |  |  |
|---|----------------------------------------------------------------------------------------------------|--|--|--|--|--|--|
|   | Select the icon to check and change the current settings. This is the shortcut for the following menu.                                                                                                    |  |  |  |  |  |  |
|   | Settings > General Settings > Network Settings > Wi-Fi Setup                                                                                                    |  |  |  |  |  |  |
|   | The printer is not connected to a wired (Ethernet) network or unset it.                                                                                                    |  |  |  |  |  |  |
|   | The printer is connected to a wired (Ethernet) network.                                                                                                    |  |  |  |  |  |  |
|   | The printer is not connected to a wireless (Wi-Fi) network.                                                                                                    |  |  |  |  |  |  |
|   | The printer is searching for SSID, unset IP address, or having a problem with a wireless (Wi-Fi) network.                                                                                                    |  |  |  |  |  |  |
|   | The printer is connected to a wireless (Wi-Fi) network.                                                                                                    |  |  |  |  |  |  |
|   | The number of bars indicates the signal strength of the connection. The more bars there are, the stronger the connection.                                                                                           |  |  |  |  |  |  |
|   | The printer is not connected to a wireless (Wi-Fi) network in Wi-Fi Direct (Simple AP) mode.                                                                                                    |  |  |  |  |  |  |
|   | The printer is connected to a wireless (Wi-Fi) network in Wi-Fi Direct (Simple AP) mode.                                                                                                    |  |  |  |  |  |  |
|   | Indicates whether or not <b>Quiet Mode</b> is set for the printer. When this feature is enabled, the noise made by printer operations is reduced, but print speed may slow down. However, noises may not be reduced |  |  |  |  |  |  |
| ¢ | depending on the selected paper type and print quality.                                                                                                    |  |  |  |  |  |  |
| ? | Displays the <b>Help</b> screen. You can view the operating instructions or the solutions to problems.                                                                                                    |  |  |  |  |  |  |
| 0 | Indicates that there is additional information. Select the icon to displays the message.                                                                                                    |  |  |  |  |  |  |
| ! | Indicates a problem with the items. Select the icon to check how to solve the problem.                                                                                                    |  |  |  |  |  |  |

## **Basic Operations**

Move the focus using the  $\blacktriangle \lor \checkmark \lor \lor$  buttons to select the items, and then press the OK button to confirm your selection or run the selected feature.

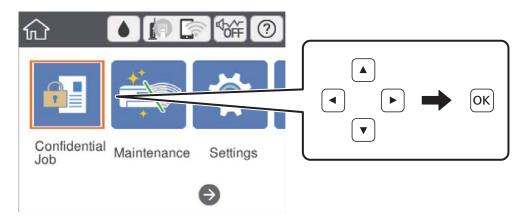

Move the focus to the setting item using the  $\blacktriangle \lor \checkmark \lor \flat$  buttons, and then press the OK button to switch the item on or off.

| ngs  |        |
|------|--------|
|      |        |
|      |        |
| E    | nglish |
|      |        |
| On   |        |
| 0.11 |        |
|      | E      |

To enter the value, name, address, and so on, move the focus to the input field using the  $\blacktriangle \lor \checkmark \lor \flat$  buttons, and then press the OK button to display the on-screen keyboard.

| Cancel     | Enter Manually |  |
|------------|----------------|--|
| SSID01     |                |  |
| Enter Pass | word           |  |
| Enter      |                |  |
|            | Start Setup    |  |

## **Entering Characters**

### **On-screen Keyboard**

You can enter characters and symbols by using on-screen keyboard when you make network settings and so on.

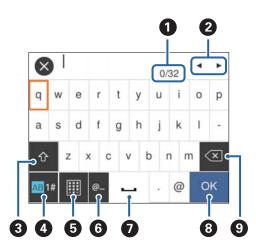

### Note:

Available icons vary depending on the setting item.

| 0 | Indicates the character count.                                                      |
|---|-------------------------------------------------------------------------------------|
| 0 | Moves the cursor to the input position.                                             |
| 3 | Switches between upper case and lower case or numbers and symbols.                  |
|   | You can also switch them by using the O button.                                     |
| 4 | Switches the character type. You can enter alphanumerics and symbols.               |
|   | You can also switch them by using the O button.                                     |
| 6 | Changes the keyboard layout.                                                        |
| 6 | Enters frequently used email domain addresses or URLs by simply selecting the item. |
| 0 | Enters a space.                                                                     |
| 8 | Confirms the entered characters.                                                    |
| 9 | Deletes a character to the left.                                                    |

## **Viewing Animations**

You can view animations of operating instructions such as loading paper or removing jammed paper on the LCD screen.

- □ Select ⑦ on the home screen: Displays the help screen. Select **How To** and then select the items that you want to view.
- □ Select **How To** at the bottom of the operation screen: Displays the context-sensitive animation.

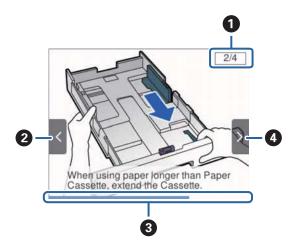

|                                                | 0 | Indicates the total number of steps and the current step number.<br>In the example above, it shows step 2 from 4 steps. |
|------------------------------------------------|---|----------------------------------------------------------------------------------------------------|
| Press ◀ button to return to the previous step. |   |                                                                                                    |

| 3 | Indicates your progress through the current step. The animation repeats when the progress bar reaches the end. |
|---|----------------------------------------------------------------------------------------------------|
| 4 | Press button to move to the next step.                                                                         |

## **Preparing the Printer**

## **Loading Papers**

## **Available Paper and Capacities**

Note:

The paper size displayed differs depending on the driver.

### **Genuine Epson Paper**

Epson recommends using genuine Epson paper to ensure high-quality printouts.

Note:

- **Genuine** Epson paper is not available when printing with the Epson universal printer driver.
- □ The availability of paper varies by location. For the latest information on paper available in your area, contact Epson support.
- □ When printing on genuine Epson paper at a user defined size, only **Standard** or **Normal** print quality settings are available. Although some printer drivers allow you to select a better print quality, the printouts are printed using **Standard** or **Normal**.

| Paper suitable for | printing | documents | = |
|--------------------|----------|-----------|---|

| Media Name                               | Size | Loading Capacity (Sheets) |                                             |                    | 2-Sided Print-            |
|------------------------------------------|------|---------------------------|---------------------------------------------|--------------------|---------------------------|
|                                          |      | Paper Cassette<br>1       | Paper Cassette<br>2 ~ Paper Cas-<br>sette 3 | Rear Paper<br>Feed | ing                       |
| Epson Bright<br>White Ink Jet Pa-<br>per | A4   | 200                       | 400                                         | 50                 | Auto, Manual <sup>*</sup> |

\* Only use the rear paper feed to print 2-sided print jobs manually. You can load up to 30 sheets for paper with one side already printed.

## Paper suitable for printing documents and photos

| Media Name                              | Size | Loading Capacity (Sheets) |                                             |                    | 2-Sided Print- |
|-----------------------------------------|------|---------------------------|---------------------------------------------|--------------------|----------------|
|                                         |      | Paper Cassette<br>1       | Paper Cassette<br>2 ~ Paper Cas-<br>sette 3 | Rear Paper<br>Feed | ing            |
| Epson Photo<br>Quality Ink Jet<br>Paper | A4   | 80                        | -                                           | 70                 | -              |

| Media Name                          | Size | Loading Capacity (Sheets) |                                             |                    | 2-Sided Print- |
|-------------------------------------|------|---------------------------|---------------------------------------------|--------------------|----------------|
|                                     |      | Paper Cassette<br>1       | Paper Cassette<br>2 ~ Paper Cas-<br>sette 3 | Rear Paper<br>Feed | ing            |
| Epson Matte Pa-<br>per-Heavyweight  | A4   | 50                        | -                                           | 20                 | -              |
| Epson Double-Si-<br>ded Matte Paper | A4   | 20                        | -                                           | 20                 | -              |

## Paper suitable for printing photos

| Media Name                                | Size                                                                                   | Loading Capacity (Sheets) |                                             |                    | 2-Sided Print- |
|-------------------------------------------|----------------------------------------------------------------------------------------|---------------------------|---------------------------------------------|--------------------|----------------|
|                                           |                                                                                        | Paper Cassette<br>1       | Paper Cassette<br>2 ~ Paper Cas-<br>sette 3 | Rear Paper<br>Feed | ing            |
| Epson Ultra Glos-<br>sy Photo Paper       | A4, 13×18 cm<br>(5×7 in.), 10×15<br>cm (4×6 in.)                                       | 50                        | _                                           | 20                 | -              |
| Epson Premium<br>Glossy Photo Pa-<br>per  | A4, 13×18 cm<br>(5×7 in.), 16:9<br>wide size<br>(102×181 mm),<br>10×15 cm (4×6<br>in.) | 50                        | -                                           | 20                 | -              |
| Epson Premium<br>Semigloss Photo<br>Paper | A4, 10×15 cm<br>(4×6 in.)                                                              | 50                        | _                                           | 20                 | -              |
| Epson Photo Pa-<br>per Glossy             | A4, 13×18 cm<br>(5×7 in.), 10×15<br>cm (4×6 in.)                                       | 50                        | -                                           | 20                 | -              |

### **Related Information**

➡ "Part Names and Functions" on page 14

### **Commercially Available Paper**

Note:

Half letter, SP1 ( $210 \times 270 \text{ mm}$ ), SP2 ( $210 \times 149 \text{ mm}$ ), SP3 ( $100 \times 170 \text{ mm}$ ), SP4 ( $130 \times 182 \text{ mm}$ ), SP5 ( $192 \times 132 \text{ mm}$ ) and 16K ( $195 \times 270 \text{ mm}$ ) sizes are not available when printing with the PostScript printer driver.

### **Plain papers**

| Media<br>Name                                                                          | Size                                                                                                    | Loading Capacity (Sheets)                                       |                                                 |                                                    | 2-Sided                    |
|----------------------------------------------------------------------------------------|----------------------------------------------------------------------------------------------------|-----------------------------------------------------------------|-------------------------------------------------|----------------------------------------------------|----------------------------|
|                                                                                        |                                                                                                    | Paper Cassette 1                                                | Paper<br>Cassette<br>2 ~ Paper<br>Cassette<br>3 | Rear<br>Paper<br>Feed                              | Printing                   |
| Plain paper,<br>Copy paper<br>Letterhead                                               | Letter <sup>*3</sup> , A4, Executive <sup>*3</sup> , B5, A5,<br>SP1 (210×270 mm), 16K<br>(195×270 mm)                             | Up to the line indicated by the 80<br>symbol on the edge guide. |                                                 | Auto,<br>Manual <sup>*1*</sup><br>2                |                            |
| Recycled<br>paper<br>Color paper<br>Preprinted<br>paper<br>High quality<br>plain paper | Legal, Indian-Legal, 8.5×13 in,<br>Half letter <sup>*3</sup> , A6, B6, SP2<br>(210×149 mm), SP3 (100×170<br>mm), SP4 (130×182 mm) | Up to the line indicated by the 80<br>symbol on the edge guide. |                                                 | Manual <sup>*1*</sup><br>2                         |                            |
|                                                                                        | SP5 (192×132 mm)                                                                                                    | Up to the line indicated<br>by the symbol on<br>the edge guide. | -                                               | 80                                                 | Manual <sup>*1*</sup><br>2 |
|                                                                                        | User Defined <sup>*3</sup> (mm)<br>89×127 to 215.9×148<br>89×148 to 100×355.6                                                     | Up to the line indicated<br>by the symbol on<br>the edge guide. | -                                               | 80                                                 | Manual <sup>*1*</sup><br>2 |
|                                                                                        | User Defined <sup>*3</sup> (mm)<br>100×148 to 215.9×355.6                                                                         | Up to the line indicated by the 80 80                           |                                                 | Auto <sup>*5</sup> ,<br>Manual <sup>*1*</sup><br>2 |                            |
|                                                                                        | User Defined <sup>*3</sup> (mm)<br>64×127 to 215.9×355.6                                                                          | -                                                               | -                                               | 80                                                 | Manual <sup>*2</sup>       |
|                                                                                        | User Defined <sup>*3</sup> (mm)<br>64×355.6 to 215.9×6000                                                                         | -                                                               | -                                               | 1                                                  | Manual                     |

- \*1 Only use the rear paper feed to print 2-sided print jobs manually.
- \*2 You can load up to 30 sheets for paper with one side already printed.
- \*3 Only printing from computer is available.
- \*4 You can load up to 5 sheets for paper with one side already printed.
- \*5 For automatic 2-sided printing, 148×210 to 215.9×297 mm size paper is available.

### **Thick papers**

| Media<br>Name                                    | Size                                                                                                    | Loading Capacity (Sheets) |                                                 |                       | 2-Sided                                            |
|--------------------------------------------------|----------------------------------------------------------------------------------------------------|---------------------------|-------------------------------------------------|-----------------------|----------------------------------------------------|
|                                                  |                                                                                                    | Paper Cassette 1          | Paper<br>Cassette<br>2 ~ Paper<br>Cassette<br>3 | Rear<br>Paper<br>Feed | Printing                                           |
| Thick paper<br>(91 to 160<br>g/m <sup>2</sup> )  | Letter <sup>*2</sup> , A4, Executive <sup>*2</sup> , B5, A5,<br>SP1 (210×270 mm), 16K<br>(195×270 mm)                                                                                                    | 90                        | 250                                             | 30                    | Auto,<br>Manual <sup>*1*</sup><br>3                |
|                                                  | Legal, 8.5×13 in, Half letter <sup>*2</sup> , A6,<br>B6, SP2 (210×149 mm), SP3<br>(100×170 mm), SP4 (130×182<br>mm)                                                                                                    | 90                        | 250                                             | 30                    | Manual <sup>*1*</sup><br>3                         |
|                                                  | SP5 (192×132 mm)                                                                                                    | 90                        | -                                               | 30                    | Manual <sup>*1*</sup><br>3                         |
|                                                  | User Defined <sup>*2</sup> (mm)<br>89×127 to 215.9×148<br>89×148 to 100×355.6                                                                                                    | 90                        | -                                               | 30                    | Manual <sup>*1*</sup><br>3                         |
|                                                  | User Defined <sup>*2</sup> (mm)<br>100×148 to 215.9×355.6                                                                                                    | 90                        | 250                                             | 30                    | Auto <sup>*4</sup> ,<br>Manual <sup>*1*</sup><br>3 |
|                                                  | User Defined <sup>*2</sup> (mm)<br>64×127 to 215.9×355.6                                                                                                    | -                         | -                                               | 30                    | Manual <sup>*3</sup>                               |
|                                                  | User Defined <sup>*2</sup> (mm)<br>64×355.6 to 215.9×1117.6                                                                                                    | -                         | -                                               | 1                     | Manual                                             |
| Thick paper<br>(161 to 256<br>g/m <sup>2</sup> ) | Legal, 8.5×13 in, Letter <sup>*2</sup> , A4,<br>Executive <sup>*2</sup> , B5, A5, Half letter <sup>*2</sup> ,<br>A6, B6, SP1 (210×270 mm), SP2<br>(210×149 mm), SP3 (100×170<br>mm), SP4 (130×182 mm) , SP5<br>(192×132 mm), 16K (195×270<br>mm) | -                         | -                                               | 30                    | Manual <sup>*3</sup>                               |
|                                                  | User Defined <sup>*2</sup> (mm)<br>64×127 to 215.9×355.6                                                                                                    | -                         | -                                               | 30                    | Manual <sup>*3</sup>                               |
|                                                  | User Defined <sup>*2</sup> (mm)<br>64×355.6 to 215.9×1117.6                                                                                                    | -                         | -                                               | 1                     | Manual                                             |

\*1 Only use the rear paper feed to print 2-sided print jobs manually.

\*2 Only printing from computer is available.

\*3 You can load up to 5 sheets for paper with one side already printed.

\*4 For automatic 2-sided printing, 148×210 to 215.9×297 mm size paper is available.

### Envelopes

| Media<br>Name | Size                                      | Loading Capacity (Envelopes) |                                                 |                       | 2-Sided  |
|---------------|-------------------------------------------|------------------------------|-------------------------------------------------|-----------------------|----------|
|               |                                           | Paper Cassette 1             | Paper<br>Cassette<br>2 ~ Paper<br>Cassette<br>3 | Rear<br>Paper<br>Feed | Printing |
| Envelope      | Envelope #10, Envelope DL,<br>Envelope C6 | 10                           | -                                               | 10                    | -        |
|               | Envelope C4                               | _                            | -                                               | 1                     | -        |

### **Related Information**

➡ "Part Names and Functions" on page 14

### **Paper Handling Precautions**

- □ Read the instruction sheets supplied with the paper.
- □ To achieve high-quality printouts with genuine Epson paper, use the paper in the environment stated on the sheets supplied with the paper.
- □ Fan and align the edges of the paper before loading. Do not fan or curl photo paper. Doing so may damage the printable side.

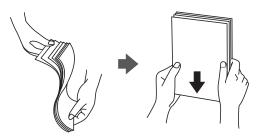

□ If the paper is curled, flatten it or curl it slightly in the opposite direction before loading. Printing on curled paper may cause paper jams and smears on the printout.

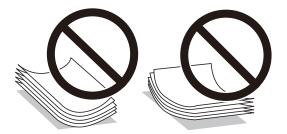

- Do not use paper that is wavy, torn, cut, folded, damp, too thick, too thin, or paper that has stickers stuck to it. Using these types of paper causes paper jams and smears on the printout.
- □ Make sure you are using long-grain paper. If you are not sure what type of paper you are using, check the paper packaging or contact the manufacturer to confirm the paper specifications.

### **Related Information**

➡ "Printer Specifications" on page 152

## **Loading Paper in the Paper Cassette**

### Note:

If the optional paper cassette unit is installed, do not pull out two paper cassettes at the same time.

1. Check that the printer is not operating, and then pull out the paper cassette.

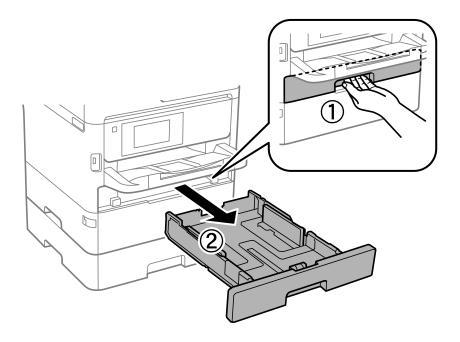

2. Slide the front edge guide to its maximum position, and then slide the side edge guides to adjust to the paper size you want to use.

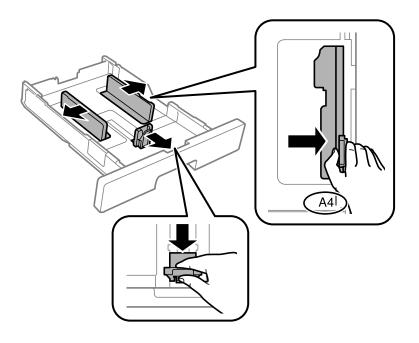

### **Preparing the Printer**

#### Note:

When using paper larger than A4 size, extend the paper cassette.

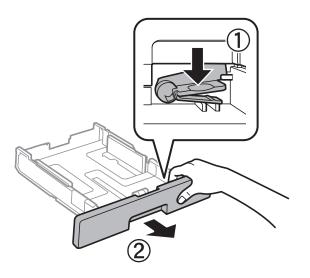

3. Load paper with the printable side facing down, and then slide the front edge guide to the edge of the paper.

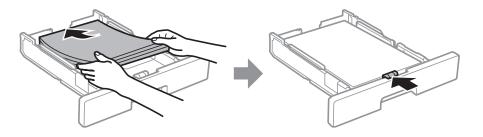

### Important:

Do not load more than the maximum number of sheets specified for the paper. For plain paper, do not load above the line indicated by the symbol inside the edge guide. For thick paper, do not load above the line indicated by the symbol inside the edge guide.

4. Insert the paper cassette all the way.

#### Note:

When you extend the paper cassette, it sticks out of the printer a little bit.

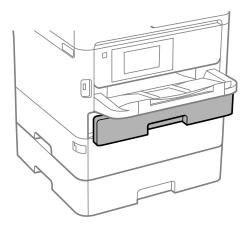

5. On the control panel, set the size and type of the paper you loaded in the paper cassette.

Note:

You can also display the paper size and paper type settings screen by pressing the **button** on the control panel.

6. Slide out the output tray when loading paper longer than A4 size.

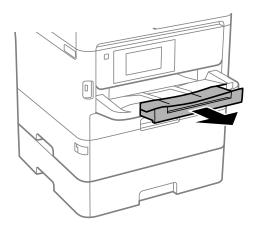

### **Related Information**

- ➡ "Paper Handling Precautions" on page 27
- ➡ "Available Paper and Capacities" on page 23
- ➡ "List of Paper Type" on page 34
- ➡ "Loading Envelopes and Precautions" on page 33

## Loading Paper in the Rear Paper Feed

1. Open the feeder guard and pull out the paper support.

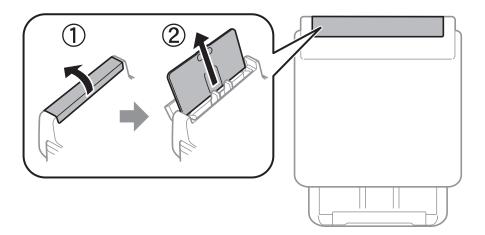

2. Slide the edge guides.

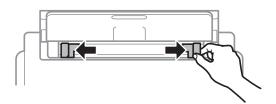

3. Load paper at the center of the rear paper feed with the printable side facing up.

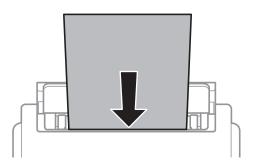

### Important:

- □ Do not load more than the maximum number of sheets specified for the paper. For plain paper, do not load above the line just under the triangle symbol inside the edge guide.
- □ Load paper short edge first. However, when you have set the long edge as the width of the user defined size, load paper long edge first.

Pre-punched paper

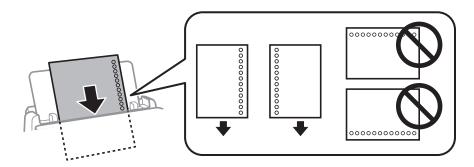

#### Note:

You can use pre-punched paper under the following conditions. Automatic 2-sided printing is not available for prepunched paper.

- □ Loading capacity: One sheet
- □ Available size: A4, B5, A5, A6, Letter, Legal
- Binding holes: Do not load paper with the binding holes at the top or the bottom.
   Adjust the print position of your file to avoid printing over the holes.
- Department Paper setting: Select Letterhead or Preprinted as the paper type setting.

4. Slide the edge guides to the edges of the paper.

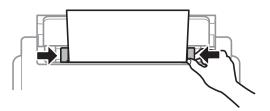

5. On the control panel, set the size and type of the paper you loaded in the rear paper feed.

Note:

You can also display the paper size and paper type settings screen by pressing the **button** on the control panel.

6. Slide out the output tray when loading paper longer than A4 size.

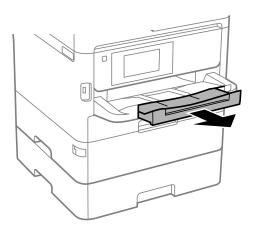

Note:

*Return the remaining paper to its package. If you leave it in the printer, the paper may curl or the print quality may decline.* 

### **Related Information**

- ➡ "Paper Handling Precautions" on page 27
- ➡ "Available Paper and Capacities" on page 23
- ➡ "List of Paper Type" on page 34
- ➡ "Loading Envelopes and Precautions" on page 33
- ➡ "Loading Long Papers" on page 34

## **Loading Envelopes and Precautions**

Load envelopes in the center of the rear paper feed short edge first with the flap facing down, and slide the edge guides to the edges of the envelopes.

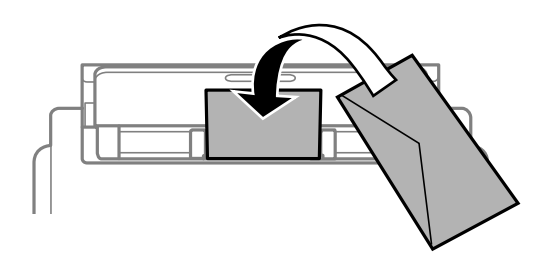

Load envelopes in the paper cassettewith the flap facing up, and then slide the edge guides to the edges of the envelopes.

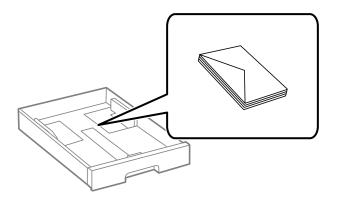

□ Fan and align the edges of the envelopes before loading. When the stacked envelopes are puffed up with air, press them down to flatten them before loading.

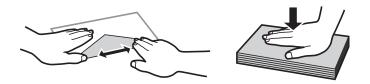

- Do not use envelopes that are curled or folded. Using these envelopes causes paper jams and smears on the printout.
- □ Do not use envelopes with adhesive surfaces on the flaps or window envelopes.
- □ Avoid using envelopes that are too thin, as they may curl during printing.

#### **Related Information**

- ➡ "Available Paper and Capacities" on page 23
- ➡ "Loading Paper in the Paper Cassette" on page 28
- \* "Loading Paper in the Rear Paper Feed" on page 30

## **Loading Long Papers**

Only use the rear paper feed to load long paper. Before loading paper in the printer, cut the paper to the size you want to print. Select **User-Defined** as the paper size setting.

- □ Make sure the end of the paper is cut perpendicularly. A diagonal cut may cause paper feed problems.
- □ Long paper cannot be held in the output tray. Prepare a box and so on to make sure that paper does not fall on the floor.
- Do not touch paper that is being fed or ejected. It could injure your hand or cause print quality to decline.

### **Related Information**

- ➡ "Available Paper and Capacities" on page 23
- ➡ "Loading Paper in the Rear Paper Feed" on page 30

## List of Paper Type

To obtain optimum printing results, select the paper type that suits the paper.

| Media Name                                               | Media Type      |                            |                              |                                   |  |  |
|----------------------------------------------------------|-----------------|----------------------------|------------------------------|-----------------------------------|--|--|
|                                                          | Control Panel   | Printer Driver             | PostScript Printer<br>Driver | Epson Universal Printer<br>Driver |  |  |
| Epson Bright White<br>Ink Jet Paper                      | Plain paper     | Plain paper                | Plain                        | Plain                             |  |  |
| Epson Ultra Glossy<br>Photo Paper                        | Ultra Glossy    | Epson Ultra Glossy         | Epson Ultra Glossy           | -                                 |  |  |
| Epson Premium<br>Glossy Photo Paper                      | Prem. Glossy    | Epson Premium<br>Glossy    | Epson Premium<br>Glossy      | -                                 |  |  |
| Epson Premium<br>Semigloss Photo<br>Paper                | Prem. Semigloss | Epson Premium<br>Semigloss | Epson Premium<br>Semigloss   | -                                 |  |  |
| Epson Photo Paper<br>Glossy                              | Glossy          | Photo Paper Glossy         | Photo Paper Glossy           | -                                 |  |  |
| Epson Matte Paper-<br>Heavyweight<br>Epson Photo Quality | Matte           | Epson Matte                | Epson Matte                  | -                                 |  |  |
| Ink Jet Paper                                            |                 |                            |                              |                                   |  |  |
| Thick paper                                              | Thick paper1    | Thick-Paper1               | Thick-Paper1                 | Thick-Paper1                      |  |  |
| (91 to 160 g/m²)                                         |                 |                            |                              |                                   |  |  |
| Thick paper                                              | Thick paper2    | Thick-Paper2               | Thick-Paper2                 | Thick-Paper2                      |  |  |
| (161 to 256 g/m²)                                        |                 |                            |                              |                                   |  |  |

## **Menu Options for Settings**

Select **Settings** on the home screen of the printer to make various settings.

## **Menu Options for General Settings**

Select the menus on the control panel as described below.

### Settings > General Settings

### **Basic Settings**

Select the menus on the control panel as described below.

### Settings > General Settings > Basic Settings

You cannot change settings that have been locked by your administrator.

### LCD Brightness:

Adjust the brightness of the LCD screen.

### Sleep Timer:

Adjust the time period to enter a sleep mode (energy saving mode) when the printer has not performed any operations. The LCD screen turns black when the setting time passes.

### Power Off Timer:

Your product may have this feature or the **Power Off Settings** feature depending on the location of purchase.

Select this setting to turn the printer off automatically when it is not used for a specified period of time. You can adjust the time before power management is applied. Any increase will affect the product's energy efficiency. Please consider the environment before making any change.

### **Power Off Settings:**

Your product may have this feature or the **Power Off Timer** feature depending on the location of purchase.

Power Off If Inactive

Select this setting to turn the printer off automatically if it is not used for a specified period of time. Any increase will affect the product's energy efficiency. Please consider the environment before making any change.

 $\hfill\square$  Power Off If Disconnected

Select this setting to turn the printer off after 30 minutes when all ports including the USB port are disconnected. This feature may not be available depending on your region.

### Date/Time Settings:

□ Date/Time

Enter the current date and time.

Daylight Saving Time

Select the summer time setting that applies to your area.

□ Time Difference

Enter the time difference between your local time and UTC (Coordinated Universal Time).

### Language:

Select the language used on the LCD screen.

### **Operation Time Out:**

Select **On** to return to the initial screen when no operations have been performed for the specified time. When user restrictions have been applied and no operations are performed for the specified time, you are logged out and returned to the initial screen.

### Keyboard:

Change the layout of the keyboard on the LCD screen.

### **Related Information**

- ➡ "Saving Power" on page 45
- ➡ "Entering Characters" on page 20

### **Printer Settings**

Select the menus on the control panel as described below.

### Settings > General Settings > Printer Settings

You cannot change settings that have been locked by your administrator.

Paper Source Settings:

Paper Setting:

Select the paper size and paper type you loaded in the paper sources.

### Rear Paper Feed Priority:

Select **On** to give printing priority to paper loaded in the rear paper feed.

### A4/Letter Auto Switching:

Select **On** to feed paper from the paper source set as A4 size when there is no paper source set as Letter, or feed from the paper source set as Letter size when there is no paper source set as A4.

### Auto Select Settings:

Select **On** for settings to automatically print on paper from any sources containing paper that matches your paper settings.

### Error Notice:

Select **On** to display an error message when the selected paper size or type does not match the loaded paper.

#### Paper Setup Auto Display:

Select **On** to display the **Paper Setting** screen when loading paper in the paper source. If you disable this feature, you cannot print from an iPhone or iPad using AirPrint.

#### Printing Language:

Select the printing language for the USB interface or the network interface.

#### **Universal Print Settings:**

These print settings are applied when you print by an external device without using the printer driver.

#### Top Offset:

Adjust the top margin of the paper.

#### Left Offset:

Adjust the left margin of the paper.

#### Top Offset in Back:

Adjust the top margin for the back of the page when performing 2-sided printing.

#### Left Offset in Back:

Adjust the left margin for the back of the page when performing 2-sided printing.

#### **Check Paper Width:**

Select **On** to check the paper width before printing. This prevents printing beyond the edges of the paper when the paper size setting is incorrect, but this may lower the print speed.

#### Skip Blank Page:

Skips blank pages in the print data automatically.

#### PDL Print Configuration:

Select the PDL Print Configuration options you want to use for PCL or PostScript printing.

#### **Common Settings:**

Paper Size

Select the default paper size for PCL or PostScript printing.

Paper Type

Select the default paper type for PCL or PostScript printing.

Orientation

Select the default orientation for PCL or PostScript printing.

Quality

Select the print quality for PCL or PostScript printing.

Ink Save Mode

Select **On** to save ink by reducing the print density.

#### Print Order

Last Page on Top

Starts printing from the first page of a file.

First Page on Top

Starts printing from the last page of a file.

### Number of Copies

Set the number of copies to print.

Binding Margin

Select the binding position.

- Auto Paper Ejection
   Select **On** to eject paper automatically when printing is stopped during a print job.
- □ 2-Sided Printing

Select **On** to perform 2-sided printing.

#### PCL Menu:

Font Source

Resident

Select to use a font preinstalled on the printer.

Download

Select to use a font you have downloaded.

□ Font Number

Select the default font number for the default font source. The available number varies depending on the settings you made.

D Pitch

Set the default font pitch if the font is scalable and of fixed-pitch. You can select from 0.44 to 99.99 cpi (characters per inch), in 0.01 increments.

This item may not appear depending on the font source or font number settings.

□ Height

Set the default font height if the font is scalable and proportional. You can select from 4.00 to 999.75 points, in 0.25 increments.

This item may not appear depending on the font source or font number settings.

□ Symbol Set

Select the default symbol set. If the font that you selected in the font source and the font number setting is not available in the new symbol set setting, the font source and the font number settings are automatically replaced with the default value, IBM-US.

□ Form

Set the number of lines for the selected paper size and orientation. This also causes a line spacing (VMI) change, and the new VMI value is stored in the printer. This means that later changes in the page size or orientation settings cause changes in the Form value based on the stored VMI.

□ CR Function

Select the line feed command when printing with a driver from a specific operating system.

#### □ LF Function

Select the line feed command when printing with a driver from a specific operating system.

Paper Source Assign

Set the assignment for the paper source select command. When **4** is selected, the commands are set as compatible with the HP LaserJet 4. When **4K** is selected, the commands are set as compatible with the HP LaserJet 4000, 5000, and 8000. When **5S** is selected, the commands are set as compatible with the HP LaserJet 5S.

#### PS3 Menu:

Error Sheet

Select **On** to print a sheet showing the status when an error occurs during PostScript or PDF printing.

Coloration

Select the color mode for PostScript printing.

□ Binary

Select **On** when printing data that contains binary images. The application may send the binary data even if the printer driver setting is set to ASCII, but you can print the data when this feature is enabled.

PDF Page Size

Select the paper size when printing a PDF file. If **Auto** is selected, the paper size is determined based on the size of the first page.

#### Auto Error Solver:

Select an action to perform when a 2-sided printing error or a memory full error occurs.

🛛 On

Displays a warning and prints in single-sided mode when a 2-sided printing error occurs, or prints only what the printer could process when a memory full error occurs.

□ Off

Displays an error message and cancels printing.

#### Thick Paper:

Select **On** to prevent ink from smearing on your printouts, however, this may lower the print speed.

#### Quiet Mode:

Select **On** to reduce noise during printing, however, this may lower the print speed. Depending on the paper type and print quality settings you selected, there may be no difference in the printer's noise level.

#### Ink Drying Time:

Select the ink drying time you want to use when performing 2-sided printing. The printer prints the other side after printing one side. If your printout is smeared, increase the time setting.

#### PC Connection via USB:

Select **Enable** to allow a computer to access the printer when connected by USB. When **Disable** is selected, printing that is not sent over a network connection is restricted.

#### USB I/F Timeout Setting:

Specify the length of time in seconds that must elapse before ending USB communication with a computer after the printer receives a print job from a PostScript printer driver or PCL printer driver. If the job ending is not clearly defined from a PostScript printer driver or PCL printer driver, it can cause endless USB communication. When this occurs, the printer ends communication after the specified time has elapsed. Enter 0 (zero) if you do not want to end communication.

#### **Related Information**

➡ "Loading Papers" on page 23

### **Network Settings**

Select the menus on the control panel as described below.

#### Settings > General Settings > Network Settings

You cannot change settings that have been locked by your administrator.

#### Wi-Fi Setup:

Set up or change wireless network settings. Choose the connection method from the following and then follow the instructions on the LCD panel.

Router

🖵 Wi-Fi Direct

#### Wired LAN Setup:

Set up or change a network connection that uses a LAN cable and router. When this is being used, Wi-Fi connections are disabled.

#### Network Status:

Displays or prints the current network settings.

- Wired LAN/Wi-Fi Status
- Wi-Fi Direct Status
- Print Status Sheet

#### **Connection Check:**

Checks the current network connection and prints a report. If there are any problems with the connection, see the report to solve the problem.

#### Advanced:

Make the following detailed settings.

- Device Name
- □ TCP/IP
- Proxy Server
- IPv6 Address
- □ Link Speed & Duplex

- □ Redirect HTTP to HTTPS
- □ Disable IPsec/IP Filtering
- □ Disable IEEE802.1X
- □ iBeacon Transmission

### **Web Service Settings**

Select the menus on the control panel as described below.

#### Settings > General Settings > Web Service Settings

You cannot change settings that have been locked by your administrator.

#### Epson Connect Services:

Displays whether the printer is registered and connected to Epson Connect.

You can register to the service by selecting Register and follow the instructions.

When you have registered, you can change the following settings.

□ Suspend/Resume

□ Unregister

For details, see the following web site.

https://www.epsonconnect.com/

http://www.epsonconnect.eu (Europe only)

#### Google Cloud Print Services:

Displays whether the printer is registered and connected to Google Cloud Print services.

When you have registered, you can change the following settings.

- □ Enable/Disable
- □ Unregister

For details on registering to Google Cloud Print services, see the following web site.

https://www.epsonconnect.com/

http://www.epsonconnect.eu (Europe only)

### **Menu Options for System Administration**

By using this menu, you can maintain the product as a system administrator. It also allows you to restrict product features for individual users to suite your work or office style.

Select the menus on the control panel as described below.

#### Settings > General Settings > System Administration

Clear Internal Memory Data:

This item is displayed on PCL or PostScript compatible printer.

Delete the printer's internal memory data, such as a downloaded font and macro for PCL printing.

#### Security Settings:

You can make the following security settings.

#### delete all confidential jobs

Delete the all confidential jobs sent to the printer.

#### Admin Settings:

Admin Password

Set, change, and clear an administrator password.

Lock Setting

Select whether or not to lock the control panel using the password registered in Admin Password.

#### **Restore Default Settings:**

Reset the settings in the following menus to their defaults.

- □ Network Settings
- □ All Except Network Settings
- All Settings

#### Firmware Update:

You can get firmware information such as your current version and information on available updates.

#### Update:

Check if the latest version of the firmware has been uploaded to the network server. If an update is available, you can select whether or not to start updating.

#### Notification:

Select **On** to receive a notification if a firmware update is available.

### **Menu Options for Print Counter**

Select the menus on the control panel as described below.

#### Settings > Print Counter

Displays the total number of prints, B&W prints, and color prints including items such as the status sheet from the time you purchased the printer. Select **Print Sheet** when you want to print the result.

### **Menu Options for Supply Status**

Select the menu on the control panel as described below.

#### Settings > Supply Status

Displays the approximate level of the ink and service life of the maintenance box.

When 🖖 is displayed, ink is running low or the maintenance box is nearly full. When 🛿 is displayed, you need to replace the item as ink is expended or the maintenance box is full.

### **Menu Options for Maintenance**

Select the menus on the control panel as described below.

#### Settings > Maintenance

#### Print Quality Adjustment:

Select this feature if there are any problems with your printouts. You can check for clogged nozzles and clean the print head if necessary, and then adjust some parameters to improve print quality.

#### Print Head Nozzle Check:

Select this feature to check if the print head nozzles are clogged. The printer prints a nozzle check pattern.

#### Print Head Cleaning:

Select this feature to clean clogged nozzles in the print head.

#### **Ruled Line Alignment:**

Select this feature to align vertical lines.

#### Paper Guide Cleaning:

Select this feature if there are ink stains on the internal rollers. The printer feeds paper to clean the internal rollers.

#### Print Quality Adjustment per Paper:

Depending on the paper type, ink feathering is differs. Select this feature if there is banding in the print outs or misalignment for a specific paper type.

#### Periodic Cleaning:

The printer automatically performs **Print Head Nozzle Check** and **Print Head Cleaning** based on the specific period of time. Select **On** to maintain premium print quality.

#### **Related Information**

- ➡ "Adjusting the Print Quality" on page 141
- ➡ "Checking and Cleaning the Print Head" on page 118
- ➡ "Aligning Ruled Lines" on page 119
- ➡ "Cleaning the Paper Path for Ink Smears" on page 120

### **Menu Options for Language**

Select the menus on the control panel as described below.

#### Settings > Language

Select the language used on the LCD screen.

### **Menu Options for Printer Status/Print**

Select the menus on the control panel as described below.

#### Settings > Printer Status/Print

Print Status Sheet:

Configuration Status Sheet:

Print information sheets showing the current printer status and settings.

Supply Status Sheet:

Print information sheets showing the status of consumables.

**Usage History Sheet:** 

Print information sheets showing the usage history of the printer.

**PS3 Font List:** 

Print a list of fonts that are available for a PostScript printer.

PCL Font List:

Print a list of fonts that are available for a PCL printer.

Network:

Displays the current network settings.

### **Menu Options for Authentication Device Status**

Select the menus on the control panel as described below.

#### Settings > Authentication Device Status

Displays the status of the authentication device.

### **Menu Options for Epson Open Platform Information**

Select the menus on the control panel as described below.

#### **Settings > Epson Open Platform Information**

Displays the status of the Epson Open Platform.

# **Saving Power**

The printer enters sleep mode or turns off automatically if no operations are performed for a set period. You can adjust the time before power management is applied. Any increase will affect the product's energy efficiency. Please consider the environment before making any change.

Depending on the location of purchase, the printer may have a feature that turns it off automatically if it is not connected to the network for 30 minutes.

### **Saving Power - Control Panel**

1. Select **Settings** on the home screen.

To select an item, move the focus to the item using the  $\blacktriangle \lor \blacklozenge \lor$  buttons, and then press the OK button.

- 2. Select General Settings > Basic Settings.
- 3. Do one of the following.
  - □ Select Sleep Timer or Power Off Settings > Power Off If Inactive or Power Off If Disconnected, and then make settings.
  - □ Select **Sleep Timer** or **Power Off Timer**, and then make settings.

Note:

Your product may have the **Power Off Settings** or **Power Off Timer** feature depending on the location of purchase.

# **Network Settings**

# **Network Connection Types**

You can use the following connection methods.

### **Ethernet Connection**

Connect the printer to a hub with an Ethernet cable.

See Administrator's Guide to assign a static IP address.

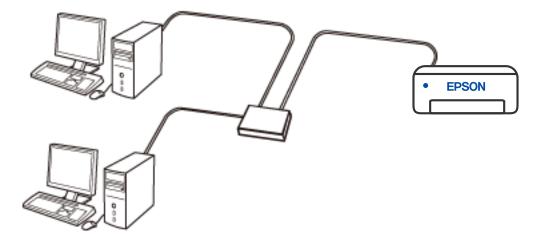

**Related Information** 

➡ "Making Advanced Network Settings" on page 62

### **Wi-Fi Connection**

Connect the printer and the computer or smart device to the wireless router. This is the typical connection method for home or office networks where computers are connected by Wi-Fi through the wireless router.

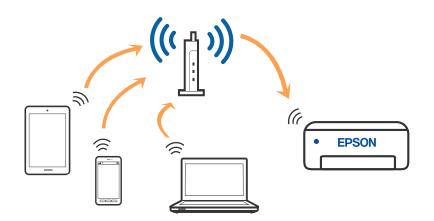

#### **Related Information**

- ➡ "Connecting to a Computer" on page 48
- ➡ "Connecting to a Smart Device" on page 49
- ➡ "Making Wi-Fi Settings from the Printer" on page 57

### Wi-Fi Direct (Simple AP) Connection

Use this connection method when you are not using Wi-Fi at home or at the office, or when you want to connect the printer and the computer or smart device directly. In this mode, the printer acts as an wireless router and you can connect the devices to the printer without having to use a standard wireless router. However, devices directly connected to the printer cannot communicate with each other through the printer.

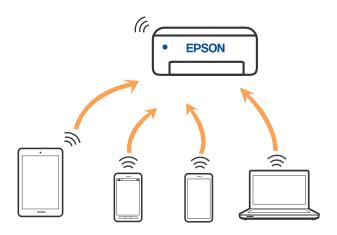

The printer can be connected by Wi-Fi or Ethernet, and Wi-Fi Direct (Simple AP) connection simultaneously. However, if you start a network connection in Wi-Fi Direct (Simple AP) connection when the printer is connected by Wi-Fi, the Wi-Fi is temporarily disconnected.

#### **Related Information**

- ➡ "Connecting to an iPhone or iPad (iOS devices) using Wi-Fi Direct" on page 49
- ➡ "Connecting to Android Devices using Wi-Fi Direct" on page 52
- ➡ "Connecting to Devices other than iOS and Android using Wi-Fi Direct" on page 55

# **Connecting to a Computer**

We recommend using the installer to connect the printer to a computer. You can run the installer using one of the following methods.

□ Setting up from the website

Access the following website, and then enter the product name. Go to Setup, and then start setting up.

http://epson.sn

□ Setting up using the software disc (only for the models that come with a software disc and users with Windows computers with disc drives.)

Insert the software disc into the computer, and then follow the on-screen instructions.

#### **Selecting the Connection Methods**

Follow the on-screen instructions until the following screen is displayed, and then select the connection method of the printer to the computer.

Select the connection type and then click Next.

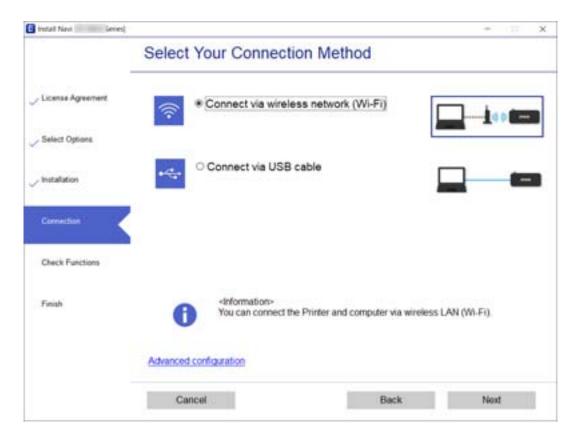

Follow the on-screen instructions.

# **Connecting to a Smart Device**

### Connecting to a smart device over a wireless router

You can use the printer from a smart device when you connect the printer to the same Wi-Fi network (SSID) as the smart device. To use the printer from a smart device, set up from the following website. Access to the website from the smart device that you want to connect to the printer.

#### http://epson.sn > Setup

#### Note:

*If you want to connect a computer and a smart device to the printer at the same time, we recommend connecting the computer first.* 

#### **Related Information**

➡ "Printing from Smart Devices" on page 107

### Connecting to an iPhone or iPad (iOS devices) using Wi-Fi Direct

This method allows you to connect the printer directly to an iPhone or iPad without a wireless router. The following conditions are required to use this function. If your environment does not match these conditions, you can connect by selecting **Other OS Devices**. See the related information link below for details on connecting.

- □ iOS 11 or later
- □ Using the standard camera application to scan the QR code
- □ Epson iPrint version 7.0 or later

Epson iPrint is used to print from a smart device. Install Epson iPrint on the smart device in advance.

#### Note:

You only need to make these settings for the printer and the smart device that you want to connect to once. Unless you disable Wi-Fi Direct or restore the network settings to their defaults, you do not need to make these settings again.

1. Select **Wi-Fi** on the home screen.

To select an item, move the focus to the item using the  $\blacktriangle \lor \blacklozenge \lor$  buttons, and then press the OK button.

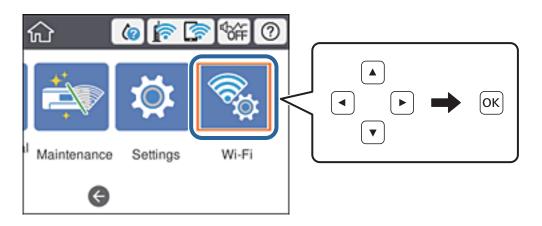

2. Select Wi-Fi Direct.

- 3. Press the OK button.
- 4. Select iOS.

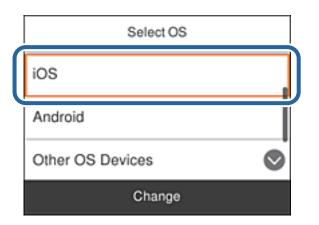

The QR code is displayed on the printer's control panel.

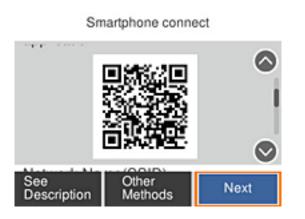

5. On your iPhone or iPad, start the standard Camera app, and then scan the QR code displayed on the printer's control panel.

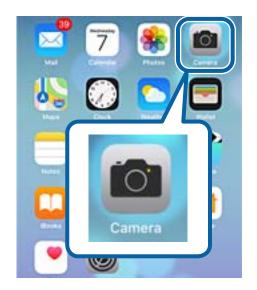

Use the Camera app for iOS 11 or later. You cannot connect to the printer using the Camera app for iOS 10 or earlier. Also, you cannot connect using an app for scanning QR codes. If you cannot connect, scroll the screen on the printer's control panel, and then select **Other OS Devices**. See the related information link below for details on connecting.

6. Tap the message displayed on the smart device's screen.

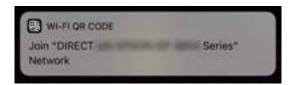

7. Tap Join.

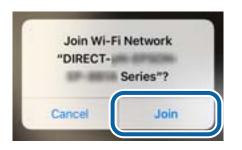

- 8. On the printer's control panel, select **Next**.
- 9. On the iPhone or iPad, start Epson iPrint.

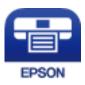

- 10. On the Epson iPrint screen, tap Printer is not selected.
- 11. Select the printer that you want to connect to.

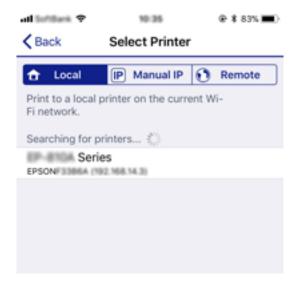

See the information displayed on the printer's control panel to select the printer.

| Close       | Smartphon | e connect  |  |
|-------------|-----------|------------|--|
|             |           |            |  |
| Model Name  |           | 1          |  |
| PM-AXXX     |           |            |  |
| Device Name |           | $\bigcirc$ |  |
| See Des     | scription | Complete   |  |

12. On the printer's control panel, select **Complete**.

For smart devices that have been connected to the printer before, select the network name (SSID) on the smart device's Wi-Fi screen to connect them again.

#### **Related Information**

- ➡ "Connecting to Devices other than iOS and Android using Wi-Fi Direct" on page 55
- ➡ "Printing from Smart Devices" on page 107

### **Connecting to Android Devices using Wi-Fi Direct**

This method allows you to connect the printer directly to your Android device without a wireless router. The following conditions are required to use this function.

- □ Android 4.4 or later
- □ Epson iPrint version 7.0 or later

Epson iPrint is used to print from a smart device. Install Epson iPrint on the smart device in advance.

#### Note:

You only need to make these settings for the printer and the smart device that you want to connect to once. Unless you disable Wi-Fi Direct or restore the network settings to their defaults, you do not need to make these settings again.

1. Select **Wi-Fi** on the home screen.

To select an item, move the focus to the item using the  $\blacktriangle \lor \blacklozenge \flat$  buttons, and then press the OK button.

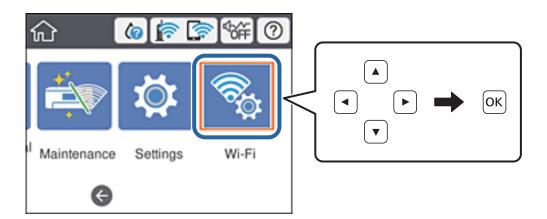

- 2. Select Wi-Fi Direct.
- 3. Press the OK button.
- 4. Select Android.

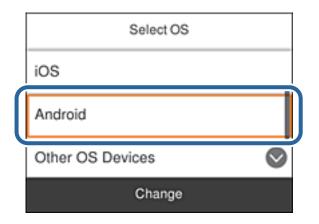

5. On the smart device, start Epson iPrint.

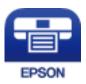

6. On the Epson iPrint screen, tap **Printer is not selected.**.

7. Select the printer that you want to connect to.

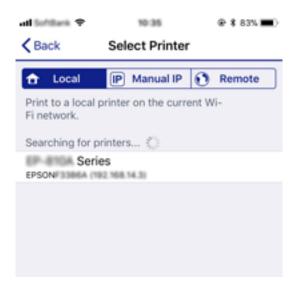

See the information displayed on the printer's control panel to select the printer.

| Close       | Smartphor | e connect  |  |
|-------------|-----------|------------|--|
|             |           |            |  |
| Model Name  |           | 1          |  |
| PM-AXXX     |           |            |  |
| Device Name |           | $\bigcirc$ |  |
| See Des     | scription | Complete   |  |

Note:

*Printers may not been displayed depending on the Android device. If printers are not displayed, connect by selecting* **Other OS Devices**. See the related information link below for connecting.

- 8. When the device connection approval screen is displayed, select Approve.
- 9. When the device registration confirmation screen is displayed, select whether you register the approved device to the printer.
- 10. On the printer's control panel, select **Complete**.

For smart devices that have been connected to the printer before, select the network name (SSID) on the smart device's Wi-Fi screen to connect them again.

#### **Related Information**

- ➡ "Connecting to Devices other than iOS and Android using Wi-Fi Direct" on page 55
- ➡ "Printing from Smart Devices" on page 107

### Connecting to Devices other than iOS and Android using Wi-Fi Direct

This method allows you to connect the printer directly to smart devices without a wireless router.

#### Note:

You only need to make these settings for the printer and the smart device that you want to connect to once. Unless you disable Wi-Fi Direct or restore the network settings to their defaults, you do not need to make these settings again.

1. Select Wi-Fi on the home screen. on the home screen.

To select an item, move the focus to the item using the  $\blacktriangle \lor \blacklozenge \lor$  buttons, and then press the OK button.

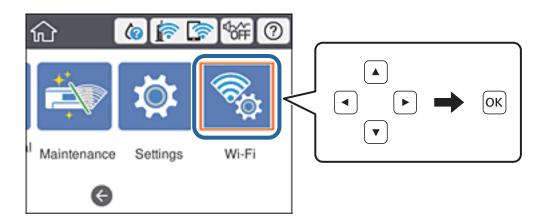

- 2. Select Wi-Fi Direct.
- 3. Press the OK button.
- 4. Select **Other OS Devices**.

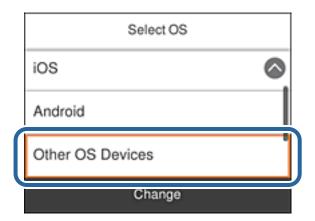

The Network Name(SSID) and Password for Wi-Fi Direct for the printer are displayed.

5. On the smart device's Wi-Fi screen, select the SSID shown on the printer's control panel, and then enter the password.

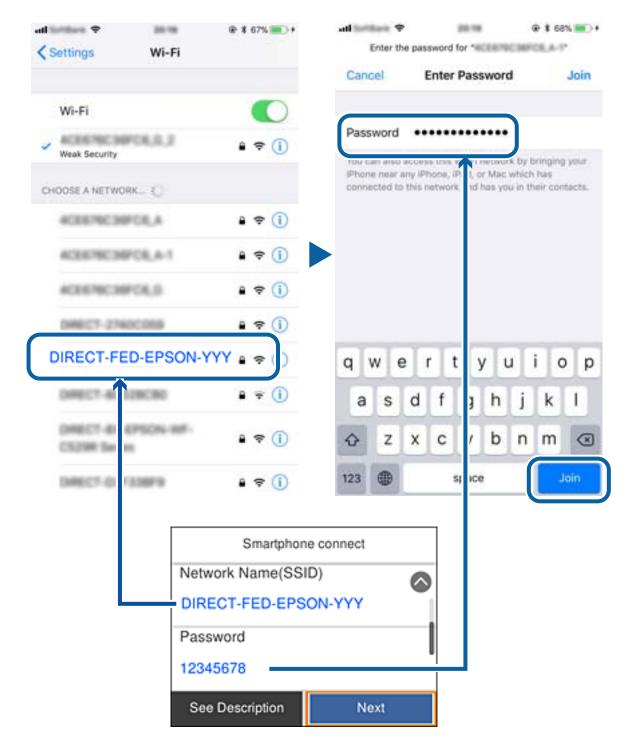

- 6. On the printer's control panel, select **Next**.
- 7. On the smart device, start Epson iPrint.

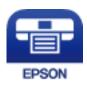

- 8. On the Epson iPrint screen, tap **Printer is not selected.**.
- 9. Select the printer that you want to connect to.

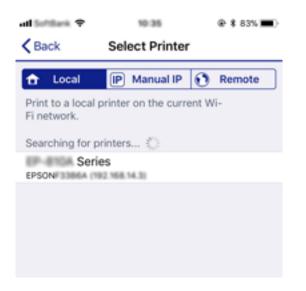

See the information displayed on the printer's control panel to select the printer.

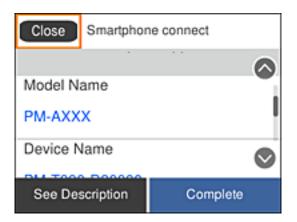

10. On the printer's control panel, select **Complete**.

For smart devices that have been connected to the printer before, select the network name (SSID) on the smart device's Wi-Fi screen to connect them again.

#### **Related Information**

➡ "Printing from Smart Devices" on page 107

# **Making Wi-Fi Settings from the Printer**

You can make network settings from the printer's control panel in several ways. Choose the connection method that matches the environment and conditions that you are using.

If you know the information for the wireless router such as SSID and password, you can make settings manually.

If the wireless router supports WPS, you can make settings by using push button setup.

After connecting the printer to the network, connect to the printer from the device that you want to use (computer, smart device, tablet, and so on.)

Make advanced network settings to use a static IP address.

#### **Related Information**

- ➡ "Making Wi-Fi Settings by Entering the SSID and Password" on page 58
- ➡ "Making Wi-Fi Settings by Push Button Setup (WPS)" on page 59
- ➡ "Making Wi-Fi Settings by PIN Code Setup (WPS)" on page 61
- ➡ "Making Advanced Network Settings" on page 62

### Making Wi-Fi Settings by Entering the SSID and Password

You can set up a Wi-Fi network by entering the information necessary to connect to a wireless router from the printer's control panel. To set up using this method, you need the SSID and password for a wireless router.

#### Note:

If you are using an wireless router with its default settings, the SSID and password are on the label. If you do not know the SSID and password, contact the person who set up the wireless router, or see the documentation provided with the wireless router.

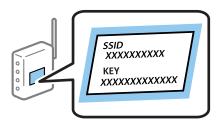

1. Select **Wi-Fi** on the home screen.

To select an item, move the focus to the item using the  $\blacktriangle \lor \blacklozenge \lor$  buttons, and then press the OK button.

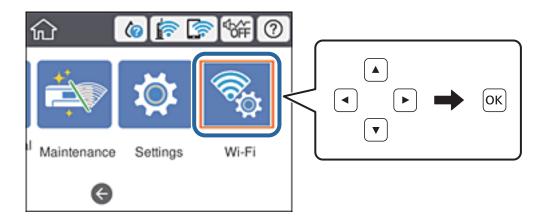

- 2. Select Router.
- 3. Press the OK button.

If the network connection is already set up, the connection details are displayed. Select **Change to Wi-Fi connection.** or **Change Settings** to change the settings.

#### 4. Select Wi-Fi Setup Wizard .

5. Select the SSID for the wireless router.

Note:

- □ If the SSID you want to connect to is not displayed on the printer's control panel, press the U button to update the list. If it is still not displayed, press the + button, and then enter the SSID directly.
- □ If you do not know the network name (SSID) check if the information is written on the label of the wireless router. If you are using the wireless router with its default settings, use the SSID on the label. If you cannot find any information, see the documentation provided with the wireless router.
- 6. Enter the password.

#### Note:

- □ The password is case-sensitive.
- □ If you do not know the password, check if the information is written on the label of the wireless router. On the label, the password may be written "Network Key", "Wireless Password", and so on. If you are using the wireless router with its default settings, use the password written on the label.
- 7. When you have setup finished, select **Start Setup**.
- 8. Select **Dismiss** to finish.

#### Note:

If you fail to connect, load A4 size plain paper, and then select **Print Check Report** to print a connection report.

9. Close the network connection settings screen.

#### **Related Information**

- ➡ "Entering Characters" on page 20
- ➡ "Checking the Network Connection Status" on page 63
- ➡ "When You Cannot Make Network Settings" on page 137

### Making Wi-Fi Settings by Push Button Setup (WPS)

You can automatically set up a Wi-Fi network by pressing a button on the wireless router. If the following conditions are met, you can set up by using this method.

□ The wireless router is compatible with WPS (Wi-Fi Protected Setup).

□ The current Wi-Fi connection was established by pressing a button on the wireless router.

#### Note:

*If you cannot find the button or you are setting up using the software, see the documentation provided with the wireless router.* 

1. Select **Wi-Fi** on the home screen.

To select an item, move the focus to the item using the  $\blacktriangle \lor \blacklozenge \lor$  buttons, and then press the OK button.

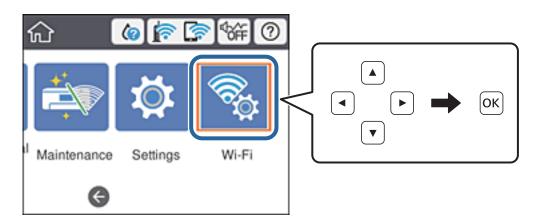

- 2. Select Router.
- 3. Press the OK button.

If the network connection is already set up, the connection details are displayed. Select **Change to Wi-Fi connection.** or **Change Settings** to change the settings.

- 4. Select Push Button Setup (WPS).
- 5. Hold down the [WPS] button on the wireless router until the security light flashes.

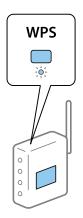

If you do not know where the [WPS] button is, or there are no buttons on the wireless router, see the documentation provided with your wireless router for details.

- 6. Press the OK button on the printer.
- 7. Close the screen.

The screen automatically closes after a specific length of time.

Note:

*If connection fails, restart the wireless router, move it closer to the printer, and try again. If it still does not work, print a network connection report and check the solution.* 

8. Close the network connection settings screen.

#### **Related Information**

- ➡ "Checking the Network Connection Status" on page 63
- ➡ "When You Cannot Make Network Settings" on page 137

### Making Wi-Fi Settings by PIN Code Setup (WPS)

You can automatically connect to an wireless router by using a PIN code. You can use this method to set up if an wireless router is capable of WPS (Wi-Fi Protected Setup). Use a computer to enter a PIN code into the wireless router.

1. Select **Wi-Fi** on the home screen.

To select an item, move the focus to the item using the  $\blacktriangle \lor \blacklozenge \lor$  buttons, and then press the OK button.

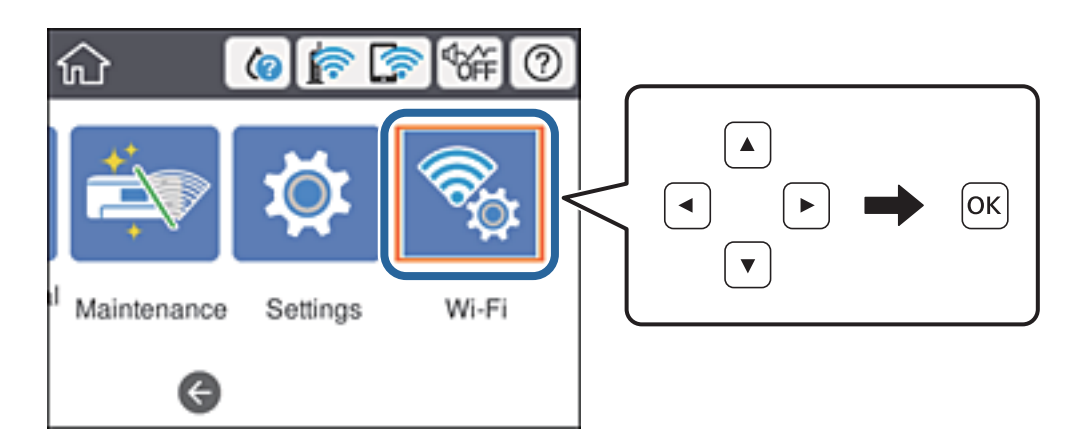

- 2. Select Router.
- 3. Press the OK button.

If the network connection is already set up, the connection details are displayed. Select **Change to Wi-Fi connection.** or **Change Settings** to change the settings.

#### 4. Select Others > PIN Code Setup (WPS)

5. Use your computer to enter the PIN code (an eight digit number) displayed on the printer's control panel into the wireless router within two minutes.

#### Note:

See the documentation provided with your wireless router for details on entering a PIN code.

- 6. Press the OK button on the printer.
- 7. Close the screen.

The screen automatically closes after a specific length of time if you do not select Close.

#### Note:

*If connection fails, restart the wireless router, move it closer to the printer, and try again. If it still does not work, print a connection report and check the solution.* 

8. Close the network connection settings screen.

#### **Related Information**

- ➡ "Checking the Network Connection Status" on page 63
- ➡ "When You Cannot Make Network Settings" on page 137

### **Making Advanced Network Settings**

You can change the network device name, TCP/IP setup, proxy server and so on. Check your network environment before making changes.

1. Select **Settings** on the home screen.

To select an item, move the focus to the item using the  $\blacktriangle \lor \blacklozenge \lor$  buttons, and then press the OK button.

- 2. Select General Settings > Network Settings > Advanced.
- 3. Select the menu item for settings, and then select or specify the setting values.

#### **Related Information**

➡ "Setting Items for Advanced Network Settings" on page 62

### **Setting Items for Advanced Network Settings**

Select the menu item for settings, and then select or specify the setting values.

Device Name

You can enter the following characters.

- Character limits: 2 to 15 (you must enter at least 2 characters)
- □ Usable characters: A to Z, a to z, 0 to 9, -.
- □ Characters you cannot use at the top: 0 to 9.
- □ Characters you cannot use at the bottom: -

#### □ TCP/IP

🖵 Auto

Select when you are using an access point at home or you are allowing the IP address to be acquired automatically by DHCP.

Manual

Select when you do not want the printer's IP address to be changed. Enter the addresses for IP Address, Subnet Mask, and Default Gateway, and make DNS Server settings according to your network environment.

- Proxy Server
  - Do Not Use

Select when you are using the printer in a home network environment.

🖵 Use

Select when you are using a proxy server in your network environment and you want to set it to the printer. Enter the proxy server address and port number.

#### IPv6 Address

🖵 Enable

Select this when using an IPv6 address.

Disable

Select this when using an IPv4 address.

□ Link Speed & Duplex

Select an appropriate Ethernet speed and duplex setting. If you select a setting other than Auto, make sure the setting corresponds to the settings on the hub you are using.

🖵 Auto

- □ 10BASE-T Half Duplex
- □ 10BASE-T Full Duplex
- □ 100BASE-TX Half Duplex
- □ 100BASE-TX Full Duplex

#### □ Redirect HTTP to HTTPS

🖵 Enable

Enables the redirect function for HTTP to HTTPS.

Disable

Disables the redirect function for HTTP to HTTPS.

□ Disable IPsec/IP Filtering

Disables the IPsec/IP filtering function if you cannot connect to the printer because of the security settings.

□ Disable IEEE802.1X

Disables the IEEE802.1X function if you cannot connect to the printer because of the security settings.

- □ -iBeacon Transmission
  - 🖵 Enable

Enables the iBeacon transmission function.

Disable

Disables the iBeacon transmission function.

# **Checking the Network Connection Status**

You can check the network connection status in the following way.

### **Network Icon**

You can check the network connection status and strength of the radio wave using the network icon on the printer's home screen.

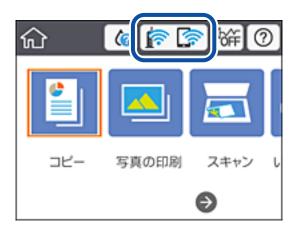

#### **Related Information**

➡ "Icons displayed in the LCD Screen" on page 18

### **Checking Detailed Network Information from the Control Panel**

When your printer is connected to the network, you can also view other network-related information by selecting the network menus you want to check.

- 1. Select **Settings** on the home screen.
- 2. Select General Settings > Network Settings > Network Status.
- 3. To check the information, select the menus that you want to check.
  - Wired LAN/Wi-Fi Status

Displays the network information (device name, connection, signal strength, and so on) for Ethernet or Wi-Fi connections.

Wi-Fi Direct Status

Displays whether Wi-Fi Direct is enabled or disabled, and the SSID, password and so on for Wi-Fi Direct connections.

Print Status Sheet

Prints a network status sheet. The information for Ethernet, Wi-Fi, Wi-Fi Direct, and so on is printed on two or more pages.

### **Printing a Network Connection Report**

You can print a network connection report to check the status between the printer and the wireless router.

1. Load papers.

2. Select **Settings** on the home screen.

To select an item, move the focus to the item using the  $\blacktriangle \lor \blacklozenge \lor$  buttons, and then press the OK button.

3. Select General Settings > Network Settings > Connection Check.

The connection check starts.

- 4. Select **Print Check Report**.
- 5. Print the network connection report.

If an error has occurred, check the network connection report, and then follow the printed solutions.

6. Close the screen.

#### **Related Information**

➡ "Messages and Solutions on the Network Connection Report" on page 65

### Messages and Solutions on the Network Connection Report

Check the messages and error codes on the network connection report, and then follow the solutions.

| Check Network Connection                                                                                                    |                                                                          | a |
|----------------------------------------------------------------------------------------------------|--------------------------------------------------------------------------|---|
| Check Result                                                                                                    | FAIL                                                                     |   |
| Error code                                                                                                    | (E-2)                                                                    |   |
| See the Network Status and check if the Network<br>the SSID you want to connect.<br>If the SSID is correct, make sure to enter the<br>and try again. |                                                                          | b |
| If your problems persist, see your documentation for help and networking                                                                             | tips.                                                                    |   |
| Checked Items                                                                                                    |                                                                          |   |
| Wireless Network Name (SSID) Check                                                                                                    | FAIL                                                                     |   |
| Communication Mode Check                                                                                                    | Unchecked                                                                |   |
| Security Mode Check                                                                                                    | Unchecked                                                                |   |
| MAC Address Filtering Check                                                                                                    | Unchecked                                                                |   |
| Security Key/Password Check                                                                                                    | Unchecked                                                                |   |
| IP Address Check                                                                                                    | Unchecked                                                                |   |
| Detailed IP Setup Check                                                                                                    |                                                                          |   |
| becarred if becup check                                                                                                    | Unchecked                                                                |   |
| Network Status                                                                                                    | Unchecked                                                                |   |
| Network Status                                                                                                    | Unchecked                                                                |   |
| Network Status<br>Printer Name                                                                                                    |                                                                          |   |
| Network Status<br>Printer Name<br>Printer Model                                                                                                    | EPSON XXXXX                                                              |   |
| Network Status<br>Printer Name<br>Printer Model<br>IP Address                                                                                        | EPSON XXXXXX<br>XX-XXX Series                                            |   |
| Network Status<br>Printer Name<br>Printer Model<br>IP Address<br>Subnet Mask                                                                         | EPSON XXXXX<br>XX-XXX Series<br>169.254.137.8                            |   |
|                                                                                                    | EPSON XXXXX<br>XX-XXX Series<br>169.254.137.8                            |   |
| Network Status<br>Printer Name<br>Printer Model<br>IP Address<br>Submet Mask<br>Default Gateway                                                      | EPSON XXXXX<br>XX-XXX Series<br>169.254.137.8<br>255.255.0.0             |   |
| Network Status<br>Printer Name<br>Printer Model<br>IP Address<br>Subnet Mask<br>Default Gateway<br>Network Name (SSID)                               | EPSON XXXXX<br>XX-XXX Series<br>169.254.137.8<br>255.255.0.0<br>EpsonNet |   |

#### a. Error code

b. Messages on the Network Environment

#### **Related Information**

- ➡ "E-1" on page 66
- ➡ "E-2, E-3, E-7" on page 66
- ➡ "E-5" on page 67
- ➡ "E-6" on page 67
- ➡ "E-8" on page 68
- ➡ "E-9" on page 68
- ➡ "E-10" on page 68
- ➡ "E-11" on page 69
- ➡ "E-12" on page 69
- ➡ "E-13" on page 69
- ➡ "Message on the Network Environment" on page 70

### E-1

#### Solutions:

- □ Make sure the Ethernet cable is securely connected to your printer and to your hub or other network device.
- $\hfill\square$  Make sure your hub or other network device is turned on.
- □ If you want to connect the printer by Wi-Fi, make Wi-Fi settings for the printer again because it is disabled.

### E-2, E-3, E-7

#### Solutions:

- □ Make sure your wireless router is turned on.
- □ Confirm that your computer or device is connected correctly to the wireless router.
- □ Turn off the wireless router. Wait for about 10 seconds, and then turn it on.
- □ Place the printer closer to your wireless router and remove any obstacles between them.
- □ If you have entered the SSID manually, check if it is correct. Check the SSID from the **Network Status** part on the network connection report.
- □ If an wireless router has multiple SSIDs, select the SSID that is displayed. When the SSID is using a non-compliant frequency, the printer does not display them.
- □ If you are using push button setup to establish a network connection, make sure your wireless router supports WPS. You cannot use push button setup if your wireless router does not support WPS.
- □ Makes sure your SSID uses only ASCII characters (alphanumeric characters and symbols). The printer cannot display an SSID that contains non-ASCII characters.
- □ Makes sure you know your SSID and password before connecting to the wireless router. If you are using a wireless router with its default settings, the SSID and password are located on a label on the wireless router. If you do not know your SSID and password, contact the person who set up the wireless router, or see the documentation provided with the wireless router.
- □ If you are connecting to an SSID generated from a tethering smart device, check for the SSID and password in the documentation provided with the smart device.

- □ If your Wi-Fi connection suddenly disconnects, check for the conditions below. If any of these conditions are applicable, reset your network settings by downloading and running the software from the following website. http://epson.sn > Setup
  - □ Another smart device was added to the network using push button setup.
  - □ The Wi-Fi network was set up using any method other than push button setup.

#### **Related Information**

- ➡ "Connecting to a Computer" on page 48
- ➡ "Making Wi-Fi Settings from the Printer" on page 57

### E-5

#### Solutions:

Make sure the wireless router's security type is set to one of the following. If it is not, change the security type on the wireless router, and then reset the printer's network settings.

- □ WEP-64 bit (40 bit)
- □ WEP-128 bit (104 bit)
- □ WPA PSK (TKIP/AES)\*
- □ WPA2 PSK (TKIP/AES)<sup>\*</sup>
- □ WPA (TKIP/AES)
- □ WPA2 (TKIP/AES)
- \* WPA PSK is also known as WPA Personal. WPA2 PSK is also known as WPA2 Personal.

### E-6

#### Solutions:

- □ Check if MAC address filtering is disabled. If it is enabled, register the printer's MAC address so that it is not filtered. See the documentation provided with the wireless router for details. You can check the printer's MAC address from the **Network Status** part on the network connection report.
- □ If your wireless router is using shared authentication with WEP security, make sure the authentication key and index are correct.
- □ If the number of connectable devices on the wireless router is less than the number of network devices that you want to connect, make settings on the wireless router to increase the number of connectable devices. See the documentation provided with the wireless router to make settings.

#### **Related Information**

- ➡ "Making Advanced Network Settings" on page 62
- ➡ "Printing a Network Status Sheet" on page 70

### E-8

#### Solutions:

- **□** Enable DHCP on the wireless router if the printer's Obtain IP Address setting is set to **Auto**.
- □ If the printer's Obtain IP Address setting is set to Manual, the IP address you manually set is invalid due to out of range (for example: 0.0.0.0). Set a valid IP address from the printer's control panel or by using Web Config.

#### **Related Information**

➡ "Making Advanced Network Settings" on page 62

### E-9

#### Solutions:

Check the following.

- Devices are turned on.
- □ You can access the Internet and other computers or network devices on the same network from the devices you want to connect to the printer.

If still does not connect your printer and network devices after confirming the above, turn off the wireless router. Wait for about 10 seconds, and then turn it on. Then reset your network settings by downloading and running the installer from the following website.

http://epson.sn > Setup

#### **Related Information**

➡ "Connecting to a Computer" on page 48

### E-10

#### Solutions:

Check the following.

- □ Other devices on the network are turned on.
- □ Network addresses (IP address, subnet mask, and default gateway) are correct if you have set the printer's Obtain IP Address to Manual.

Reset the network address if they are incorrect. You can check the IP address, subnet mask, and default gateway from the **Network Status** part on the network connection report.

If DHCP is enabled, change the printer's Obtain IP Address setting to **Auto**. If you want to set the IP address manually, check the printer's IP address from the **Network Status** part on the network connection report, and then select Manual on the network settings screen. Set the subnet mask to [255.255.255.0].

If still does not connect your printer and network devices, turn off the wireless router. Wait for about 10 seconds, and then turn it on.

#### **Related Information**

➡ "Making Advanced Network Settings" on page 62

### E-11

#### Solutions:

Check the following.

- □ The default gateway address is correct if you set the printer's TCP/IP Setup setting to Manual.
- □ The device that is set as the default gateway is turned on.

Set the correct default gateway address. You can check the default gateway address from the **Network Status** part on the network connection report.

#### **Related Information**

➡ "Making Advanced Network Settings" on page 62

### E-12

#### Solutions:

Check the following.

- ❑ Other devices on the network are turned on.
- □ The network addresses (IP address, subnet mask, and default gateway) are correct if you are entering them manually.
- □ The network addresses for other devices (subnet mask and default gateway) are the same.
- □ The IP address does not conflict with other devices.
- If still does not connect your printer and network devices after confirming the above, try the following.
- □ Turn off the wireless router. Wait for about 10 seconds, and then turn it on.
- □ Make network settings again using the installer. You can run it from the following website.

http://epson.sn > Setup

□ You can register several passwords on a wireless router that uses WEP security type. If several passwords are registered, check if the first registered password is set on the printer.

#### **Related Information**

- ➡ "Making Advanced Network Settings" on page 62
- ➡ "Connecting to a Computer" on page 48

### E-13

#### Solutions:

Check the following.

- □ Network devices such as a wireless router, hub, and router are turned on.
- □ The TCP/IP Setup for network devices has not been set up manually. (If the printer's TCP/IP Setup is set automatically while the TCP/IP Setup for other network devices is performed manually, the printer's network may differ from the network for other devices.)
- If it still does not work after checking the above, try the following.
- $\hfill\square$  Turn off the wireless router. Wait for about 10 seconds, and then turn it on.
- □ Make network settings on the computer that is on the same network as the printer using the installer. You can run it from the following website.

http://epson.sn > Setup

□ You can register several passwords on a wireless router that uses the WEP security type. If several passwords are registered, check if the first registered password is set on the printer.

#### **Related Information**

- "Making Advanced Network Settings" on page 62
- ➡ "Connecting to a Computer" on page 48

### **Message on the Network Environment**

| Message                                                                                                    | Solution                                                                                                    |
|----------------------------------------------------------------------------------------------------|----------------------------------------------------------------------------------------------------|
| *Multiple network names (SSID) that<br>match your entered network name (SSID)<br>have been detected. Confirm network<br>name (SSID).                                                         | The same SSID may be set on several wireless router. Check the settings on the wireless router, and change the SSID.                                                                                                    |
| The Wi-Fi environment needs to be<br>improved. Turn the wireless router off and<br>then turn it on. If the connection does not<br>improve, see the documentation for the<br>wireless router. | After moving the printer closer to the wireless router and removing any<br>obstacles between them, turn off the wireless router. Wait for about 10<br>seconds, and then turn it on. If it still does not connect, see the<br>documentation supplied with the wireless router.                                                                                                    |
| *No more devices can be connected.<br>Disconnect one of the connected devices if<br>you want to add another one.                                                                             | Computer and smart devices that can be connected simultaneously are<br>connected in full in the Wi-Fi Direct (Simple AP) connection. To add another<br>computer or smart device, disconnect one of the connected devices first.<br>You can confirm the number of wireless devices which can be connected<br>simultaneously and the number of connected devices by checking the<br>network status sheet or the printer's control panel. |
| The same SSID as Wi-Fi Direct exists in the<br>environment. Change the Wi-Fi Direct SSID<br>if you cannot connect a smart device to the<br>printer.                                          | On the printer's control panel, go to Wi-Fi Direct Setup screen and select the menu to change the setting. You can change the network name following after DIRECT-XX Enter within 32 characters.                                                                                                    |

### **Printing a Network Status Sheet**

You can check the detailed network information by printing it.

1. Load papers.

2. Select **Settings** on the home screen.

To select an item, move the focus to the item using the  $\blacktriangle \lor \blacklozenge \lor$  buttons, and then press the OK button.

- 3. Select General Settings > Network Settings > Network Status.
- 4. Select **Print Status Sheet**.
- 5. Check the message, and then print the network status sheet.
- 6. Close the screen.

The screen automatically closes after a specific length of time.

# **Replacing or Adding New Wireless Routers**

If the SSID changes due to the replacement of a wireless router, or a wireless router is added and a new network environment is established, re-set the Wi-Fi settings.

#### **Related Information**

➡ "Changing the Connection Method to a Computer" on page 71

# **Changing the Connection Method to a Computer**

Using the installer and re-set up in a different connection method.

□ Setting up from the website

Access the following website, and then enter the product name. Go to Setup, and then start setting up.

http://epson.sn

□ Setting up using the software disc (only for the models that come with a software disc and users with Windows computers with disc drives.)

Insert the software disc into the computer, and then follow the on-screen instructions.

#### **Selecting Change the Connection Methods**

Follow the on-screen instructions until the following screen is displayed.

Select **Set up Printer connection again (for new network router or changing USB to network, etc.)** on the Install Software screen, and then click **Next**.

| Install Navi (EP-880A Series) |                                                                                         | -     | 0 | ×  |
|-------------------------------|-----------------------------------------------------------------------------------------|-------|---|----|
| _                             | Install Software                                                                        |       |   |    |
| License Agreement             | ◦⊑ ○ Re-install required software                                                       |       |   |    |
| Select Options                |                                                                                         |       |   |    |
| Installation                  | + _ O Install optional software                                                         |       |   |    |
| Connection                    | Set up Printer connection again     (for new network router or changing USB to network, | etc.) |   |    |
| Check Functions               |                                                                                         |       |   |    |
| Finish                        |                                                                                         |       |   |    |
|                               |                                                                                         |       |   |    |
| -                             | Cancel Back                                                                             | Next  | t | i. |

# Changing the Network Connection to Ethernet from the Control Panel

Follow the steps below to change the network connection to Ethernet from Wi-Fi using the control panel.

1. Select **Settings** on the home screen.

To select an item, move the focus to the item using the  $\blacktriangle \nabla \triangleleft \triangleright$  buttons, and then press the OK button.

- 2. Select General Settings > Network Settings > Wired LAN Setup.
- 3. Press the OK button.
- 4. Connect the printer to a router using an Ethernet cable.

# **Changing the Wi-Fi Direct (Simple AP) Settings**

When Wi-Fi Direct (simple AP) connection is enabled, you can change the settings from **Wi-Fi > Wi-Fi Direct > Start Setup > Change**, and then the following menu items are displayed.

To select an item, move the focus to the item using the  $\blacktriangle \nabla \triangleleft \triangleright$  buttons, and then press the OK button.

#### Changing network name (SSID)

Change the Wi-Fi Direct (simple AP) network name (SSID) used for connecting to the printer to your arbitrary name. You can set the network name (SSID) in ASCII characters that is displayed on the software keyboard on the control panel.

When changing the network name (SSID), all connected devices are disconnected. Use the new network name (SSID) if you want to re-connect the device.

#### **Changing password**

Change the Wi-Fi Direct (simple AP) password for connecting to the printer to your arbitrary value. You can set the password in ASCII characters that is displayed on the software keyboard on the control panel.

When changing the password, all connected devices are disconnected. Use the new password if you want to reconnect the device.

#### **Disabling Wi-Fi Direct (simple AP)**

Disable Wi-Fi Direct (simple AP) settings of the printer. When disabling it, all devices connected to the printer in Wi-Fi Direct (Simple AP) connection are disconnected.

#### **Restoring Wi-Fi Direct (simple AP) settings**

Restore all Wi-Fi Direct (simple AP) settings to their defaults.

The Wi-Fi Direct (simple AP) connection information of the smart device saved to the printer is deleted.

#### Note:

You can also set up from the **Network** tab > **Wi-Fi Direct** on Web Config for the following settings.

- □ Enabling or disabling Wi-Fi Direct (simple AP)
- □ Changing network name (SSID)
- □ Changing password
- □ *Restoring the Wi-Fi Direct (simple AP) settings*

# **Disabling Wi-Fi from the Control Panel**

When Wi-Fi is disabled, the Wi-Fi connection is disconnected.

1. Select Wi-Fi on the home screen.

To select an item, move the focus to the item using the  $\blacktriangle \lor \blacklozenge \lor$  buttons, and then press the OK button.

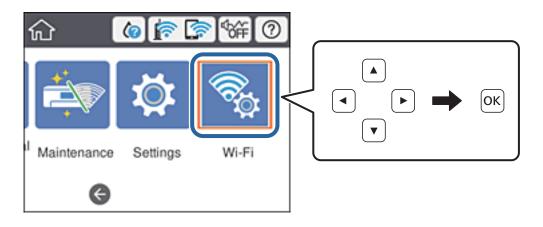

2. Select Router.

The network status is displayed.

- 3. Select Change Settings.
- 4. Select **Others** > **Disable Wi-Fi**.
- 5. Check the message, and then start setup.
- When a completion message is displayed, close the screen.
   The screen automatically closes after a specific length of time.
- 7. Press the **1** button.

# Disconnecting Wi-Fi Direct (Simple AP) Connection from the Control Panel

Note:

When Wi-Fi Direct (Simple AP) connection disabled, all computers and smart devices connected to the printer in Wi-Fi Direct (Simple AP) connection are disconnected. If you want to disconnect a specific device, disconnect from the device instead of the printer.

1. Select **Wi-Fi** on the home screen.

To select an item, move the focus to the item using the  $\blacktriangle \nabla \triangleleft \triangleright$  buttons, and then press the OK button.

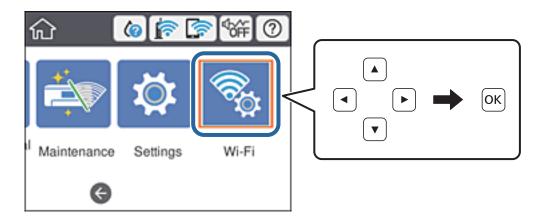

2. Select Wi-Fi Direct.

The Wi-Fi Direct information is displayed.

- 3. Press the OK button.
- 4. Select Change.
- 5. Select Disable Wi-Fi Direct.
- 6. Press the OK button.

- When a completion message is displayed, close the screen.
   The screen automatically closes after a specific length of time.
- 8. Press the **f** button.

# Restoring the Network Settings from the Control Panel

You can restore all network settings to their defaults.

1. Select **Settings** on the home screen.

To select an item, move the focus to the item using the  $\blacktriangle \lor \blacklozenge \lor$  buttons, and then press the OK button.

- 2. Select General Settings > System Administration > Restore Default Settings > Network Settings.
- 3. Check the message, and then select **Yes**.
- When a completion message is displayed, close the screen.
   The screen automatically closes after a specific length of time.

# Printing

## **Printing from the Printer Driver on Windows**

If you cannot change some of the printer driver settings, they may have been restricted by the administrator. Contact your printer administrator for assistance.

### **Accessing the Printer Driver**

When accessing the printer driver from the computer's control panel, the settings are applied to all of the applications.

#### Accessing the printer driver from the control panel

□ Windows 10/Windows Server 2016

Click on the start button, and then select **Windows System** > **Control Panel** > **View devices and printers** in **Hardware and Sound**. Right-click on your printer, or press and hold it and then select **Printing preferences**.

Uindows 8.1/Windows 8/Windows Server 2012 R2/Windows Server 2012

Select **Desktop** > **Settings** > **Control Panel** > **View devices and printers** in **Hardware and Sound**. Right-click on your printer, or press and hold it and then select **Printing preferences**.

□ Windows 7/Windows Server 2008 R2

Click the start button, and select **Control Panel** > **View devices and printers** in **Hardware and Sound**. Rightclick on your printer and select **Printing preferences**.

□ Windows Vista/Windows Server 2008

Click the start button, and select **Control Panel** > **Printers** in **Hardware and Sound**. Right-click on your printer and select **Select printing preferences**.

□ Windows XP/Windows Server 2003 R2/Windows Server 2003

Click the start button, and select **Control Panel** > **Printers and Other Hardware** > **Printers and Faxes**. Rightclick on your printer and select **Printing preferences**.

#### Accessing the printer driver from the printer icon on the task bar

The printer icon on the desktop task bar is a shortcut icon allowing you to quickly access the printer driver.

If you click the printer icon and select **Printer Settings**, you can access the same printer settings window as the one displayed from the control panel. If you double-click this icon, you can check the status of the printer.

#### Note:

*If the printer icon is not displayed on the task bar, access the printer driver window, click* **Monitoring Preferences** *on the* **Maintenance** *tab, and then select* **Register the shortcut icon to the taskbar**.

### **Printing Basics**

Note:

Operations may differ depending on the application. See the application's help for details.

1. Open the file you want to print.

Load paper in the printer if it has not already been loaded.

- 2. Select **Print** or **Page Setup** from the **File** menu.
- 3. Select your printer.
- 4. Select **Preferences** or **Properties** to access the printer driver window.

| EPSON XXXX Series Printing Prefe                                                                                                    | rences                       | ×                        |
|----------------------------------------------------------------------------------------------------|------------------------------|--------------------------|
| Main More Options Maintenance                                                                                                    |                              |                          |
| Printing Presets                                                                                                    | Paper Source                 | Auto Select $\checkmark$ |
| Add/Remove Presets                                                                                                    | Document Size                | A4 210 x 297 mm 🗸 🗸      |
| Document - Fast Document - Standard Quality Document - High Quality Document - High Quality Document | Orientation                  | Portrait     Clandscape  |
| eco Document - 2-Sided<br>12 Document - 2-Up                                                                                                    | Paper Type                   | Plain paper ~            |
| Co Document - 2-Sided with 2-Up                                                                                                    | Quality                      | Standard ~               |
| Document - Fast Grayscale Document - Grayscale                                                                                                    | Color                        | Color     Grayscale      |
|                                                                                                    | 2-Sided Printing             | Off ~                    |
|                                                                                                    |                              | Settings Print Density   |
|                                                                                                    | Multi-Page                   | Off ∨ Page Order         |
|                                                                                                    | Copies 1                     | Collate                  |
|                                                                                                    |                              | Reverse Order            |
|                                                                                                    | Quiet Mode                   | Off $\checkmark$         |
| Show Settings<br>Reset Defaults Ink Levels                                                                                                    | Print Preview Job Arranger L | ite                      |
|                                                                                                    | OK                           | Cancel Apply Help        |

5. Change the settings as necessary.

See the menu options for the printer driver for details.

#### Note:

- **U** You can also see the online help for explanations of the setting items. Right-clicking an item displays **Help**.
- U When you select **Print Preview**, you can see a preview of your document before printing.
- 6. Click **OK** to close the printer driver window.
- 7. Click **Print**.

```
Note:
```

When you select **Print Preview**, a preview window is displayed. To change the settings, click **Cancel**, and then repeat the procedure from step 2.

#### **Related Information**

- ➡ "Available Paper and Capacities" on page 23
- ➡ "Loading Paper in the Paper Cassette" on page 28
- ➡ "Loading Paper in the Rear Paper Feed" on page 30
- ➡ "List of Paper Type" on page 34
- ➡ "Main Tab" on page 93

#### Printing

### **Printing on 2-Sides**

You can print on both sides of the paper. You can also print a booklet that can be created by re-ordering the pages and folding the printout.

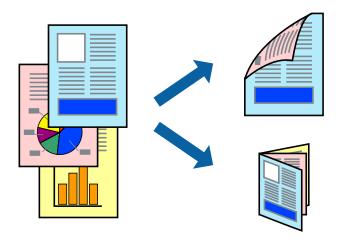

#### Note:

- □ You can use automatic and manual 2-sided printing. During manual 2-sided printing, flip the paper over to print on the other side when the printer has finished printing the first side.
- □ If you do not use paper that is suitable for 2-sided printing, the print quality may decline and paper jams may occur.
- Depending on the paper and the data, ink may bleed through to the other side of the paper.

#### **Related Information**

➡ "Available Paper and Capacities" on page 23

#### **Print Settings**

Manual 2-sided printing is available when EPSON Status Monitor 3 is enabled. However, it may not be available when the printer is accessed over a network or is used as a shared printer.

#### Note:

*To enable EPSON Status Monitor 3, click* **Extended Settings** *on the* **Maintenance** *tab, and then select* **Enable EPSON Status Monitor 3**.

- 1. On the printer driver's Main tab, select an option from 2-Sided Printing.
- 2. Click **Settings**, make the appropriate settings, and then click **OK**.

Make settings for **Print Density** if necessary. This setting is not available when you select manual 2-sided printing.

#### Note:

- □ *To print a folded booklet, select* **Booklet**.
- U When setting **Print Density**, you can adjust print density according to the document type.
- □ Printing may be slow depending on the combination of options selected for **Select Document Type** in the Print Density Adjustment window and for **Quality** on the **Main** tab.

#### 3. Click **Print**.

For manual 2-sided printing, when the first side has finished printing, a pop-up window is displayed on the computer. Follow the on-screen instructions.

#### **Related Information**

- ➡ "Printing Basics" on page 76
- ➡ "Main Tab" on page 93

### **Printing Several Pages on One Sheet**

You can print two or four pages of data on a single sheet of paper.

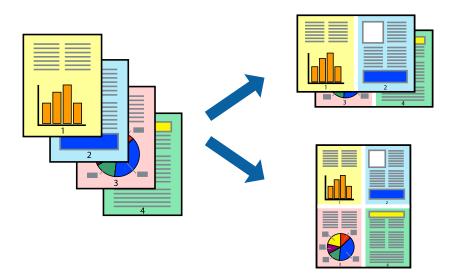

#### **Print Settings**

On the printer driver's Main tab, select 2-Up or 4-Up as the Multi-Page setting.

#### **Related Information**

- ➡ "Printing Basics" on page 76
- ➡ "Main Tab" on page 93

### Printing and Stacking in Page Order (Reverse Order Printing)

You can print from the last page so that the documents are stacked in page order.

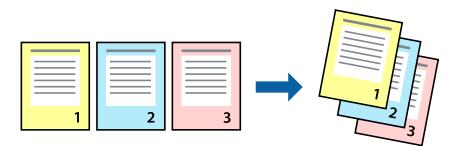

#### **Print Settings**

On the printer driver's Main tab, select Reverse Order.

#### **Related Information**

- ➡ "Printing Basics" on page 76
- ➡ "Main Tab" on page 93

### **Printing a Reduced or Enlarged Document**

You can reduce or enlarge the size of a document by a specific percentage or to fit the paper size you loaded in the printer.

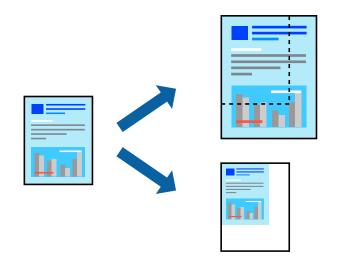

#### **Print Settings**

On the printer driver's **More Options** tab, select the document size from the **Document Size** setting. Select the paper size you want to print on from the **Output Paper** setting. Select **Reduce/Enlarge Document**, and then select **Fit to Page** or **Zoom to**. When you select **Zoom to**, enter a percentage.

Select **Center** to print the images in the center of the page.

#### **Related Information**

- ➡ "Printing Basics" on page 76
- ➡ "More Options Tab" on page 94

# Printing One Image on Multiple Sheets for Enlargement (Creating a Poster)

This feature allows you to print one image on multiple sheets of paper. You can create a larger poster by taping them together.

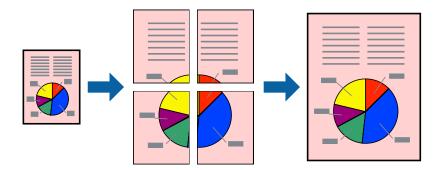

#### **Print Settings**

On the printer driver's **Main** tab, select **2x1 Poster**, **2x2 Poster**, **3x3 Poster**, or **4x4 Poster** as the **Multi-Page** setting. If you click **Settings**, you can select the panels that you do not want to print. You can also select the cutting guide options.

#### **Related Information**

- ➡ "Printing Basics" on page 76
- ➡ "Main Tab" on page 93

### Making Posters Using Overlapping Alignment Marks

Here is an example of how to make a poster when **2x2 Poster** is selected, and **Overlapping Alignment Marks** is selected in **Print Cutting Guides**.

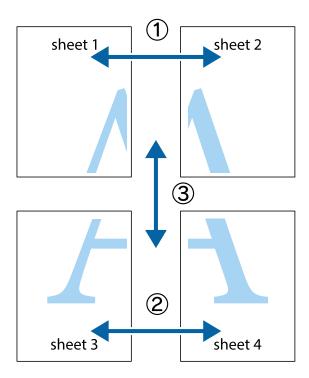

1. Prepare Sheet 1 and Sheet 2. Cut off the margins of Sheet 1 along the vertical blue line through the center of the top and bottom cross marks.

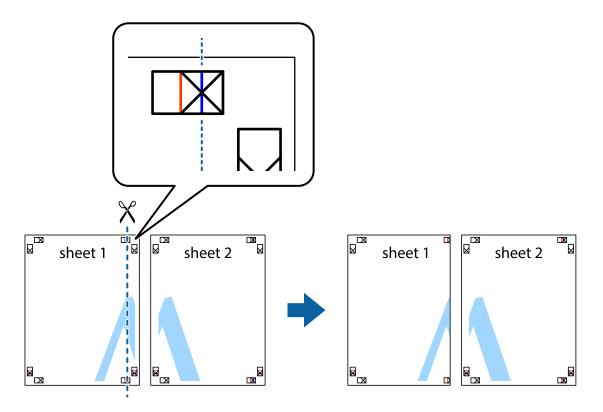

2. Place the edge of Sheet 1 on top of Sheet 2 and align the cross marks, then temporarily tape the two sheets together from the back.

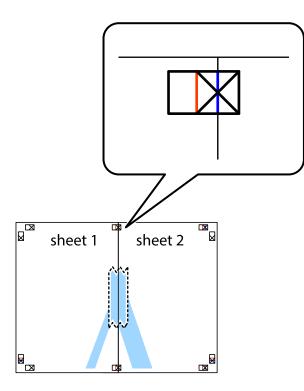

3. Cut the taped sheets in two along the vertical red line through the alignment markers (this time, the line to the left of the cross marks).

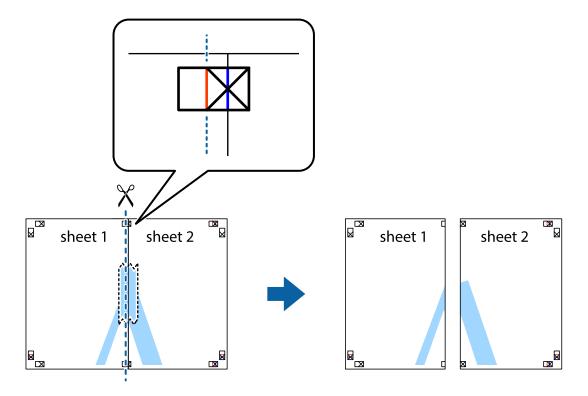

4. Tape the sheets together from the back.

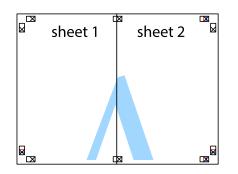

- 5. Repeat steps 1 to 4 to tape Sheet 3 and Sheet 4 together.
- 6. Cut off the margins of Sheet 1 and Sheet 2 along the horizontal blue line through the center of the left and right side cross marks.

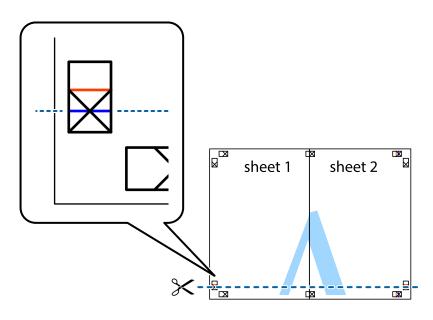

7. Place the edge of Sheet 1 and Sheet 2 on top of Sheet 3 and Sheet 4 and align the cross marks, and then temporarily tape them together from the back.

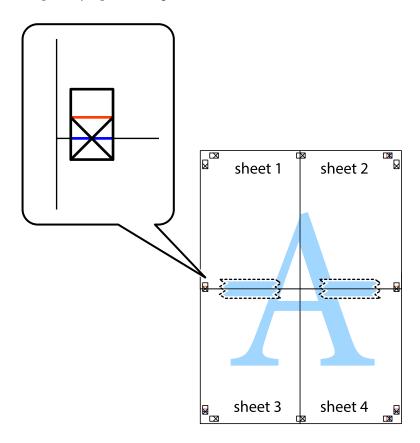

#### Printing

8. Cut the taped sheets in two along the horizontal red line through the alignment markers (this time, the line above the cross marks).

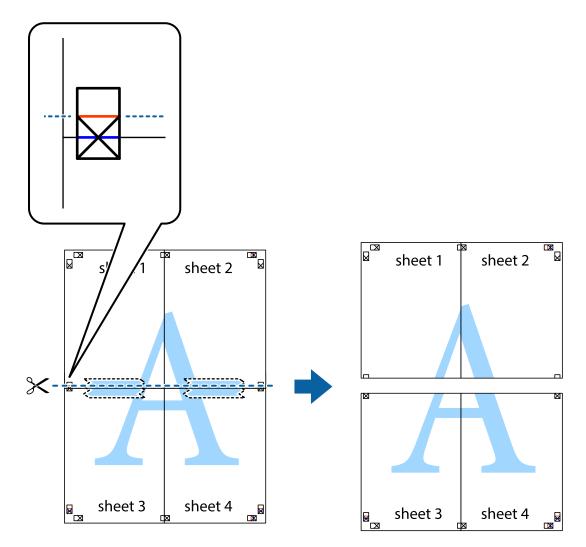

9. Tape the sheets together from the back.

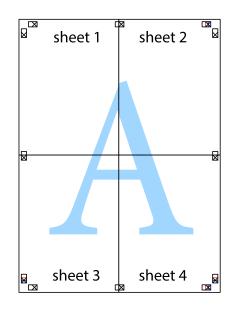

10. Cut off the remaining margins along the outer guide.

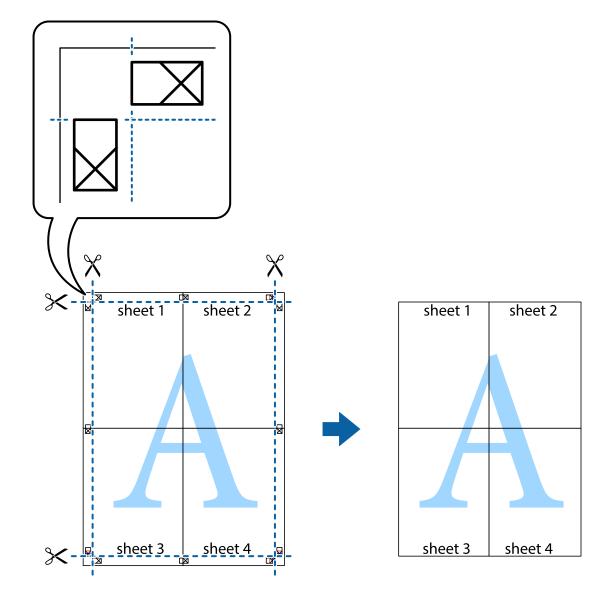

### **Printing with a Header and Footer**

You can print information such as a user name and printing date in headers or footers.

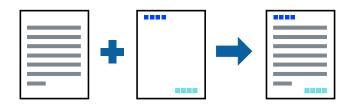

### **Print Settings**

On the printer driver's **More Options** tab, click **Watermark Features**, and then select **Header/Footer**. Click **Settings**, and then select the items you want to print.

#### **Related Information**

- ➡ "Printing Basics" on page 76
- ➡ "More Options Tab" on page 94

### **Printing a Watermark**

You can print a watermark such as "Confidential" or an anti-copy pattern on your printouts. If you print with an anti-copy pattern, the hidden letters appear when photocopied in order to distinguish the original from the copies.

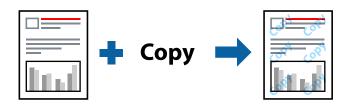

Anti-Copy Pattern is available under the following conditions:

- Paper: Plain paper, Copy paper, Letterhead, Recycled paper, Colored paper, Preprinted paper, or High quality plain paper
- Quality: Standard
- □ Automatic 2-sided printing: Not selected
- □ Color Correction: Automatic

#### Note:

You can also add your own watermark or anti-copy pattern.

#### **Print Settings**

On the printer driver's **More Options** tab, click **Watermark Features**, and then select Anti-Copy Pattern or Watermark. Click **Settings** to change details such as the size, density, or position of the pattern or the mark.

#### **Related Information**

- ➡ "Printing Basics" on page 76
- ➡ "More Options Tab" on page 94

### **Printing Password-Protected Files**

Yon can set a password for a print job so that it starts printing only after entering the password on the printer's control panel.

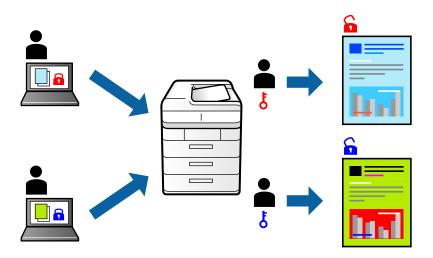

#### **Print Settings**

On the printer driver's More Options tab, select Confidential Job, and then enter a password.

To print the job, select **Confidential Job** on the home screen of the printer's control panel. Select the job you want to print, and then enter the password.

#### **Related Information**

- ➡ "Printing Basics" on page 76
- ➡ "More Options Tab" on page 94

### **Printing Multiple Files Together**

Job Arranger Lite allows you to combine several files created by different applications and print them as a single print job. You can specify the print settings for combined files, such as multi-page layout, and 2-sided printing.

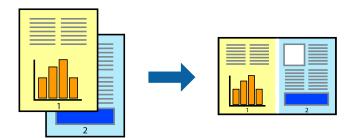

### **Print Settings**

On the printer driver's **Main** tab, select **Job Arranger Lite**. When you start printing, the Job Arranger Lite window is displayed. With the Job Arranger Lite window opened, open the file that you want to combine with the current file, and then repeat the above steps.

When you select a print job added to Print Project in the Job Arranger Lite window, you can edit the page layout.

Click **Print** from the **File** menu to start printing.

#### Note:

*If you close the Job Arranger Lite window before adding all the print data to the Print Project, the print job you are currently working on is canceled. Click Save from the File menu to save the current job. The extension of the saved files is "ecl".* 

To open a Print Project, click **Job Arranger Lite** on the printer driver's **Maintenance** tab to open the Job Arranger Lite window. Next, select **Open** from the **File** menu to select the file.

#### **Related Information**

- ➡ "Printing Basics" on page 76
- ➡ "Main Tab" on page 93

### **Printing Using the Color Universal Print Feature**

You can enhance the visibility of texts and images in printouts.

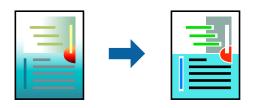

Color Universal Print is only available when the following settings are selected.

- Paper Type: Plain paper, Copy paper, Letterhead, Recycled paper, Colored paper, Preprinted paper, High quality plain paper
- **Quality: Standard** or a higher quality
- □ Print Color:Color
- □ Applications: Microsoft® Office 2007 or later
- □ Text Size: 96 pts or smaller

#### **Print Settings**

On the printer driver's **More Options** tab, click **Image Options** in the **Color Correction** setting. Select an option from the **Color Universal Print** setting. Click **Enhancement Options** to make further settings.

#### Note:

- $\Box$  Certain characters may be altered by patterns, such as "+" appearing as "±".
- □ Application-specific patterns and underlines may alter content printed using these settings.
- Derint quality may decrease in photos and other images when using Color Universal Print settings.
- Printing is slower when using Color Universal Print settings.

#### **Related Information**

- "Printing Basics" on page 76
- ➡ "More Options Tab" on page 94

### **Adjusting the Print Color**

You can adjust the colors used in the print job.

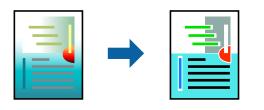

Note:

These adjustments are not applied to the original data.

### **Print Settings**

On the printer driver's **More Options** tab, select **Custom** as the **Color Correction** setting. Click **Advanced** to open the **Color Correction** window, and then select the method of color correction.

#### Note:

- □ *Automatic* is selected as default on the *More Options* tab. With this setting, the colors are automatically adjusted to match the paper type and print quality settings.
- □ PhotoEnhance on the Color Correction window adjusts the color by analyzing the location of the subject. Therefore, if you have changed the location of the subject by reducing, enlarging, cropping, or rotating the image, the color may change unexpectedly. If the image is out of focus, the tone may be unnatural. If the color is changed or becomes unnatural, print in a mode other than PhotoEnhance.

#### **Related Information**

- ➡ "Printing Basics" on page 76
- ➡ "More Options Tab" on page 94

### **Printing to Emphasize Thin Lines**

You can thicken thin lines that are too thin to print.

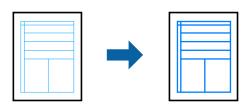

#### **Print Settings**

On the printer driver's **More Options** tab, click **Image Options** in the **Color Correction** setting. Select **Emphasize Thin Lines**.

#### **Related Information**

➡ "Printing Basics" on page 76

➡ "More Options Tab" on page 94

### **Printing Clear Bar Codes**

You can print a bar code clearly and make it easy to scan. Only enable this feature if the bar code you printed cannot be scanned.

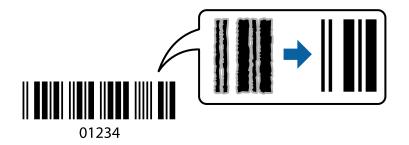

You can use this feature under the following conditions.

- Paper: Plain paper, Copy paper, Letterhead, Recycled paper, Colored paper, Preprinted paper, High quality plain paper, Thick paper with a thickness of 91 to 256g/m<sup>2</sup>, Epson Matte Paper-Heavyweight, Epson Double-Sided Matte Paper, or Envelope
- □ Quality: **Standard**, **High** (not available for paper with a thickness of 161 to 256 g/m<sup>2</sup>, Epson Matte Paper-Heavyweight, and Epson Double-Sided Matte Paper)

Note:

Deblurring may not always be possible depending on the circumstances.

#### **Print Settings**

On the printer driver's Maintenance tab, click Extended Settings, and then select Barcode mode.

#### **Related Information**

- ➡ "Printing Basics" on page 76
- ➡ "Maintenance Tab" on page 94

### **Canceling Printing**

You can cancel a print job from the computer. However, you cannot cancel a print job from the computer once it has been completely sent to the printer. In this case, cancel the print job by using the printer's control panel.

#### Canceling

On your computer, right-click on your printer in **Devices and Printers**, **Printer**, or in **Printers and Faxes**. Click **See what's printing**, right-click on the job you want to cancel, and then select **Cancel**.

### **Menu Options for the Printer Driver**

Open the print window in an application, select the printer, and then access the printer driver window.

#### Note:

Menus vary depending on the option you selected.

#### Main Tab

| Printing Presets                                                                                    | Add/Remove Presets                                                                                                    | You can add or remove your own presets for frequently used print settings. Select the preset you want to use from the list.                                                                                                    |  |  |
|----------------------------------------------------------------------------------------------------|----------------------------------------------------------------------------------------------------|----------------------------------------------------------------------------------------------------|--|--|
| Show Settings                                                                                       | Displays a list of items currently set on the <b>Main</b> and <b>More Options</b> tabs.                                                             |                                                                                                    |  |  |
| Reset Defaults                                                                                      | Return all settings to th reset to their defaults.                                                                                                  | Return all settings to their factory default values. The settings on the <b>More Options</b> tab are also reset to their defaults.                                                                                                    |  |  |
| Ink Levels                                                                                          | Displays the approxima                                                                                                    | Displays the approximate ink levels.                                                                                                    |  |  |
| Paper Source                                                                                        |                                                                                                    | Select the paper source from which the paper is fed. Select <b>Auto Select</b> to automatically select the paper source selected in Paper Setting on the printer.                                                                      |  |  |
| Document Size                                                                                       | Select the paper size or and height.                                                                                                    | n which you want to print. If you select <b>User-Defined</b> , enter the paper width                                                                                                    |  |  |
| Orientation                                                                                         | Select the orientation y                                                                                                    | ou want to use to print.                                                                                                    |  |  |
| Paper Type                                                                                          | Select the type of pape                                                                                                    | r on which you print.                                                                                                    |  |  |
| Quality                                                                                             | Select the pint quality y you select.                                                                                                    | Select the pint quality you want to use for printing. Available settings depend on the paper type you select.                                                                                                    |  |  |
| Color                                                                                               | Select the color for your print job.                                                                                                    |                                                                                                    |  |  |
| 2-Sided Printing                                                                                    | Allows you to perform 2-sided printing.                                                                                                    |                                                                                                    |  |  |
|                                                                                                    | Settings                                                                                                    | You can specify the binding edge and the binding margins. When printing multi-page documents, you can select to print starting from either the front or the back side of the page.                                                     |  |  |
|                                                                                                    | Print Density                                                                                                    | Select the document type to adjust the print density. If the appropriate print density is selected, you can prevent images from bleeding through to the reverse side. Select <b>User Defined</b> to adjust the print density manually. |  |  |
| Multi-Page                                                                                          | Allows you to print several pages on one sheet or perform poster printing. Click <b>Page Order</b> to specify the order in which pages are printed. |                                                                                                    |  |  |
| Copies                                                                                              | Set the number of copie                                                                                                    | Set the number of copies you want to print.                                                                                                    |  |  |
|                                                                                                    | Collate                                                                                                    | Prints multi-page documents collated in order and sorted into sets.                                                                                                    |  |  |
| Reverse Order Allows you to print from the last page so that the page correct order after printing. |                                                                                                    | Allows you to print from the last page so that the pages are stacked in the correct order after printing.                                                                                                    |  |  |
| Quiet Mode                                                                                          | Reduces the noise the p                                                                                                    | Reduces the noise the printer makes. However, enabling this may reduce print speed.                                                                                                    |  |  |
| Print Preview                                                                                       | Displays a preview of yo                                                                                                    | Displays a preview of your document before printing.                                                                                                    |  |  |
| Job Arranger Lite                                                                                   | Select to print using the Job Arranger Lite feature.                                                                                                |                                                                                                    |  |  |

### **More Options Tab**

| Printing Presets    | Add/Remove Presets                                                                                                    | You can add or remove your own presets for frequently used print settings. Select the preset you want to use from the list.                                    |  |  |
|---------------------|----------------------------------------------------------------------------------------------------|----------------------------------------------------------------------------------------------------|--|--|
| Show Settings       | Displays a list of items currently set on the <b>Main</b> and <b>More Options</b> tabs.                                                                                                    |                                                                                                    |  |  |
| Reset Defaults      | Return all settings to their factory default values. The settings on the <b>Main</b> tab are also reset to their defaults.                                                                                                    |                                                                                                    |  |  |
| Document Size       | Select the size of your d                                                                                                    | ocument.                                                                                                    |  |  |
| Output Paper        | Select the paper size on which you want to print. If the <b>Output Paper</b> differs from <b>Document Size</b> ,<br><b>Reduce/Enlarge Document</b> is selected automatically. You do not have to select <b>Output Paper</b><br>when printing documents without changing the size. |                                                                                                    |  |  |
| Reduce/Enlarge      | Allows you to reduce or                                                                                                    | enlarge the size of a document.                                                                                                    |  |  |
| Document            | Fit to Page                                                                                                    | Automatically reduce or enlarge the document to fit to the paper size selected in <b>Output Paper</b> .                                                        |  |  |
|                     | Zoom to                                                                                                    | Prints with a specific percentage.                                                                                                    |  |  |
|                     | Center                                                                                                    | Prints images in the center of the paper.                                                                                                    |  |  |
| Color Correction    | Automatic                                                                                                    | Adjusts the colors of images automatically.                                                                                                    |  |  |
|                     | Custom                                                                                                    | Allows you to perform manual color correction. Click <b>Advanced</b> for further settings.                                                                     |  |  |
|                     | Image Options                                                                                                    | Enables print quality options such as Color Universal Print or Fix Red-<br>Eye. You can also thicken thin lines to make them visible on the<br>printouts.      |  |  |
| Watermark Features  | Allows you to make set                                                                                                    | ings for anti-copy patterns or watermarks.                                                                                                    |  |  |
| Confidential Job    | Password-protect confidential documents when printing. If you use this feature, the print data is stored in the printer and can only be printed after the password has been entered using the printer's control panel. Click <b>Settings</b> to change the settings.              |                                                                                                    |  |  |
| Additional Settings | Rotate 180°                                                                                                    | Rotates pages 180 degrees before printing. This feature is helpful when printing on paper such as envelopes that are loaded in fixed direction in the printer. |  |  |
|                     | High Speed                                                                                                    | Prints when the print head moves in both directions. The print speed is faster, but the quality may decline.                                                   |  |  |
|                     | Mirror Image                                                                                                    | Inverts the image so that it prints as it would appear in a mirror.                                                                                            |  |  |

### Maintenance Tab

| Nozzle Check              | Prints a nozzle check pattern to check if the print head nozzles are clogged.                                                           |
|---------------------------|----------------------------------------------------------------------------------------------------|
| Head Cleaning             | Cleans the clogged nozzles in the print head. Because this feature uses some ink, clean the print head only if the nozzles are clogged. |
| Job Arranger Lite         | Opens the Job Arranger Lite window. You can save and edit data.                                                                         |
| EPSON Status<br>Monitor 3 | Opens the EPSON Status Monitor 3 window. Here you can confirm the status of the printer and the consumables.                            |

| Monitoring<br>Preferences         | Allows you to make settings for items on the EPSON Status Monitor 3 window.                                                            |
|-----------------------------------|----------------------------------------------------------------------------------------------------|
| Extended Settings                 | Allows you to make a variety of settings. Right-click each item to view the Help for more details.                                     |
| Print Queue                       | Displays the jobs waiting to be printed. You can check, pause, or resume print jobs.                                                   |
| Printer and Option<br>Information | You can register user accounts. If access control is set on the printer, you must register your account.                               |
| Language                          | Changes the language to be used on the printer driver window. To apply the settings, close the printer driver, and then open it again. |
| Software Update                   | Starts EPSON Software Updater to check for the latest version of applications on the Internet.                                         |
| Technical Support                 | Allows you to access the Epson technical support website.                                                                              |

# Printing from the PostScript Printer Driver on Windows

A PostScript Printer Driver is a driver that outputs printing commands to a printer using a PostScript Page Description Language.

1. Open the file you want to print.

Load paper in the printer if it has not already been loaded.

- 2. Select **Print** or **Print Setup** from the **File** menu
- 3. Select your printer.
- 4. Select **Preferences** or **Properties** to access the printer driver window.

| 🖶 EPSON          | XXXX Ser | ries Printing Preference | es               |                   | ×     |
|------------------|----------|--------------------------|------------------|-------------------|-------|
| Paper/Quality    | Layout   | Access Control Settings  |                  |                   |       |
| Tray Selec       | tion     |                          |                  |                   |       |
| Paper <u>S</u> o | urce:    | Automatically Select     |                  | ~                 |       |
| <u>M</u> edia:   |          | Plain                    |                  | ~                 |       |
| Color            |          |                          |                  |                   |       |
|                  |          | ⊖ Bla <u>c</u> k & White | © C <u>o</u> lor |                   |       |
|                  |          |                          |                  |                   |       |
|                  |          |                          |                  |                   |       |
|                  |          |                          |                  |                   |       |
|                  |          |                          |                  |                   |       |
|                  |          |                          |                  | Ad <u>v</u> anced |       |
|                  |          |                          |                  |                   |       |
|                  |          |                          |                  |                   |       |
|                  |          |                          |                  |                   |       |
|                  |          |                          |                  |                   |       |
|                  |          |                          | ОК               | Cancel            | Apply |

- Change the settings as necessary.
   See the menu options for the printer driver for details.
- 6. Click **OK** to close the printer driver for details.
- 7. Click **Print**.

#### **Related Information**

- ➡ "Available Paper and Capacities" on page 23
- ➡ "Loading Paper in the Paper Cassette" on page 28
- ➡ "Loading Paper in the Rear Paper Feed" on page 30
- ➡ "List of Paper Type" on page 34
- ➡ "Paper/Quality Tab" on page 96
- ➡ "Layout Tab" on page 96

### Menu Options for the PostScript Printer Driver

Open the print window on an application, select the printer, and then access the printer driver window.

Note:

Menus vary depending on the option you selected.

#### Paper/Quality Tab

| Tray Selection | Paper Source                         | Select the paper source from which the paper is fed.<br>Select <b>Automatically Select</b> to automatically select the paper<br>source selected in the <b>Paper Setting</b> on the printer. |
|----------------|--------------------------------------|----------------------------------------------------------------------------------------------------|
|                | Media                                | Select the type of paper on which you print.                                                                                                    |
| Color          | Select the color for your print job. |                                                                                                    |

#### Layout Tab

| Orientation            | Select the orientation you want to use to print.                                                                                                    |                                                                                                   |  |  |
|------------------------|----------------------------------------------------------------------------------------------------|---------------------------------------------------------------------------------------------------|--|--|
| Print on Both<br>Sides | Allows you to perf                                                                                                    | Allows you to perform 2-sided printing.                                                           |  |  |
| Page Order             | Select to print from the top or the last page. If you select <b>Back to Front</b> , the pages are stacked in the correct order based on page number after printing. |                                                                                                   |  |  |
| Page Format            | Pages per Sheet                                                                                                    | Allows you to print several pages on one sheet.                                                   |  |  |
|                        |                                                                                                    | Pages per SheetAllows you to specify the page layout when printing several<br>pages on one sheet. |  |  |
|                        | Booklet                                                                                                    | Select to create a booklet.                                                                       |  |  |
|                        |                                                                                                    | Booklet Binding Select the binding position for booklet.                                          |  |  |

### **Access Control Settings Tab**

Printer usage may have been restricted by the administrator. Printing is available after registering your account to the printer driver. Contact the administrator for details on your user account.

| Access Control Settings | User Registration | Allows you to enter a user name and password. |
|-------------------------|-------------------|-----------------------------------------------|
|                         | User Name         | Enter a user name.                            |
|                         | Password          | Enter a password.                             |

#### **Advanced Options**

| Paper/Output     | Paper Size                    | Select the paper size o                                       | Select the paper size on which you want to print.                                                                 |  |  |
|------------------|-------------------------------|---------------------------------------------------------------|----------------------------------------------------------------------------------------------------|--|--|
|                  | Copies                        | Set the number of cop                                         | Set the number of copies you want to print.                                                                       |  |  |
| Graphic          | Print Quality                 | Select the pint quality                                       | you want to use for printing.                                                                                     |  |  |
|                  | Image Color<br>Management     | Select the ICM method                                         | Select the ICM method or intent.                                                                                  |  |  |
|                  | Scaling                       | Allows you to reduce of                                       | or enlarge the document.                                                                                          |  |  |
|                  | TrueType Font                 | Sets the font substitut                                       | Sets the font substitute to TrueType Font.                                                                        |  |  |
| Document Options | Advanced Printing<br>Features | Allows you to make detailed settings for printing features.   |                                                                                                    |  |  |
|                  | PostScript Options            | Allows you to make optional settings.                         |                                                                                                    |  |  |
|                  | Printer Features              | Color Mode Select whether to print in color or in monochrome. |                                                                                                    |  |  |
|                  |                               | Press Simulation                                              | You can select a CMYK ink color to simulate when you print by reproducing the CMYK ink color of the offset press. |  |  |
|                  |                               | Ink Save Mode                                                 | Conserves ink by reducing the print density.                                                                      |  |  |
|                  |                               | Rotate by 180°                                                | Rotates the data 180 degrees before printing.                                                                     |  |  |

### **Canceling Printing**

You can cancel a print job from the computer. However, you cannot cancel a print job from the computer once it has been completely sent to the printer. In this case, cancel the print job by using the printer's control panel.

### Canceling

On your computer, right-click on your printer in **Devices and Printers**, **Printer**, or in **Printers and Faxes**. Click **See what's printing**, right-click on the job you want to cancel, and then select **Cancel**.

# **Printing from the Printer Driver on Mac OS**

### **Printing Basics**

#### Note:

Operations differ depending on the application. See the application's help for details.

- Open the file you want to print. Load paper in the printer if it has not already been loaded.
- 2. Select **Print** from the **File** menu or another command to access the print dialog.

If necessary, click **Show Details** or **▼** to expand the print window.

- 3. Select your printer.
- 4. Select **Print Settings** from the pop-up menu.

| Printer:     | EPSON XXXX               |                 |
|--------------|--------------------------|-----------------|
| Presets:     | Default Settings         | ٥               |
| Copies:      | 1                        |                 |
| Pages:       | All     From: 1 to:      | 1               |
| Paper Size:  | A4                       | ᅌ 210 by 297 mm |
| Orientation: | 1 <u>#</u> 1 <b>&gt;</b> |                 |
|              | Print Settings           | 0               |
| Pape         | r Source: Auto Selec     | ct 🗢            |
| Me           | dia Type: plain paper    | ers 📀           |
| Prir         | t Quality: Normal        | <u></u>         |
|              | Grayscale                |                 |
|              |                          | Cancel Print    |

#### Note:

On OS X Mountain Lion or later, if the **Print Settings** menu is not displayed, the Epson printer driver has not been installed correctly.

Select **System Preferences** from the menu > **Printers & Scanners** (or **Print & Scan**, **Print & Fax**), remove the printer, and then add the printer again. See the following to add a printer.

http://epson.sn

- Change the settings as necessary.
   See the menu options for the printer driver for details.
- 6. Click **Print**.

#### **Related Information**

- ➡ "Available Paper and Capacities" on page 23
- ➡ "Loading Paper in the Paper Cassette" on page 28
- ➡ "Loading Paper in the Rear Paper Feed" on page 30
- ➡ "List of Paper Type" on page 34
- ➡ "Menu Options for Print Settings" on page 103

### **Printing on 2-Sides**

You can print on both sides of the paper.

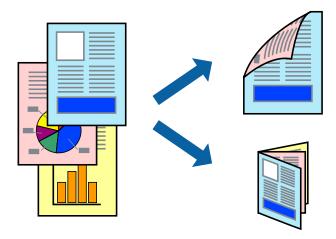

#### Note:

- □ If you do not use paper that is suitable for 2-sided printing, the print quality may decline and paper jams may occur.
- Depending on the paper and the data, ink may bleed through to the other side of the paper.

#### **Related Information**

➡ "Available Paper and Capacities" on page 23

#### **Print Settings**

Select **Two-sided Printing Settings** from the pop-up menu. Select the method of 2-sided printing, and then make the **Document Type** settings.

#### Note:

- **D** *Printing speed may be reduced depending on the document type.*
- □ When printing photos with dense data, select **Text & Graphics** or **Text & Photos** in the **Document Type** setting. If the printouts are smeared or ink bleeds through to the other side of the paper, adjust the **Print Density** and **Increased Ink Drying Time** in **Adjustments**.

#### **Related Information**

- ➡ "Printing Basics" on page 98
- ➡ "Menu Options for Two-sided Printing Settings" on page 104

### **Printing Several Pages on One Sheet**

You can print two or four pages of data on a single sheet of paper.

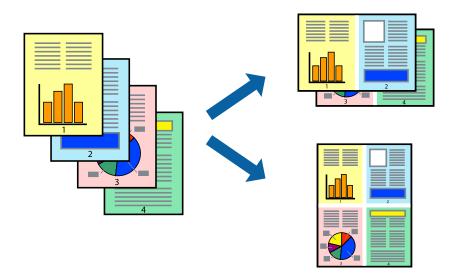

### **Print Settings**

Select **Layout** from the pop-up menu. Set the number of pages in **Pages per Sheet**, the **Layout Direction** (page order), and **Border**.

#### **Related Information**

- ➡ "Printing Basics" on page 98
- ➡ "Menu Options for Layout" on page 103

### Printing and Stacking in Page Order (Reverse Order Printing)

You can print from the last page so that the documents are stacked in page order.

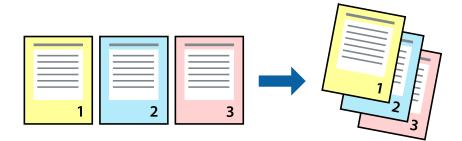

#### **Print Settings**

Select Paper Handling from the pop-up menu. Select Reverse as the Page Order setting.

#### **Related Information**

- ➡ "Printing Basics" on page 98
- ➡ "Menu Options for Paper Handling" on page 103

### **Printing a Reduced or Enlarged Document**

You can reduce or enlarge the size of a document by a specific percentage or to fit the paper size you loaded in the printer.

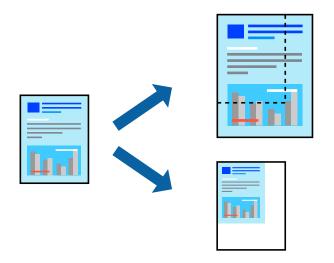

#### **Print Settings**

When printing to fit to the paper size, select **Paper Handling** from the pop-up menu, and then select **Scale to fit paper size**. Select the paper size you loaded in the printer in **Destination Paper Size**. When reducing the size of the document, select **Scale down only**.

When printing at a specific percentage, do one of the following.

- □ Select **Print** from the **File** menu of the application. Select **Printer**, enter a percentage in **Scale**, and then click **Print**.
- □ Select **Page Setup** from the **File** menu of the application. Select your printer in **Format For**, enter a percentage in **Scale**, and then click **OK**.

#### *Note: Select the paper size you set in the application as the Paper Size setting.*

#### **Related Information**

- ➡ "Printing Basics" on page 98
- ➡ "Menu Options for Paper Handling" on page 103

### **Adjusting the Print Color**

You can adjust the colors used in the print job.

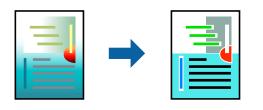

Note:

These adjustments are not applied to the original data.

#### **Print Settings**

Select **Color Matching** from the pop-up menu, and then select **EPSON Color Controls**. Select **Color Options** from the pop-up menu, and then select one of the available options. Click the arrow next to **Advanced Settings**, and then make more detailed settings.

#### **Related Information**

- ➡ "Printing Basics" on page 98
- ➡ "Menu Options for Color Matching" on page 103
- ➡ "Menu Options for Color Options" on page 104

### **Canceling Printing**

You can cancel a print job from the computer. However, you cannot cancel a print job from the computer once it has been completely sent to the printer. In this case, cancel the print job by using the printer's control panel.

### Canceling

Click the printer icon in the Dock. Select the job you want to cancel, and then do one of the following.

 $\hfill\square$  OS X Mountain Lion or later

Click  $\bigotimes$  next to the progress meter.

```
□ Mac OS X v10.6.8 to v10.7.x
```

Click **Delete**.

### **Menu Options for the Printer Driver**

Open the print window in an application, select the printer, and then access the printer driver window.

Note:

Menus vary depending on the option you selected.

| Pages per Sheet             | Select the number of pages to be printed on one sheet.                                                                                                  |
|-----------------------------|----------------------------------------------------------------------------------------------------|
| Layout Direction            | Specify the order in which the pages will be printed.                                                                                                   |
| Border                      | Prints a border around the pages.                                                                                                    |
| Reverse page<br>orientation | Rotates pages 180 degrees before printing. Select this item when printing on paper such as envelopes that are loaded in fixed direction in the printer. |
| Flip horizontally           | Inverts an image to print as it would appear in a mirror.                                                                                               |

#### Menu Options for Layout

### **Menu Options for Color Matching**

| ColorSync            | Select the method for color adjustment. These options adjusts colors between the printer and the |
|----------------------|--------------------------------------------------------------------------------------------------|
| EPSON Color Controls | computer display to minimize the difference in color.                                            |

### **Menu Options for Paper Handling**

| Collate pages           | Prints multi-page documents collated in order and sorted into sets. |                                                |
|-------------------------|---------------------------------------------------------------------|------------------------------------------------|
| Pages to Print          | Select to print only odd pages or even pages.                       |                                                |
| Page Order              | Select to print from the top or the last page.                      |                                                |
| Scale to fit paper size | Prints to fit to the paper size you loaded.                         |                                                |
|                         | Destination Paper<br>Size                                           | Select the paper size to print on.             |
|                         | Scale down only                                                     | Select when reducing the size of the document. |

### Menu Options for Cover Page

| Print Cover Page | Select whether or not to print a cover page. When you want to add a back cover, select <b>After document</b> . |
|------------------|----------------------------------------------------------------------------------------------------|
| Cover Page Type  | Select the contents of the cover page.                                                                         |

### **Menu Options for Print Settings**

| Paper Source  | Select the paper source from which the paper is fed. If the printer has only one paper source, this item is not displayed. Selecting <b>Auto Select</b> selects the paper source that matches the <b>Paper Setting</b> on the printer automatically. |
|---------------|----------------------------------------------------------------------------------------------------|
| Media Type    | Select the type of paper on which you print.                                                                                                    |
| Print Quality | Select the pint quality you want to use for printing. The options vary depending on the paper type.                                                                                                    |

| Grayscale    | Select when you want to print in black or shades of gray. |
|--------------|-----------------------------------------------------------|
| Mirror Image | Inverts an image to print as it would appear in a mirror. |

### **Menu Options for Color Options**

| Manual Settings              | Adjusts the color manually. In Advanced Settings, you can select detailed settings.                                                           |  |
|------------------------------|----------------------------------------------------------------------------------------------------|--|
| PhotoEnhance                 | Produces sharper images and more vivid colors by automatically adjusting the contrast, saturation, and brightness of the original image data. |  |
| Off (No Color<br>Adjustment) | Print without enhancing or adjusting the color in any way.                                                                                    |  |

#### **Menu Options for Two-sided Printing Settings**

| Two-sided Printing | Prints on both sides of the paper. |
|--------------------|------------------------------------|
|--------------------|------------------------------------|

### Making Operation Settings for the Mac OS Printer Driver

### Accessing the Operation Settings Window of the Mac OS Printer Driver

Select System Preferences from the menu > Printers & Scanners (or Print & Scan, Print & Fax), and then select the printer. Click Options & Supplies > Options (or Driver).

### **Operation Settings of the Mac OS Printer Driver**

- □ Thick paper and envelopes: Prevents the ink from smearing when printing on thick paper. However, this may reduce print speed.
- □ Skip Blank Page: Avoids printing blank pages.
- **Quiet** Mode: Reduces the noise the printer makes, however, may reduce print speed.
- □ Permit temporary black printing: Prints only with black ink temporarily.
- □ High Speed Printing: Prints when the print head moves in both directions. The print speed is faster, but the quality may decline.
- □ Output documents for filing: Feed the paper so that it is easy to file when printing landscape data or 2-sided printing. Envelope printing is not supported.
- U Warning Notifications: Allows the printer driver to display warning notifications.
- □ Establish bidirectional communication: Usually, this should be set to **On**. Select **Off** when acquiring the printer information is impossible because the printer is shared with Windows computers on a network or for any other reason.
- □ Lower Cassette: Add the optional paper cassette units to the paper source.

# Printing from the PostScript Printer Driver on Mac OS

A PostScript Printer Driver is a driver that outputs printing commands to a printer using a PostScript Page Description Language.

1. Open the file you want to print.

Load paper in the printer if it has not already been loaded.

2. Select **Print** or **Print Setup** from the **File** menu.

If necessary, click **Show Details** or **▼** to expand the print window.

- 3. Select your printer.
- 4. Select **Print Features** from the pop-up menu.

| Printer:     | EPSON XXXX                                                                                                    |
|--------------|----------------------------------------------------------------------------------------------------|
| Presets:     | Default Settings                                                                                                    |
| Copies:      | 1 Two-Sided                                                                                                    |
| Pages:       | All     From: 1 to: 1                                                                                                    |
| Paper Size:  | From:         1         to:         1           A4         Image: Constraint of the second second s |
| Orientation: |                                                                                                    |
|              | Printer Features                                                                                                    |
|              | Feature Sets: Quality                                                                                                    |
| MediaType    | e: Plain                                                                                                    |
| Print Quali  | ty: Fine 📀                                                                                                    |
|              |                                                                                                    |
|              |                                                                                                    |
|              |                                                                                                    |
|              |                                                                                                    |
|              |                                                                                                    |
|              | Cancel Print                                                                                                    |

5. Change the settings as necessary.

See the menu options for the printer driver for details.

6. Click **Print**.

#### **Related Information**

- ➡ "Available Paper and Capacities" on page 23
- ➡ "Loading Paper in the Paper Cassette" on page 28
- ➡ "Loading Paper in the Rear Paper Feed" on page 30
- ➡ "List of Paper Type" on page 34
- ➡ "Menu Options for Printer Features" on page 107

### Menu Options for the PostScript Printer Driver

Open the print window on an application, select the printer, and then access the printer driver window.

*Note: Menus vary depending on the option you selected.* 

### **Menu Options for Layout**

| Pages per Sheet             | Select the number of pages to be printed on one sheet.              |  |
|-----------------------------|---------------------------------------------------------------------|--|
| Layout Direction            | Specify the order in which the pages will be printed.               |  |
| Border                      | Prints a border around the pages.                                   |  |
| Two-Sided                   | Allows you to perform 2-sided printing.                             |  |
| Reverse page<br>orientation | Rotates pages 180 degrees before printing.                          |  |
| Flip horizontally           | Inverts the image so that it prints as it would appear in a mirror. |  |

#### **Menu Options for Color Matching**

|   | ColorSync  | Select the method for color adjustment. These options adjusts color between the printer and the |
|---|------------|-------------------------------------------------------------------------------------------------|
| ſ |            | computer display to minimize the difference in color.                                           |
|   | In Printer |                                                                                                 |

#### **Menu Options for Paper Handling**

| Collate pages           | Prints multi-page documents collated in order and sorted into sets.         Select to print only odd pages or even pages.         Select to print from the top or the last page. |                                                |
|-------------------------|----------------------------------------------------------------------------------------------------|------------------------------------------------|
| Pages to Print          |                                                                                                    |                                                |
| Page Order              |                                                                                                    |                                                |
| Scale to fit paper size | Prints to fit to the paper size you loaded.                                                                                                    |                                                |
|                         | Destination Paper<br>Size                                                                                                    | Select the paper size to print on.             |
|                         | Scale down only                                                                                                    | Select when reducing the size of the document. |

### **Menu Options for Paper Feed**

| All Pages From                     | Select the paper source from which the paper is fed.                                                                      |
|------------------------------------|----------------------------------------------------------------------------------------------------|
| First Page From/<br>Remaining From | Selecting <b>Auto Select</b> selects the paper source that matches the <b>Paper Setting</b> on the printer automatically. |
|                                    | You can also select the paper source for page.                                                                            |

| Print Cover Page | Select whether or not to print a cover page. When you want to add a back cover, select <b>After document</b> . |
|------------------|----------------------------------------------------------------------------------------------------|
| Cover Page Type  | Select the contents of the cover page.                                                                         |

#### **Menu Options for Cover Page**

#### **Menu Options for Printer Features**

| Feature Sets | Quality | MediaType        | Select the type of paper on which you print.                                                                      |
|--------------|---------|------------------|----------------------------------------------------------------------------------------------------|
|              |         | Print Quality    | Select the pint quality you want to use for printing.                                                             |
|              | Color   | Color Mode       | Select whether to print in color or in monochrome.                                                                |
|              |         | Press Simulation | You can select a CMYK ink color to simulate when you print by reproducing the CMYK ink color of the offset press. |
|              | Others  | Ink Save Mode    | Conserves ink by reducing the print density.                                                                      |

### **Canceling Printing**

You can cancel a print job from the computer. However, you cannot cancel a print job from the computer once it has been completely sent to the printer. In this case, cancel the print job by using the printer's control panel.

#### Canceling

Click the printer icon in the Dock. Select the job you want to cancel, and then do one of the following.

□ OS X Mountain Lion or later

Click  $\bigotimes$  next to the progress meter.

□ Mac OS X v10.6.8 to v10.7.x

Click **Delete**.

# **Printing from Smart Devices**

### **Using Epson iPrint**

Epson iPrint is an application that allows you to print photos, documents, and web pages from a smart device such as a smartphone or tablet. You can use local print, printing from a smart device that is connected to the same wireless network as your printer, or remote print, printing from a remote location over the Internet. To use remote print, register your printer in the Epson Connect service.

If you start Epson iPrint when the printer is not connected to the network, a message is displayed instructing you to connect to the printer. Follow the instructions to complete the connection. See the URL below for the operating conditions.

User's Guide

Printing

http://epson.sn

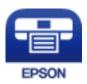

### **Installing Epson iPrint**

You can install Epson iPrint on your smart device from the following URL or QR code.

http://ipr.to/c

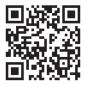

### **Printing Using Epson iPrint**

Start Epson iPrint from your smart device and select the item you want to use from the home screen. The following screens are subject to change without notice. The contents may vary depending on the product.

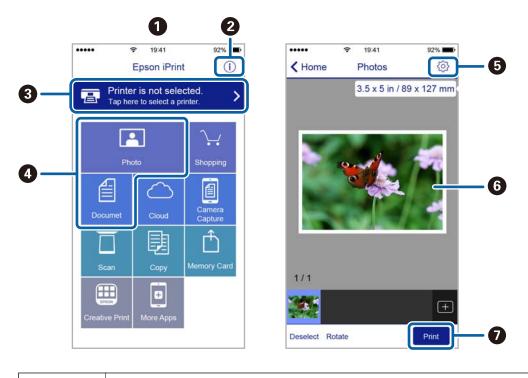

1

Home screen displayed when the application is started.

| 2 | Displays information on how to setup the printer and a FAQ.                                                                                                    |
|---|----------------------------------------------------------------------------------------------------|
| 8 | Displays the screen where you can select the printer and make printer settings. Once you have selected the printer, you do not need to select it again from the next time. |
| 4 | Select what you want to print such as photos and documents.                                                                                                    |
| 6 | Displays the screen to make print settings such as paper size and paper type.                                                                                              |
| 6 | Displays photos and documents you selected.                                                                                                    |
| 0 | Starts printing.                                                                                                    |

### Note:

To print from the document menu using iPhone, iPad, and iPod touch running iOS, start Epson iPrint after transferring the document you want to print using the file sharing function in iTunes.

# **Using Epson Print Enabler**

You can wirelessly print your documents, emails, photos, and web pages right from your Android phone or tablet (Android v4.4 or later). With a few taps, your Android device will discover an Epson printer that is connected to the same wireless network.

- 1. Load paper in the printer.
- 2. Set up your printer for wireless printing.
- 3. On your Android device, install the Epson Print Enabler plug-in from Google Play.
- 4. Connect your Android device to the same wireless network as your printer.
- 5. Go to **Settings** on your Android device, select **Printing**, and then enable Epson Print Enabler.
- 6. From an Android application such as Chrome, tap the menu icon and print whatever is on the screen.

#### Note:

If you do not see your printer, tap All Printers and select your printer.

### **Related Information**

- ➡ "Loading Paper in the Paper Cassette" on page 28
- "Loading Paper in the Rear Paper Feed" on page 30

# **Using AirPrint**

AirPrint enables instant wireless printing from iPhone, iPad, and iPod touch with the latest version of iOS, and Mac with the latest version of OS X or macOS.

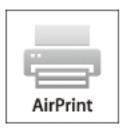

### Note:

*If you disabled paper configuration messages on your product control panel, you cannot use AirPrint. See the link below to enable the messages, if necessary.* 

- 1. Load paper in your product.
- 2. Set up your product for wireless printing. See the link below.

### http://epson.sn

- 3. Connect your Apple device to the same wireless network that your product is using.
- 4. Print from your device to your product.

*Note: For details, see the AirPrint page on the Apple website.* 

### **Related Information**

- ➡ "Loading Paper in the Paper Cassette" on page 28
- ➡ "Loading Paper in the Rear Paper Feed" on page 30

# **Canceling Ongoing Jobs**

Press the  $\bigcirc$  button to cancel the ongoing job.

# Replacing Ink Supply Units and Other Consumables

# Checking the Status of the Remaining Ink and the Maintenance Box

You can check the approximate ink levels and the approximate service life of the maintenance box from the control panel or the computer.

Note:

You can continue printing while the ink low message is displayed. Replace the ink supply units when required.

## Checking the Status of the Remaining Ink and the Maintenance Box - Control Panel

- 1. Select **Settings** on the home screen.
- 2. Select Supply Status.

Note:

The indicator on the bottom indicates the available space in the maintenance box.

### Checking the Status of the Remaining Ink and the Maintenance Box - Windows

- 1. Access the printer driver window.
- 2. Click **EPSON Status Monitor 3** on the **Maintenance** tab, and then click **Details**.

Note:

If EPSON Status Monitor 3 is disabled, click Extended Settings on the Maintenance tab, and then select Enable EPSON Status Monitor 3.

### Checking the Status of the Remaining Ink and the Maintenance Box - Mac OS

- 1. Select System Preferences from the menu > Printers & Scanners (or Print & Scan, Print & Fax), and then select the printer.
- 2. Click Options & Supplies > Utility > Open Printer Utility.
- 3. Click EPSON Status Monitor.

# **Ink Supply Unit Codes**

The following are the codes for genuine Epson ink supply units.

### Note:

- □ Ink supply unit codes may vary by location. For the correct codes in your area, contact Epson support.
- □ Although the ink supply units may contain recycled materials, this does not affect printer function or performance.

□ Specifications and appearance of the ink supply unit are subject to change without prior notice for improvement.

| Black | Cyan  | Magenta | Yellow |
|-------|-------|---------|--------|
| T01D1 | T01D2 | T01D3   | T01D4  |
| T01C1 | T01C2 | T01C3   | T01C4  |

Visit the following website for information on Epson's ink supply unit yields.

### http://www.epson.eu/pageyield

Epson recommends the use of genuine Epson ink supply units. Epson cannot guarantee the quality or reliability of non-genuine ink. The use of non-genuine ink may cause damage that is not covered by Epson's warranties, and under certain circumstances, may cause erratic printer behavior. Information about non-genuine ink levels may not be displayed.

# **Ink Supply Unit Handling Precautions**

### Storing precautions for ink

- □ Keep the ink supply units out of direct sunlight.
- Do not store the ink supply units in high or freezing temperatures.
- **□** Epson recommends using the ink supply unit before the date printed on the package.
- □ For best results, store ink supply unit packages with their bottom down.
- □ After bringing an ink supply unit inside from a cold storage site, allow it to warm up at room temperature for at least 12 hours before using it.
- □ Do not drop or knock the ink supply unit against hard objects; otherwise, the ink may leak.

### Handling precautions for replacing ink

Do not touch the sections shown in the illustration. Doing so may prevent normal operation and printing.

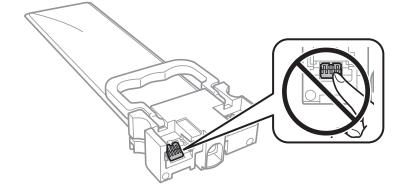

- □ Install all ink supply units; otherwise you cannot print.
- Do not turn off the printer during ink charging. If the ink charging is incomplete, you may not be able to print.
- Do not leave the printer with the ink supply units removed; otherwise, ink remaining in the print head nozzles may dry out and you may not be able to print.
- □ If you need to remove an ink supply unit temporarily, make sure you protect the ink supply area from dirt and dust. Store the ink supply unit in the same environment as the printer. Because the ink supply port is equipped with a valve designed to contain the release of excess ink, there is no need to supply your own covers or plugs.
- □ Removed ink supply units may have ink around the ink supply port, so be careful not to get any ink on the surrounding area when removing the ink supply units.
- □ This printer uses ink supply units equipped with a green chip that monitors information such as the amount of remaining ink for each ink supply unit. This means that even if the ink supply unit is removed from the printer before it is expended, you can still use the ink supply unit after reinserting it back into the printer.
- □ To ensure you receive premium print quality and to help protect your print head, a variable ink safety reserve remains in the ink supply unit when your printer indicates to replace the ink supply unit. The yields quoted for you do not include this reserve.
- Do not disassemble or remodel the ink supply unit, otherwise you may not be able to print normally.
- □ You cannot use the ink supply units that came with the printer for the replacement.
- Do not leave the printer with the ink supply units removed; otherwise, ink remaining in the print head nozzles may dry out and you may not be able to print.

### **Consumption of ink**

- □ To maintain optimum print head performance, some ink is consumed from all ink supply units during maintenance operations such as print head cleaning. Ink may also be consumed when you turn on the printer.
- □ When printing in monochrome or grayscale, color inks instead of black ink may be used depending on the paper type or print quality settings. This is because a mixture of color inks is used to create black.
- □ The ink in the ink supply units supplied with your printer is partly used during initial setup. In order to produce high quality printouts, the print head in your printer will be fully charged with ink. This one-off process consumes a quantity of ink and therefore these ink supply units may print fewer pages compared to subsequent ink supply units.
- Quoted yields may vary depending on the images that you are printing, the paper type that you are using, the frequency of your prints and environmental conditions such as temperature.
- □ For best results, use up ink supply unit within two years of installation.

# **Replacing Ink Supply Units**

When a message is displayed prompting you to replace the ink supply units, select **How To** and then view the animations displayed on the control panel to learn how to replace the ink supply units.

### **Related Information**

➡ "Ink Supply Unit Handling Precautions" on page 112

# **Maintenance Box Code**

Epson recommends the use of a genuine Epson maintenance box.

Maintenance box code: T6716

### Important:

Once a maintenance box has been installed in a printer it cannot be used with other printers.

# **Maintenance Box Handling Precautions**

Read the following instructions and *Important Safety Instructions* (paper manual) before replacing the maintenance box.

- Do not touch the green chip on the side of the maintenance box. Doing so may prevent normal operation and printing.
- Do not tilt the used maintenance box until after it is sealed in the plastic bag; otherwise ink may leak.
- □ Do not store the maintenance box in high or freezing temperatures.
- □ Keep the maintenance box out of direct sunlight.
- Do not replace the maintenance box during printing; otherwise, ink may leak.
- Do not reuse a maintenance box which has been removed and left detached for a long period. Ink inside the box will have solidified and no more ink can be absorbed.
- Do not remove the maintenance box and its cover except when replacing the maintenance box; otherwise ink may leak.

# **Replacing a Maintenance Box**

In some print cycles a very small amount of surplus ink may be collected in the maintenance box. To prevent ink leakage from the maintenance box, the printer is designed to stop printing when the absorbing capacity of the maintenance box has reached its limit. Whether and how often this is required will vary according to the number of pages you print, the type of material that you print and the number of cleaning cycles that the printer performs.

When a message is displayed prompting you to replace the maintenance box, refer to the animations displayed on the control panel. The need for replacement of the box does not mean that your printer has ceased to operate in accordance with its specifications. The Epson warranty does not cover the cost of this replacement. It is a user-serviceable part.

Note:

When it is full, you cannot print until the maintenance box is replaced to avoid ink leakage.

### **Related Information**

➡ "Maintenance Box Handling Precautions" on page 114

# **Temporarily Printing with Black Ink**

When color ink is expended and black ink still remains, you can use the following settings to continue printing for a short time using only black ink.

- □ Type of paper: plain papers, Envelope
- Color: Grayscale
- □ EPSON Status Monitor 3: Enabled (for Windows only)

Because this feature is only available for approximately five days, replace the expended ink supply unit as soon as possible.

### Note:

- □ If EPSON Status Monitor 3 is disabled, access the printer driver, click Extended Settings on the Maintenance tab, and then select Enable EPSON Status Monitor 3.
- **D** *The available period varies depending on the usage conditions.*

# **Temporarily Printing with Black Ink - Control Panel**

- When a message is displayed prompting you to replace the ink supply units, press the OK button. A message is displayed telling you that you can temporarily print with black ink.
- 2. Check the message, and then press the OK button.
- 3. If you want to print in monochrome, select No, cancel printing.

The ongoing job is canceled, and you can print on plain paper with margins around the edges.

### **Temporarily Printing with Black Ink - Windows**

1. When the following window is displayed, cancel printing.

| EPSON Status Monitor 3 : EPSO                                                                                                    | IN PX-\$5010 Series                                                                                                    |                              |
|----------------------------------------------------------------------------------------------------|----------------------------------------------------------------------------------------------------|------------------------------|
| Color cartridge(s) need to be                                                                                                    | replaced. Black printing is temporarily a                                                                                                    | walable.                     |
| To replace them, follow the in<br>You can cancel the job and te<br>• Paper Type: plain papers or<br>• Color: Grayscale<br>• Borderless: Not Selected | ne Epson carbridges listed above,<br>structions on the printer's LCD screen,<br>mporarily continue printing in black ink<br>Envelope<br>need to cancel the previous print job fi | with the following settings: |
|                                                                                                    | Cancel                                                                                                    | Close                        |
| EPSON Status Monitor 3                                                                                                    |                                                                                                    |                              |
| Poper Type: plain papers or<br>Color: Grayscale<br>Borderless: Not Selected                                                                          | alable using the following settings:                                                                                                    | a).                          |
|                                                                                                    | Carcel Print                                                                                                    |                              |

Note:

If you cannot cancel printing from the computer, cancel using the printer's control panel.

- 2. Access the printer driver window.
- 3. Select **plain papers** or **Envelope** as the **Paper Type** setting on the **Main** tab.
- 4. Select Grayscale.
- 5. Set the other items on the Main and More Options tabs as necessary, and then click OK.
- 6. Click **Print**.
- 7. Click **Print in Black** in the window displayed.

# Conserving Black Ink when the Black Ink Is Low (for Windows Only)

When black ink is running low and there is enough color ink remaining, you can use a mixture of color inks to create black. You can continue printing while preparing a replacement black ink supply unit.

This feature is only available when you select the following settings in the printer driver.

- □ Paper Type: **plain papers**
- **Quality: Standard**
- □ EPSON Status Monitor 3: Enabled

#### Note:

- □ If EPSON Status Monitor 3 is disabled, access the printer driver, click Extended Settings on the Maintenance tab, and then select Enable EPSON Status Monitor 3.
- **Composite black looks slightly different from pure black. In addition, the print speed is reduced.**
- **D** To maintain the quality of the print head, black ink is also consumed.

| EPSON Status Monitor 3                                                                                                    |
|----------------------------------------------------------------------------------------------------|
| Black ink is low. You can extend black ink supply unit life by printing with a mixture of other colors to create composite black.<br>Do you want to do this for the current print job? |
| Yes                                                                                                    |
| No                                                                                                    |
| Disable this feature                                                                                                    |

| Options              | Description                                                                                                    |
|----------------------|----------------------------------------------------------------------------------------------------|
| Yes                  | Select to use a mixture of color inks to create black. This window is displayed the next time you print a similar job.                            |
| No                   | Select to continue using the remaining black ink. This window is displayed the next time you print a similar job.                                 |
| Disable this feature | Select to continue using the remaining black ink. This window is not displayed until you replace the black ink supply unit and it runs low again. |

# **Maintaining the Printer**

# **Checking and Cleaning the Print Head**

If the nozzles are clogged, the printouts become faint, there is visible banding, or unexpected colors appear. When print quality has declined, use the nozzle check feature and check if the nozzles are clogged. If the nozzles are clogged, clean the print head. You can perform a nozzle check and head cleaning from the control panel or the computer.

### Important:

Do not open the front cover or turn off the printer during head cleaning. If the head cleaning is incomplete, you may not be able to print.

### Note:

- **D** Because print head cleaning uses some ink, clean the print head only if quality declines.
- □ When ink is low, you may not be able to clean the print head.
- □ If print quality has not improved after repeating nozzle check and head cleaning about four times, wait for at least six hours without printing, and then run the nozzle check again and repeat the head cleaning if necessary. We recommend to turn off the printer. If print quality has still not improved, contact Epson support.
- **D** *To prevent the print head from drying out, do not unplug the printer while the power is on.*

# **Checking and Cleaning the Print Head - Control Panel**

- 1. Load A4-size plain paper in the printer.
- 2. Select Maintenance on the home screen.

To select an item, move the focus to the item using the  $\blacktriangle \lor \blacklozenge \lor$  buttons, and then press the OK button.

- 3. Select Print Head Nozzle Check.
- 4. Follow the on-screen instructions to print the nozzle check pattern.
- 5. Examine the printed pattern. If there are broken lines or missing segments as shown in the "NG" pattern, the print head nozzles may be clogged. Go to the next step. If you cannot see any broken lines or missing segments

as in the following "OK" pattern, the nozzles are not clogged. Select 💟 to close the nozzle check feature.

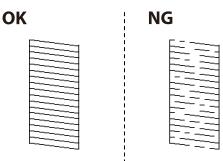

- 6. Select X, and then follow the on-screen instructions to clean the print head.
- 7. When cleaning is finished, print the nozzle check pattern again. Repeat cleaning and printing the pattern until all lines are printed completely.

### **Related Information**

➡ "Loading Paper in the Paper Cassette" on page 28

### **Checking and Cleaning the Print Head - Windows**

- 1. Load A4-size plain paper in the printer.
- 2. Access the printer driver window.
- 3. Click Nozzle Check on the Maintenance tab.
- 4. Follow the on-screen instructions.

### **Related Information**

- ➡ "Loading Paper in the Paper Cassette" on page 28
- ➡ "Accessing the Printer Driver" on page 76

### **Checking and Cleaning the Print Head - Mac OS**

- 1. Load A4-size plain paper in the printer.
- 2. Select System Preferences from the menu > Printers & Scanners (or Print & Scan, Print & Fax), and then select the printer.
- 3. Click Options & Supplies > Utility > Open Printer Utility.
- 4. Click Nozzle Check.
- 5. Follow the on-screen instructions.

### **Related Information**

➡ "Loading Paper in the Paper Cassette" on page 28

# **Aligning Ruled Lines**

If vertical lines look misaligned, align the ruled lines.

1. Load A4-size plain paper in the printer.

2. Select **Maintenance** on the home screen.

To select an item, move the focus to the item using the  $\blacktriangle \lor \blacklozenge \lor$  buttons, and then press the OK button.

#### 3. Select **Ruled Line Alignment**.

- 4. Follow the on-screen instructions to print an alignment pattern.
- 5. Follow the on-screen instructions to align the ruled lines. Find and enter the number for the pattern that has the least misaligned vertical line.

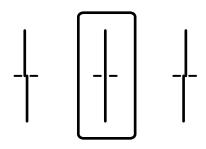

### **Related Information**

➡ "Loading Paper in the Paper Cassette" on page 28

# **Cleaning the Paper Path for Ink Smears**

When the printouts are smeared or scuffed, clean the roller inside.

### Important:

Do not use tissue paper to clean the inside of the printer. The print head nozzles may be clogged with lint.

- 1. Load A4-size plain paper in the paper source that you want to clean.
- 2. Select Maintenance on the home screen.

To select an item, move the focus to the item using the  $\blacktriangle \lor \blacklozenge \lor$  buttons, and then press the OK button.

- 3. Select Paper Guide Cleaning.
- 4. Select the paper source, and then follow the on-screen instructions to clean the paper path.

#### Note:

*Repeat this procedure until the paper is not smeared with ink. If the printouts are still smeared, clean the other paper sources.* 

### **Related Information**

➡ "Loading Paper in the Paper Cassette" on page 28

# Network Service and Software Information

This section introduces the network services and software products available for your printer from the Epson website or the supplied software disc.

# Application for Configuring Printer Operations (Web Config)

Web Config is an application that runs in a web browser, such as Internet Explorer and Safari, on a computer or smart device. You can confirm the printer status or change the network service and printer settings. To use the Web Config, connect the printer and the computer or device to the same network.

The following browsers are supported.

| OS                        | Browser                                                                                  |
|---------------------------|------------------------------------------------------------------------------------------|
| Windows XP SP3 or later   | Microsoft Edge, Internet Explorer 8 or later, Firefox <sup>*</sup> , Chrome <sup>*</sup> |
| Mac OS X v10.6.8 or later | Safari <sup>*</sup> , Firefox <sup>*</sup> , Chrome <sup>*</sup>                         |
| iOS*                      | Safari <sup>*</sup>                                                                      |
| Android 2.3 or later      | Default browser                                                                          |
| Chrome OS*                | Default browser                                                                          |

\* Use the latest version.

### **Running Web Config on a Web Browser**

1. Check the printer's IP address.

Select the network icon on the printer's home screen, and then select the active connection method to confirm the printer's IP address.

To select an item, move the focus to the item using the  $\blacktriangle \lor \blacklozenge \lor$  buttons, and then press the OK button.

Note:

You can also check the IP address by printing the network connection report.

2. Launch a Web browser from a computer or smart device, and then enter the printer's IP address.

Format:

IPv4: http://the printer's IP address/

IPv6: http://[the printer's IP address]/

Examples:

IPv4: http://192.168.100.201/

IPv6: http://[2001:db8::1000:1]/

Note:

Using the smart device, you can also run Web Config from the maintenance screen of Epson iPrint.

### **Related Information**

➡ "Using Epson iPrint" on page 107

### **Running Web Config on Windows**

When connecting a computer to the printer using WSD, follow the steps below to run Web Config.

- 1. Open the printer list on the computer.
  - □ Windows 10/Windows Server 2016

Click on the start button, and then select **Windows System** > **Control Panel** > **View devices and printers** in **Hardware and Sound**.

□ Windows 8.1/Windows 8/Windows Server 2012 R2/Windows Server 2012

Select Desktop > Settings > Control Panel > View devices and printers in Hardware and Sound (or Hardware).

- □ Windows 7/Windows Server 2008 R2 Click the start button, and select **Control Panel** > **View devices and printers** in **Hardware and Sound**.
- □ Windows Vista/Windows Server 2008

Click the start button, and select **Control Panel** > **Printers** in **Hardware and Sound**.

- 2. Right-click on your printer and select **Properties**.
- 3. Select the **Web Service** tab and click the URL.

# **Running Web Config on Mac OS**

- 1. Select **System Preferences** from the menu > **Printers & Scanners** (or **Print & Scan**, **Print & Fax**), and then select the printer.
- 2. Click Options & Supplies> Show Printer Webpage.

# Application for Printing Web Pages (E-Web Print)(for Windows Only)

E-Web Print is an application that allows you to easily print web pages with various layouts. See the application's help for details. You can access the help from the **E-Web Print** menu on the **E-Web Print** tool bar.

### Note:

□ Windows Server operating systems are not supported.

□ Check for supported browsers and the latest version from the download site.

### Starting

When you install E-Web Print, it is displayed in your browser. Click Print or Clip.

# Application for Configuring Multiple Devices (EpsonNet Config)

EpsonNet Config is an application that allows you to set the network interface addresses and protocols. See the operations guide for EpsonNet Config or the application's help for more details.

### **Starting on Windows**

□ Windows 10/Windows Server 2016

Click the start button, and then select **EpsonNet** > **EpsonNet Config**.

Uindows 8.1/Windows 8/Windows Server 2012 R2/Windows Server 2012

Enter the application name in the search charm, and then select the displayed icon.

□ Windows 7/Windows Vista/Windows XP/Windows Server 2008 R2/Windows Server 2008/Windows Server 2003

Click the start button, and select **All Programs** or **Programs** > **EpsonNet** > **EpsonNet Config SE** > **EpsonNet Config**.

### **Starting on Mac OS**

Go > Applications > Epson Software > EpsonNet > EpsonNet Config SE > EpsonNet Config.

# Software Update Tools (EPSON Software Updater)

EPSON Software Updater is an application that checks for new or updated software on the internet and installs it. You can also update the printer's firmware and manual.

### Note:

Windows Server operating systems are not supported.

### **Installing Method**

Download EPSON Software Updater from the Epson website.

If you are using a Windows computer and cannot to download it from the website, you can install it from the supplied software disc.

http://www.epson.com

### **Starting on Windows**

□ Windows 10

Click the start button, and then select **Epson Software** > **EPSON Software Updater**.

□ Windows 8.1/Windows 8

Enter the application name in the search charm, and then select the displayed icon.

□ Windows 7/Windows Vista/Windows XP

Click the start button, and then select **All Programs** or **Programs** > **Epson Software** > **EPSON Software Updater**.

Note:

You can also start EPSON Software Updater by clicking the printer icon on the task bar on the desktop, and then selecting **Software Update**.

### **Starting on Mac OS**

Select Go > Applications > Epson Software > EPSON Software Updater.

# **Installing the Latest Applications**

#### Note:

When reinstalling an application, you need to uninstall it first.

- 1. Make sure the printer and the computer are available for communication, and the printer is connected to the Internet.
- 2. Start EPSON Software Updater.

The screenshot is an example on Windows.

| Epson Software Updater |                   |                |              |
|------------------------|-------------------|----------------|--------------|
| New software           | e is available ir | the table belo | ow.          |
| Select yo              | ur product 🤍      | Ð              |              |
| Essential Pr           | oduct Updates     |                |              |
| Software               | Status            | Version        | Size         |
|                        |                   |                |              |
|                        |                   |                |              |
| <                      |                   |                | >            |
| Other usefu            | l software        |                |              |
| Software               | Status            | Version        | Size         |
|                        |                   |                |              |
|                        |                   |                |              |
| <                      |                   |                | >            |
| Auto update settin     | as                |                | Total : - MB |
|                        |                   |                |              |
|                        |                   |                |              |
|                        |                   |                |              |
| Exit                   |                   | Install 0 it   |              |

- 3. For Windows, select your printer, and then click 🗘 to check for the latest available applications.
- 4. Select the items you want to install or update, and then click the install button.

### Important:

Do not turn off or unplug the printer until the update is complete; otherwise, the printer may malfunction.

### **Network Service and Software Information**

#### Note:

- □ You can download the latest applications from the Epson website. http://www.epson.com
- □ If you use Windows Server operating systems, you cannot use EPSON Software Updater. Download the latest applications from the Epson website.

### **Related Information**

➡ "Software Update Tools (EPSON Software Updater)" on page 123

# **Installing a PostScript Printer Driver**

### **Installing a PostScript Printer Driver - Windows**

1. Start the installation process from one of the following options.

### □ Use the software disc supplied with the printer.

Insert the software disc into the computer, access the following folder path, and then run SETUP64.EXE (or SETUP.EXE).

Driver\PostScript\WINX64 (or WINX86)\SETUP\SETUP64.EXE ( or SETUP.EXE)

### ❑ Use the website.

Access your printer page from the following website, download the PostScript3 printer driver, and then run the execution file.

http://www.epson.eu/Support (Europe) http://support.epson.net/ (outside Europe)

- 2. Select your printer.
- 3. Follow the on-screen instructions.
- 4. Select the connection method from the network connection or USB connection.
  - □ For network connection.

A list of available printers in the same network is displayed.

Select the printer you want to use.

□ For USB connection.

Follow the on-screen instructions to connect the printer to the computer.

5. Follow the on-screen instructions to install the PostScript printer driver.

### **Installing a PostScript Printer Driver - Mac OS**

Download the printer driver from the Epson Support website, and then install it.

http://www.epson.eu/Support (Europe)

http://support.epson.net/ (outside Europe)

You need the IP address of the printer while installing the printer driver.

Select the network icon on the printer's home screen, and then select the active connection method to confirm the printer's IP address.

### Adding the Printer Driver (for Mac OS Only)

- 1. Select System Preferences from the menu > Printers & Scanners (or Print & Scan, Print & Fax).
- 2. Click +, and then select Add Other Printer or Scanner.
- 3. Select your printer, and then click Add.

```
Note:
```

- □ If your printer is not listed, check that it is correctly connected to the computer and that the printer is on.
- □ For a USB, IP, or Bonjour connection, set the optional paper cassette unit manually after adding the printer driver.

# Installing the Epson Universal Printer Driver (for Windows Only)

The Epson universal printer driver is the universal PCL6 compatible print driver. Once you install this printer driver<sup>\*</sup>, you can print from every Epson printer that supports this printer driver.

\* Since this is a generic printer driver, printing features are limited compared to the printer driver specifically designed for this printer.

Connect the printer to the same network as the computer, and then follow the procedure below to install the printer driver.

1. Download the executable file of the driver from the Epson support website.

```
http://www.epson.eu/Support (Europe only)
http://support.epson.net/
```

- 2. Double-click the executable file.
- 3. Follow the on-screen instructions for the rest of the installation.

### Note:

*If you are using a Windows computer and you cannot download the driver from the website, install it from the software disc that came with the printer. Access "Driver\Universal".* 

# **Uninstalling Applications**

Log in to your computer as an administrator. Enter the administrator password if the computer prompts you.

## **Uninstalling Applications - Windows**

1. Press the 0 button to turn off the printer.

- 2. Quit all running applications.
- 3. Open Control Panel:
  - □ Windows 10/Windows Server 2016

Click on the start button, and then select **Windows System** > **Control Panel**.

□ Windows 8.1/Windows 8/Windows Server 2012 R2/Windows Server 2012

### Select **Desktop** > **Settings** > **Control Panel**.

□ Windows 7/Windows Vista/Windows XP/Windows Server 2008 R2/Windows Server 2008/Windows Server 2003 R2/Windows Server 2003

Click the start button and select **Control Panel**.

### 4. Open Uninstall a program (or Add or Remove Programs):

□ Windows 10/Windows 8.1/Windows 8/Windows 7/Windows Vista/Windows Server 2016/Windows Server 2012 R2/Windows Server 2012/Windows Server 2008 R2/Windows Server 2008

Select Uninstall a program in Programs.

□ Windows XP/Windows Server 2003 R2/Windows Server 2003

Click Add or Remove Programs.

5. Select the application you want to uninstall.

You cannot uninstall the printer driver if there is any print jobs. Delete or wait to be printed the jobs before uninstalling.

- 6. Uninstall the applications:
  - □ Windows 10/Windows 8.1/Windows 8/Windows 7/Windows Vista/Windows Server 2016/Windows Server 2012 R2/Windows Server 2012/Windows Server 2008 R2/Windows Server 2008

Click Uninstall/Change or Uninstall.

Uvindows XP/Windows Server 2003 R2/Windows Server 2003

Click Change/Remove or Remove.

Note:

If the User Account Control window is displayed, click Continue.

7. Follow the on-screen instructions.

# **Uninstalling Applications - Mac OS**

1. Download the Uninstaller using EPSON Software Updater.

Once you have downloaded the Uninstaller, you do not need to download it again each time you uninstall the application.

- 2. Press the 0 button to turn off the printer.
- 3. To uninstall the printer driver, select **System Preferences** from the **menu** > **Printers & Scanners** (or **Print & Scan**, **Print & Fax**), and then remove the printer from the enabled printers list.
- 4. Quit all running applications.

### 5. Select Go > Applications > Epson Software > Uninstaller.

6. Select the application you want to uninstall, and then click Uninstall.

### Important:

The Uninstaller removes all drivers for Epson inkjet printers on the computer. If you use multiple Epson inkjet printers and you only want to delete some drivers, delete all of them first, and then install the necessary printer driver again.

Note:

If you cannot find the application you want to uninstall in the application list, you cannot uninstall using the Uninstaller. In this situation, select Go > Applications > Epson Software, select the application you want to uninstall, and then drag it to the trash icon.

# **Printing Using a Network Service**

By using Epson Connect service available on the Internet, you can print from your smartphone, tablet PC, or laptop, anytime and practically anywhere. To use this service, you need to register the user and the printer in Epson Connect.

The features available on the Internet are as follows.

🖵 Email Print

When you send an email with attachments such as documents or images to an email address assigned to the printer, you can print that email and the attachments from remote locations such as your home or office printer.

Epson iPrint

This Application is for iOS and Android, and allows you to print from a smart phone or tablet. You can print documents, images, and websites by sending them directly to a printer on the same wireless LAN.

□ Remote Print Driver

This is a shared driver supported by Remote Print Driver. When printing using a printer in a remote location, you can print by changing the printer on the usual applications window.

See the Epson Connect portal website for details.

https://www.epsonconnect.com/

http://www.epsonconnect.eu (Europe only)

### **Related Information**

➡ "Using Epson iPrint" on page 107

# **Solving Problems**

# **Checking the Printer Status**

## **Checking Messages on the LCD Screen**

If an error message is displayed on the LCD screen, follow the on-screen instructions or the solutions below to solve the problem.

| Error Messages                                                                                                    | Solutions                                                                                                    |
|----------------------------------------------------------------------------------------------------|----------------------------------------------------------------------------------------------------|
| Printer Error<br>Turn on the printer again. See your<br>documentation for more details.                                                  | <ul> <li>Remove any paper or protective material in the printer and the paper cassette. If the error message is still displayed after turning the power off and on again, contact Epson support.</li> <li>When the following error codes are displayed, check the paper for the maximum number of sheets that can be loaded in each paper source.</li> </ul> |
|                                                                                                    | 000181, 000184                                                                                                    |
| Paper out in XX.                                                                                                    | Load paper, and then insert the paper cassette all the way.                                                                                                    |
| Too many paper cassette units are installed. Turn<br>the power off and uninstall the extra units. See<br>your documentation for details. | You can install up to one optional paper cassette unit. For other optional paper cassette units, uninstall them by following the reverse steps to installation.                                                                                                    |
| Cannot print because XX is out of order. You can print from another cassette.                                                            | Turn the power off and on again, and then reinsert the paper cassette. If<br>the error message is still displayed, contact Epson support or an<br>authorised Epson service provider to request repairs.                                                                                                    |
| Maintenance Roller in XX is nearing the end of its service life.                                                                         | The maintenance rollers need to be replaced periodically. Paper is not<br>fed correctly from the paper cassette or the rear paper feed when it is<br>time for replacement. Contact Epson support or an authorized Epson<br>service provider to request replacement of the maintenance rollers for<br>the paper cassette or the rear paper feed.              |
| Maintenance roller in the XX is at the end of its service life. For details, see your documentation.                                     | Contact Epson support or an authorized Epson service provider to request replacement of the maintenance rollers for the paper cassette or the rear paper feed.                                                                                                    |
| You need to replace Ink Supply Unit(s).                                                                                                  | To ensure you receive premium print quality and to help protect your<br>print head, a variable ink safety reserve remains in the ink supply unit<br>when your printer indicates it is time to replace the ink supply unit.<br>Replace to new ink supply units.                                                                                               |
| Paper Setup Auto Display is set to Off. Some<br>features may not be available. For details, see<br>your documentation.                   | If <b>Paper Setup Auto Display</b> is disabled, you cannot use AirPrint.                                                                                                    |
| The combination of the IP address and the subnet mask is invalid. See your documentation for more details.                               | Enter the correct IP address or default gateway. Contact your network administrator for assistance.                                                                                                    |
| To use cloud services, update the root certificate from the Epson Web Config utility.                                                    | Run Web Config, and then update the root certificate.                                                                                                    |

| Error Messages                                                                                                    | Solutions                                                                                                    |
|----------------------------------------------------------------------------------------------------|----------------------------------------------------------------------------------------------------|
| Check that the printer driver is installed on the computer and that the port settings for the printer are correct.     | Make sure the printer port is selected correctly in <b>Property</b> > <b>Port</b> from<br>the <b>Printer</b> menu as follows.<br>Select " <b>USBXXX</b> " for a USB connection, or " <b>EpsonNet Print Port</b> " for a<br>network connection. |
| Check that the printer driver is installed on the computer and that the USB port settings for the printer are correct. |                                                                                                    |
| Recovery Mode                                                                                                    | The printer has started in recovery mode because the firmware update failed. Follow the steps below to try to update the firmware again.                                                                                                    |
|                                                                                                    | 1. Connect the computer and the printer with a USB cable. (During recovery mode, you cannot update the firmware over a network connection.)                                                                                                    |
|                                                                                                    | 2. Visit your local Epson website for further instructions.                                                                                                    |

### **Related Information**

- ➡ "Contacting Epson Support" on page 175
- ➡ "Software Update Tools (EPSON Software Updater)" on page 123
- ➡ "Installing the Latest Applications" on page 124

### **Checking the Printer Status - Windows**

- 1. Access the printer driver window.
- 2. Click **EPSON Status Monitor 3** on the **Maintenance** tab, and then click **Details**.

You can check the printer status, ink levels, and error status.

Note:

If EPSON Status Monitor 3 is disabled, click Extended Settings on the Maintenance tab, and then select Enable EPSON Status Monitor 3.

### **Related Information**

➡ "Accessing the Printer Driver" on page 76

### **Checking the Printer Status - Mac OS**

- 1. Select System Preferences from the menu > Printers & Scanners (or Print & Scan, Print & Fax), and then select the printer.
- 2. Click Options & Supplies > Utility > Open Printer Utility.
- 3. Click EPSON Status Monitor.

You can check the printer status, ink levels, and error status.

# **Checking the Software Status**

You may be able to clear the problem by updating the software to the latest version. To check the software status, use the software update tool.

### **Related Information**

- ➡ "Software Update Tools (EPSON Software Updater)" on page 123
- ➡ "Installing the Latest Applications" on page 124

# **Removing Jammed Paper**

Follow the on-screen instructions on the printer's control panel to locate and remove the jammed paper including any torn pieces. The LCD screen displays an animation that shows you how to remove jammed paper.

## **Caution**:

Never touch the buttons on the control panel while your hand is inside the printer. If the printer starts operating, it could cause an injury. Be careful not to touch the protruding parts to avoid injury.

### Important:

Remove the jammed paper carefully. Removing the paper vigorously may cause damage to the printer.

# **Paper Does Not Feed Correctly**

Check the following points, and then take the appropriate actions to solve the problem.

- □ Place the printer on a flat surface and operate in the recommended environmental conditions.
- □ Use paper supported by this printer.
- □ Follow the paper handling precautions.
- Do not load more than the maximum number of sheets specified for the paper. When loading plain paper into the paper cassette, do not load above the line indicated by the symbol on the edge guide. For thick paper such as photo paper, do not load above the line indicated by the symbol on the edge guide. When loading plain paper into the rear paper feed, do not load above the line indicated by the triangle symbol on the edge

plain paper into the rear paper feed, do not load above the line indicated by the triangle symbol on the edge guide.

- □ Make sure the paper size and paper type settings match the actual paper size and paper type loaded in the printer.
- □ If a paper feed problem frequently occurs, feed paper from another paper source.

### **Related Information**

- ➡ "Environmental Specifications" on page 156
- ➡ "Paper Handling Precautions" on page 27
- ➡ "Available Paper and Capacities" on page 23

### ➡ "List of Paper Type" on page 34

### **Paper Jams**

- □ Load paper in the correct direction, and slide the edge guides against the edges of the paper.
- □ Load one sheet of paper at a time if you have loaded several sheets of paper.

### **Related Information**

- ➡ "Removing Jammed Paper" on page 131
- ➡ "Loading Paper in the Paper Cassette" on page 28
- ➡ "Loading Paper in the Rear Paper Feed" on page 30

### **Paper Feeds at a Slant**

Load paper in the correct direction, and slide the edge guides against the edges of the paper.

### **Related Information**

- ➡ "Loading Paper in the Paper Cassette" on page 28
- ➡ "Loading Paper in the Rear Paper Feed" on page 30

### Several Sheets of Paper are Fed at a Time

When several sheets of paper are fed at a time during manual 2-sided printing, remove any paper which is loaded in the printer before you reload the paper.

### Paper Does Not Feed from the Optional Paper Cassette Unit

If you have added optional paper cassette unit, you need to make settings in the printer driver.

### **Related Information**

- ◆ "Setting the Optional Paper Cassette Unit in the Printer Driver Windows" on page 167
- ◆ "Setting the Optional Paper Cassette Unit in the Printer Driver Mac OS" on page 167

### **Paper Out Error Occurs**

When a paper out error occurs although paper is loaded in the rear paper feed, reload paper in the center of the rear paper feed.

# **Power and Control Panel Problems**

### **Power Does Not Turn On**

□ Make sure the power cord is securely plugged in.

 $\Box$  Hold down the  $\bigcirc$  button for a little longer.

## **Power Does Not Turn Off**

Hold down the  $\oplus$  button for a little longer. If you still cannot turn off the printer, unplug the power cord. To prevent the print head from drying out, turn the printer back on and turn it off by pressing the  $\oplus$  button.

## **Power Turns Off Automatically**

- □ Select Settings > General Settings > Basic Settings > Power Off Settings, and then disable the Power Off If Inactive and Power Off If Disconnected settings.
- □ Select **Settings** > **General Settings** > **Basic Settings**, and then disable the **Power Off Timer** setting.

Note:

Your product may have the **Power Off Settings** or **Power Off Timer** feature depending on the location of purchase.

## LCD Screen Gets Dark

The printer is in sleep mode. Press any button on the control panel to return the LCD screen to its former state.

## **Cannot Operate from the Control Panel**

When the user feature restriction is enabled, a user ID and password are required to print. If you do not know the password, contact your printer administrator.

# **Cannot Print from a Computer**

# **Checking the Connection (USB)**

- □ Connect the USB cable securely to the printer and the computer.
- □ If you are using a USB hub, try to connect the printer directly to the computer.
- □ If the USB cable cannot be recognized, change the port, or change the USB cable.

□ If the printer cannot print using a USB connection, try the following.

Disconnect the USB cable from the computer. Right-click on the printer icon displayed on the computer, and then select **Remove Device**. Next, connect the USB cable to the computer and try a test print.

Re-set the USB connection by following the steps in this manual for changing the connection method to a computer. See the related information link below for details.

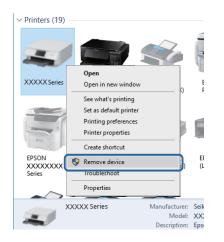

# **Checking the Connection (Network)**

- □ When you have changed your access point or provider, try making network settings for the printer again. Connect the computer or smart device to the same SSID as the printer.
- □ Turn off the devices you want to connect to the network. Wait for about 10 seconds, and then turn on the devices in the following order; access point, computer or smart device, and then printer. Move the printer and computer or smart device closer to the access point to help with radio wave communication, and then try to make network settings again.
- □ Print the network connection report. See the related information link below for details. If the report shows that the network connection failed, check the network connection report and then follow the printed solutions.
- □ If the IP address assigned to the printer is 169.254.XXX.XXX, and the subnet mask is 255.255.0.0, the IP address may not be assigned correctly. Restart the access point or reset the network settings for the printer. If this does not solve the problem, see the documentation for the access point.
- Try accessing any website from your computer to make sure that your computer's network settings are correct. If you cannot access any website, there is a problem on the computer. Check the network connection of the computer.

### **Related Information**

"Printing a Network Connection Report" on page 64

## **Checking the Software and Data**

- □ Make sure that a genuine Epson printer driver is installed. If a genuine Epson printer driver is not installed, the available functions are limited. We recommend using a genuine Epson printer driver. See the related information link below for details.
- □ If you are printing a large data size image, the computer may run out of memory. Print the image at a lower resolution or a smaller size.

### **Related Information**

➡ "Checking for Genuine Epson Printer Drivers" on page 135

### **Checking for Genuine Epson Printer Drivers**

You can check if a genuine Epson printer driver is installed on your computer by using one of the following methods.

### Windows

Select **Control Panel** > **View devices and printers (Printers, Printers and Faxes**), and then do the following to open the print server properties window.

□ Windows 10/Windows 8.1/Windows 8/Windows 7/Windows Server 2016/Windows Server 2012 R2/Windows Server 2012/Windows Server 2008 R2

Click the printer icon, and then click **Print server properties** at the top of the window.

□ Windows Vista/Windows Server 2008

Right-click on the **Printers** folder, and then click **Run as administrator** > **Server Properties**.

Ukindows XP/Windows Server 2003 R2/Windows Server 2003

From the File menu, select Server Properties.

Click the **Driver** tab. If your printer name is displayed in the list, a genuine Epson printer driver is installed on your computer.

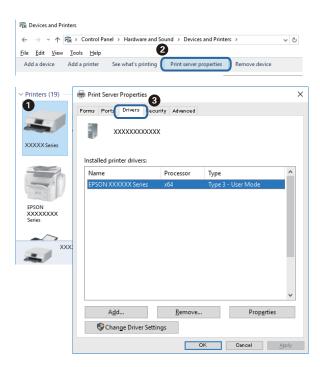

### Mac OS

Select **System Preferences** from the menu > **Printers & Scanners** (or **Print & Scan**, **Print & Fax**), and then select the printer. Click **Options & Supplies**, and if the **Options** tab and **Utility** tab are displayed on the window, a genuine Epson printer driver is installed on your computer.

|           | Printers & Sca | anners     |         | Q, Search |
|-----------|----------------|------------|---------|-----------|
| General C | Options Sup    | ply Levels | Utility |           |
|           | Open Printer   | Utility    |         |           |
|           | Print Test P   | age        |         |           |
|           | Clean Print H  | leads      |         |           |
|           |                |            |         |           |
|           |                |            |         |           |
|           |                |            |         |           |
|           |                |            |         |           |
|           |                |            |         |           |
|           |                |            |         |           |
|           |                |            |         |           |
|           |                |            | Cancel  | ОК        |
|           |                |            |         |           |

### **Related Information**

➡ "Installing the Latest Applications" on page 124

## **Checking the Printer Status from the Computer (Windows)**

Click Print Queue on the printer driver's Maintenance tab, and then check the following.

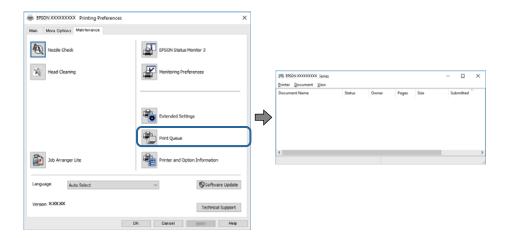

□ Check if there are any paused print jobs.

If unnecessary data remains, select **Cancel all documents** from the **Printer** menu.

□ Make sure the printer is not offline or pending.

If the printer is offline or pending, clear the offline or pending setting from the **Printer** menu.

| Pages Size Submitted |
|----------------------|
|                      |
|                      |
|                      |
|                      |
|                      |
|                      |
|                      |
|                      |
|                      |
|                      |

□ Make sure the printer is selected as the default printer from the **Printer** menu (there should be a check mark on the menu item).

If the printer is not selected as the default printer, set it as the default printer. If there are multiple icons in **Control Panel** > **View devices and printers (Printers, Printers and Faxes**), see the following to select the icon. Example)

USB connection: EPSON XXXX Series

Network connection: EPSON XXXX Series (network)

If you install the printer driver multiple times, copies of printer driver may be created. If copies such as "EPSON XXXX Series (copy 1)" are created, right-click the copied driver icon, and then click **Remove Device**.

□ Make sure the printer port is selected correctly in **Property** > **Port** from the **Printer** menu as follows.

Select "USBXXX" for a USB connection, or "EpsonNet Print Port" for a network connection.

## Checking the Printer Status from the Computer (Mac OS)

- □ The printer may not print when the user feature restriction is enabled. Contact your printer administrator.
- □ Make sure the printer status is not **Pause**.

Select **System Preferences** from the menu > **Printers & Scanners** (or **Print & Scan**, **Print & Fax**), and then double-click the printer. If the printer is paused, click **Resume** (or **Resume Printer**).

# When You Cannot Make Network Settings

- □ Turn off the devices you want to connect to the network. Wait for about 10 seconds, and then turn on the devices in the following order; access point, computer or smart device, and then printer. Move the printer and computer or smart device closer to the access point to help with radio wave communication, and then try to make network settings again.
- □ Select Settings > General Settings > Network Settings > Connection Check, and then print the network connection report. If an error has occurred, check the network connection report and then follow the printed solutions.

### **Related Information**

- ➡ "Printing a Network Connection Report" on page 64
- "Messages and Solutions on the Network Connection Report" on page 65

# Cannot Connect from Devices Even Though Network Settings are No Problems

If you cannot connect from the computer or smart device to the printer even though the network connection report does not show any problems, see the following.

□ When you are using multiple wireless routers at the same time, you may not be able to use the printer from the computer or smart device depending on the settings of the wireless routers. Connect the computer or smart device to the same wireless router as the printer.

Disable the tethering function on the smart device if it is enabled.

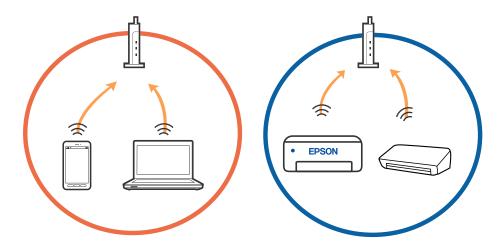

□ You may not be able to connect to the wireless router when the wireless router has multiple SSIDs and devices are connected to different SSIDs on the same wireless router. Connect the computer or smart device to the same SSID as the printer.

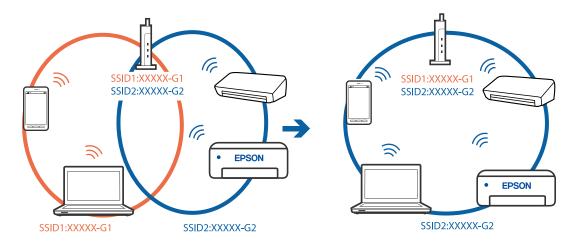

□ A wireless router that is compliant with both IEEE802.11a and IEEE802.11g has SSIDs of 2.4 GHz and 5 GHz. If you connect the computer or smart device to a 5 GHz SSID, you cannot connect to the printer because the printer only supports communication over 2.4 GHz. Connect the computer or smart device to the same SSID as the printer.

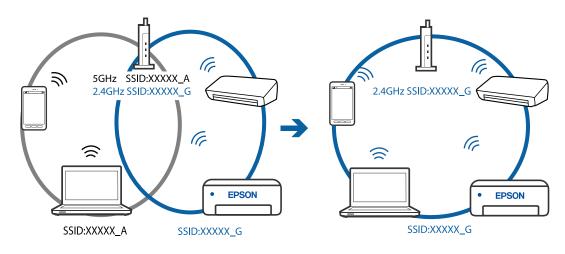

□ Most wireless routers have a privacy separator feature that blocks communication between connected devices. If you cannot communicate between the printer and the computer or smart device even if they are connected to the same network, disable the privacy separator on the wireless router. See the manual provided with the wireless router for details.

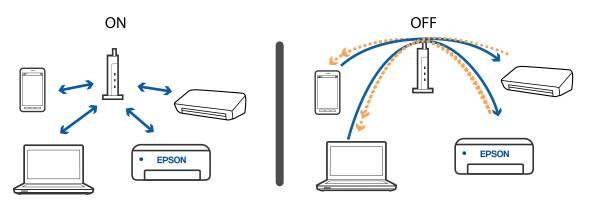

### **Related Information**

- ➡ "Checking the SSID Connected to the Printer" on page 139
- ➡ "Checking the SSID for the Computer" on page 140

## **Checking the SSID Connected to the Printer**

Select Wi-Fi, press the OK button on the home screen, and then select Router or Wi-Fi Direct. SSIDs are displayed in the Wi-Fi or Wi-Fi Direct network.

# **Checking the SSID for the Computer**

### Windows

Click in the task tray on the desktop. Check the name of the connected SSID from the list displayed.

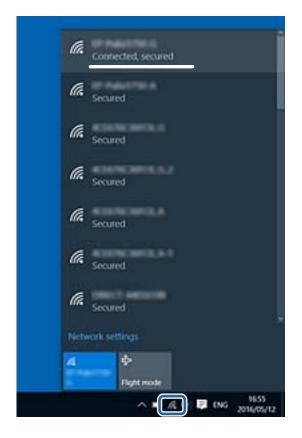

### Mac OS

Click the Wi-Fi icon at the top of the computer screen. A list of SSIDs is displayed and the connected SSID is indicated with a check mark.

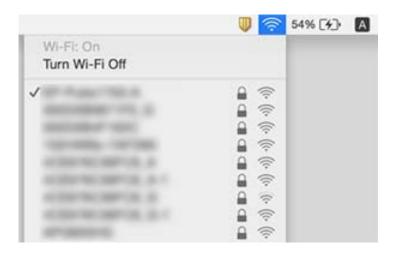

# **Cannot Print from an iPhone or iPad**

- □ Connect the iPhone or iPad to the same network (SSID) as the printer.
- **□** Enable **Paper Setup Auto Display** in the following menus.

Settings > General Settings > Printer Settings > Paper Source Settings > Paper Setup Auto Display

□ Enable the AirPrint setting on Web Config.

### **Related Information**

➡ "Application for Configuring Printer Operations (Web Config)" on page 121

# **Printout Problems**

# **Adjusting the Print Quality**

If you notice a misaligned vertical lines, blurred images, or horizontal banding, adjust the print quality. If you want to adjust the print quality per paper, make this setting first. The setting value per paper is reset if you make this setting after adjusting per paper.

- 1. Load A4-size plain paper in the printer.
- 2. Select **Settings** on the home screen.

To select an item, move the focus to the item using the  $\blacktriangle \lor \blacklozenge \lor$  buttons, and then press the OK button.

- 3. Select Maintenance > Print Quality Adjustment.
- 4. Follow the on-screen instructions to check the printer to improve print quality.

If a message is displayed recommending that you clean the print head, perform print head cleaning.

- 5. Follow the on-screen instructions to print the patterns for print head alignment, and then align the print head.
  - □ This pattern allows you to perform alignment if vertical ruled lines appear misaligned or your printouts look blurry.
    - □ Find and select the number for the most solid pattern in each group.

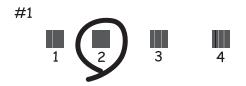

□ Find and enter the number for the pattern that has the least misaligned vertical line.

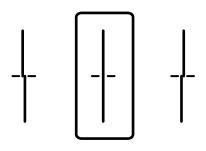

□ This pattern allows you to perform alignment if you see horizontal banding at regular intervals. Find and enter the number for the least separated and overlapping pattern.

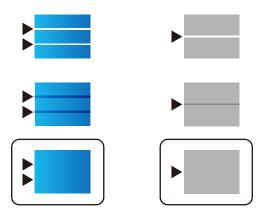

- **Related Information**
- ➡ "Loading Paper in the Paper Cassette" on page 28

# **Adjusting Print Quality per Paper**

Making the print quality settings per paper. Plain paper, recycle paper, high quality plain paper, preprinted paper, color paper, letterhead paper, and thick paper is supported.

1. Load paper which you want to adjust the print quality in the printer.

- Select Settings on the home screen on the printer's control panel.
   To select an item, move the focus to the item using the ▲ ▼ ◀ ▶ buttons, and then press the OK button.
- Select Maintenance > Print Quality Adjustment per Paper.
   If the item is not displayed, flick the screen upward to display it.
- 4. Select how to adjust from **Print Pattern** or **Enter Set Value**.
- 5. Select the paper type you loaded in the printer.
- 6. Follow the on-screen instructions to align the print head.This pattern aligns if you see horizontal banding at regular intervals.Find and enter the number for the least separated and overlapping pattern.

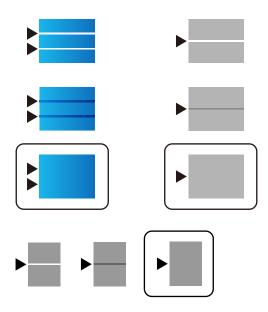

Note:

When you print the paper that can be adjusted the quality, select **Auto Select (plain papers)** on **Paper Type** for printer driver, so adjustment value is automatically applied.

7. Close the information screen.

If the print quality is not improved after performing this adjustment, perform**Print Quality Adjustment** to set the standard adjustment values, and then perform adjustments again according to the paper type.

# **Printout is Scuffed or Color is Missing**

If you have not used the printer for a long time, the print head nozzles may be clogged and ink drops may not be discharged. Perform a nozzle check, and then clean the print head if any of the print head nozzles are clogged.

### **Related Information**

➡ "Checking and Cleaning the Print Head" on page 118

## **Banding or Unexpected Colors Appear**

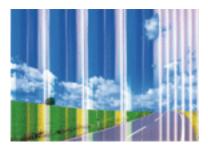

The print head nozzles may be clogged. Perform a nozzle check to check if the print head nozzles are clogged. Clean the print head if any of the print head nozzles are clogged.

### **Related Information**

➡ "Checking and Cleaning the Print Head" on page 118

# Colored Banding Appears at Intervals of Approximately 3.3 cm

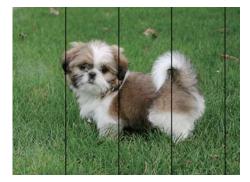

- □ Select the appropriate paper type setting for the type of paper loaded in the printer.
- □ Align the print head using the **Print Quality Adjustment** feature.
- □ When printing on plain paper, print using a higher quality setting.

### **Related Information**

- ➡ "List of Paper Type" on page 34
- ➡ "Adjusting the Print Quality" on page 141

## **Blurry Prints, Vertical Banding, or Misalignment**

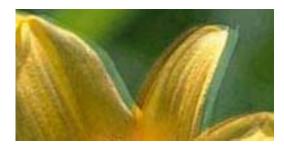

# entnatten atte 1 Aufdruck. W J 5008 "Regel

Align the print head using the Print Quality Adjustment feature.

## **Related Information**

➡ "Adjusting the Print Quality" on page 141

## Print Quality Does Not Improve Even After Aligning the Print Head

During bidirectional (or high speed) printing, the print head prints while moving in both directions, and vertical lines may be misaligned. If print quality does not improve, disable the bidirectional (or high speed) setting. Disabling this setting may slow down printing speed.

□ Windows

Clear High Speed on the printer driver's More Options tab.

Mac OS

Select System Preferences from the menu > Printers & Scanners (or Print & Scan, Print & Fax), and then select the printer. Click Options & Supplies > Options (or Driver). Select Off as the High Speed Printing setting.

# **Print Quality is Poor**

Check the following if the print quality is poor due to blurry prints, banding, missing colors, faded colors, and misalignment in the prints.

## **Checking the printer**

Use the Print Quality Adjustment feature.

- Derform a nozzle check, and then clean the print head if any of the print head nozzles are clogged.
- □ Align the print head.

## **Checking the paper**

- □ Use paper supported by this printer.
- Do not print on paper that is damp, damaged, or too old.
- □ If the paper is curled or the envelope is puffed up, flatten it.
- Do not stack the paper immediately after printing.

- Dry the printouts completely before filing or displaying them. When drying the printouts, avoid direct sun light, do not use a dryer, and do not touch the printed side of paper.
- □ When printing images or photos, Epson recommends using genuine Epson paper rather than plain paper. Print on the printable side of the genuine Epson paper.

## **Checking the print settings**

- □ Select the appropriate paper type setting for the type of paper loaded in the printer.
- □ Print using a higher quality setting.
- □ If you have selected **Standard-Vivid** as the quality setting on the Windows printer driver, change to **Standard**. If you have selected **Normal-Vivid** as the quality setting on the Mac OS printer driver, change to **Normal**.

## Checking the ink supply unit

- □ Try to use genuine Epson ink supply units. This product is designed to adjust colors based on the use of genuine Epson ink supply units. The use of non-genuine ink supply units may cause print quality to decline.
- **□** Epson recommends using the ink supply unit before the date printed on the package.

## **Related Information**

- ➡ "Adjusting the Print Quality" on page 141
- ➡ "Available Paper and Capacities" on page 23
- ➡ "List of Paper Type" on page 34
- ➡ "Paper Handling Precautions" on page 27

# Paper Is Smeared or Scuffed

□ When horizontal banding appears or the top or bottom of the paper is smeared, load paper in the correct direction and slide the edge guides to the edges of the paper.

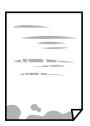

□ When vertical banding appears or the paper is smeared, clean the paper path.

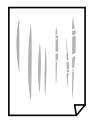

□ Place the paper on a flat surface to check if it is curled. If it is, flatten it.

- □ When printing on thick paper, the print head is close to the printing surface and the paper may be scuffed. In this case, enable the reduce scuff setting. If you enable this setting, print quality may decline or printing may slow down.
  - Control panel

Select **Settings** > **General Settings** > **Printer Settings** from the home screen, and then enable **Thick Paper**.

□ Windows

Click **Extended Settings** on the printer driver's **Maintenance** tab, and then select **Thick Paper and Envelopes**.

🖵 Mac OS

Select System Preferences from the menu > Printers & Scanners (or Print & Scan, Print & Fax), and then select the printer. Click Options & Supplies > Options (or Driver). Select On as the Thick paper and envelopes setting.

U When performing manual 2-sided printing, make sure that the ink is completely dry before reloading the paper.

## **Related Information**

- ➡ "Loading Paper in the Paper Cassette" on page 28
- ➡ "Loading Paper in the Rear Paper Feed" on page 30
- ➡ "Cleaning the Paper Path for Ink Smears" on page 120

## Paper is Smeared During Automatic 2-Sided Printing

When using the automatic 2-sided printing feature and printing high density data such as images and graphs, set the print density to lower and the drying time to longer.

#### **Related Information**

➡ "Printer Settings" on page 36

# **Printed Photos are Sticky**

You may be printing on the wrong side of the photo paper. Make sure you are printing on the printable side. When printing on the wrong side of the photo paper, you need to clean the paper path.

#### **Related Information**

➡ "Cleaning the Paper Path for Ink Smears" on page 120

## **Images or Photos are Printed in Unexpected Colors**

Adjust the color and then print again. The automatic color correction feature uses the standard correction mode in **PhotoEnhance**. Try another correction mode in **PhotoEnhance** by selecting an option other than **Auto Correct** as the **Scene Correction** setting. If the problem continues, use any other color correction feature other than **PhotoEnhance**.

## **Related Information**

➡ "Adjusting the Print Color" on page 91

# The Position, Size, or Margins of the Printout Are Incorrect

- □ Load paper in the correct direction, and slide the edge guides against the edges of the paper.
- □ Select the appropriate paper size setting.
- □ Adjust the margin setting in the application so that it falls within the printable area.

## **Related Information**

- ➡ "Loading Paper in the Paper Cassette" on page 28
- ➡ "Loading Paper in the Rear Paper Feed" on page 30
- ➡ "Printable Area" on page 152

## **Printed Characters Are Incorrect or Garbled**

- □ Connect the USB cable securely to the printer and the computer.
- □ If there are any paused print jobs, printed characters may be corrupted.
- □ Do not put the computer manually into the **Hibernate** mode or the **Sleep** mode while printing. Pages of garbled text may be printed next time you start the computer.
- □ If you use the printer driver you had previously used, printed characters may be garbled. Make sure that the printer driver you are using is for this printer. Check the printer name on the top of the printer driver window.

# The Printed Image Is Inverted

Clear any mirror image settings in the printer driver or the application.

□ Windows

Clear Mirror Image on the printer driver's More Options tab.

Mac OS

Clear Mirror Image from the print dialog's Print Settings menu.

# **Mosaic-Like Patterns in the Prints**

When printing images or photos, print using high-resolution data. Images on websites are often low resolution although they look good enough on the display, and so print quality may decline.

# **Unintentionally Printing on 2-Sides**

Clear any 2-sided printing settings in the printer driver.

□ Windows

```
Select Off from 2-Sided Printing on the printer driver's Main tab.
```

□ Mac OS

Select Off from Two-sided Printing on the print dialog's Two-sided Printing Settings menu.

# The Printout Problem Could Not be Cleared

If you have tried all of the solutions and have not solved the problem, try uninstalling and then reinstalling the printer driver.

## **Related Information**

- ➡ "Uninstalling Applications" on page 126
- ➡ "Installing the Latest Applications" on page 124

# **Other Printing Problems**

## **Printing Is Too Slow**

- □ Close any unnecessary applications.
- Lower the quality setting. High quality printing slows down the printing speed.
- □ Enable the bidirectional (or high speed) setting. When this setting is enabled, the print head prints while moving in both directions, and the printing speed increases.
  - □ Windows

Select High Speed on the printer driver's More Options tab.

□ Mac OS

Select **System Preferences** from the menu > **Printers & Scanners** (or **Print & Scan**, **Print & Fax**), and then select the printer. Click **Options & Supplies** > **Options** (or **Driver**). Select **On** as the **High Speed Printing** setting.

- Disable quiet mode. This feature slows down the printing speed.
  - Control Panel

Select on the home screen, and then disable **Quiet Mode**.

□ Windows

Select Off as the Quiet Mode setting on the printer driver's Main tab.

🖵 Mac OS

Select **System Preferences** from the menu > **Printers & Scanners** (or **Print & Scan**, **Print & Fax**), and then select the printer. Click **Options & Supplies** > **Options** (or **Driver**). Select **Off** as the **Quiet Mode** setting.

□ For 2-sided printing, one side of paper is printed and dried, and then the other side is printed. Because the drying time differs depending on the environment, such as temperature or humidity, or the print data, the printing speed may be slower.

# **Printing Slows Down Dramatically During Continuous Printing**

Printing slows down to prevent the printer mechanism from overheating and being damaged. However, you can continue printing. To return to normal printing speed, leave the printer idle for at least 30 minutes. Printing speed does not return to normal if the power is off.

# Cannot Cancel Printing from a Computer Running Mac OS X v10.6.8

If you want to stop printing from your computer, make the following settings.

Run Web Config, and then select **Port9100** as the **Top Priority Protocol** setting in **AirPrint Setup**. Select **System Preferences** from the menu > **Printers & Scanners** (or **Print & Scan**, **Print & Fax**), remove the printer, and then add the printer again.

# **PostScript Printer Driver Problems**

Note:

The menu items and text on the printer driver vary depending on your computer's environment.

# **Printer Does Not Print While Using PostScript Printer Driver**

- □ Set the **Printing Language** setting to **Auto** or **PS3** on the control panel.
- □ In Windows, if a large number of jobs are sent, the printer may not print. Select **Print directly to the printer** on the **Advanced** tab in the printer properties.

## **Related Information**

➡ "Printer Settings" on page 36

# Printer Does Not Print Correctly While Using PostScript Printer Driver

- □ If the file is created in an application that allows you to change the data format, such as Adobe Photoshop, make sure that the settings in the application match the settings in the printer driver.
- □ EPS files made in binary format may not be printed correctly. Set the format to ASCII when making EPS files in an application.
- □ For Windows, the printer cannot print binary data when it is connected to the computer using a USB interface. Set the **Output Protocol** setting on the **Device Settings** tab in the printer properties to **ASCII** or **TBCP**.
- □ For Windows, select the appropriate substitution fonts on the **Device Settings** tab in the printer properties.

# Print Quality Is Poor While Using PostScript Printer Driver

You cannot make color settings on the **Paper/Quality** tab in the printer driver. Click **Advanced**, and then set the **Color Mode** setting.

# Printing Is Too Slow While Using PostScript Printer Driver

Set the Print Quality setting to Fast in the printer driver.

# **Other Problems**

# **Slight Electric Shock when Touching the Printer**

If many peripherals are connected to the computer, you may feel a slight electric shock when touching the printer. Install a ground wire to the computer that is connected to the printer.

# **Operation Sounds Are Loud**

If operations sounds are too loud, enable Quiet Mode. Enabling this feature may reduce printing speed.

Control panel

Select **OFF** on the home screen, and then enable **Quiet Mode**.

□ Windows printer driver

Enable **Quiet Mode** on the **Main** tab.

□ Mac OS printer driver

Select **System Preferences** from the menu > **Printers & Scanners** (or **Print & Scan**, **Print & Fax**), and then select the printer. Click **Options & Supplies** > **Options** (or **Driver**). Select **On** as the **Quiet Mode** setting.

# **Forgot Your Password**

If you forget the administrator's password, contact Epson support.

## **Related Information**

➡ "Contacting Epson Support" on page 175

# **Application Is Blocked by a Firewall (for Windows Only)**

Add the application to the Windows Firewall allowed program in security settings on the Control Panel.

# **Technical Specifications**

# **Printer Specifications**

| Print Head Nozzle Placement |             | Black ink nozzles: 800<br>Color ink nozzles: 800 for each color |
|-----------------------------|-------------|-----------------------------------------------------------------|
| Weight of Paper *           | Plain Paper | 64 to 90 g/m <sup>2</sup> (17 to 24lb)                          |
|                             | Thick Paper | 91 to 256 g/m <sup>2</sup> (25 to 68 lb)                        |
|                             | Envelopes   | Envelope #10, DL, C6: 75 to 90 g/m <sup>2</sup> (20 to 24 lb)   |
|                             |             | Envelope C4: 80 to 100 g/m <sup>2</sup> (21 to 26 lb)           |

\* Even when the paper thickness is within this range, the paper may not feed in the printer or print result may adversely affected depending on the paper property or quality.

## **Printable Area**

Print quality may decline in the shaded areas due to the printer's mechanism.

## Single sheets

|     | А | 3.0 mm (0.12 in.)  |
|-----|---|--------------------|
|     | В | 3.0 mm (0.12 in.)  |
|     | С | 47.0 mm (1.85 in.) |
| A   | D | 45.0 mm (1.77 in.) |
| B B |   |                    |

## Envelopes

| А | 3.0 mm (0.12 in.)  |
|---|--------------------|
| В | Except for C4:     |
|   | 5.0 mm (0.20 in.)  |
|   | C4:                |
|   | 9.5 mm (0.37 in.)  |
| С | 18.0 mm (0.71 in.) |
| D | 47.0 mm (1.85 in.) |

# Interface Specifications

| For Computer | Hi-Speed USB |
|--------------|--------------|
|              |              |

# **Network Function List**

## Network Functions and IPv4/IPv6

| Functions        |                                              |            | Supported | Remarks                                    |
|------------------|----------------------------------------------|------------|-----------|--------------------------------------------|
| Network Printing | EpsonNet Print (Windows)                     | IPv4       | ✓         | -                                          |
|                  | Standard TCP/IP (Windows)                    | ΙΡν4, ΙΡν6 | ✓         | -                                          |
|                  | WSD Printing (Windows)                       | ΙΡν4, ΙΡν6 | 1         | Windows Vista or<br>later                  |
|                  | Bonjour Printing (Mac OS)                    | ΙΡν4, ΙΡν6 | 1         | -                                          |
|                  | IPP Printing (Windows, Mac<br>OS)            | ΙΡν4, ΙΡν6 | 1         | -                                          |
|                  | UPnP Printing                                | IPv4       | -         | Information<br>appliance                   |
|                  | PictBridge Printing (Wi-Fi)                  | IPv4       | -         | Digital camera                             |
|                  | Epson Connect (Email Print,<br>Remote Print) | IPv4       | 1         | -                                          |
|                  | AirPrint (iOS, Mac OS)                       | ΙΡν4, ΙΡν6 | 1         | iOS 5 or later, Mac<br>OS X v10.7 or later |
|                  | Google Cloud Print                           | IPv4, IPv6 | 1         | -                                          |
| Network Scanning | Epson Scan 2                                 | IPv4, IPv6 | -         | -                                          |
|                  | Event Manager                                | IPv4       | -         | -                                          |
|                  | Epson Connect (Scan to<br>Cloud)             | IPv4       | -         | -                                          |
|                  | AirPrint (Scan)                              | IPv4, IPv6 | -         | -                                          |
|                  | ADF (2-sided scanning)                       |            | -         | -                                          |
| Fax              | Send a fax                                   | IPv4       | -         | -                                          |
|                  | Receive a fax                                | IPv4       | -         | -                                          |
|                  | AirPrint (Faxout)                            | IPv4, IPv6 | -         | -                                          |

# **Wi-Fi Specifications**

| Standards | IEEE802.11b/g/n <sup>*1</sup> |
|-----------|-------------------------------|
|-----------|-------------------------------|

| Frequency Range                              | 2.4 GHz                                                  |
|----------------------------------------------|----------------------------------------------------------|
| Maximum Radio-Frequency Power<br>Transmitted | 20 dBm (EIRP)                                            |
| Coordination Modes                           | Infrastructure, Wi-Fi Direct (Simple AP) <sup>*2*3</sup> |
| Wireless Securities <sup>*4</sup>            | WEP (64/128bit), WPA2-PSK (AES) <sup>*5</sup>            |

- \*1 IEEE802.11n is only available for the HT20.
- \*2 Not supported for IEEE 802.11b.
- \*3 Simple AP mode is compatible with a Wi-Fi connection (infrastructure) or an Ethernet connection.
- \*4 Wi-Fi Direct supports WPA2-PSK (AES) only.
- \*5 Complies with WPA2 standards with support for WPA/WPA2 Personal.

# **Ethernet Specifications**

| Standards          | IEEE802.3i (10BASE-T) <sup>*1</sup>                                                           |
|--------------------|-----------------------------------------------------------------------------------------------|
|                    | IEEE802.3u (100BASE-TX)                                                                       |
|                    | IEEE802.3ab (1000BASE-T) <sup>*1</sup>                                                        |
|                    | IEEE802.3az (Energy Efficient Ethernet) <sup>*2</sup>                                         |
| Communication Mode | Auto, 10 Mbps Full duplex, 10 Mbps Half duplex, 100 Mbps Full duplex, 100 Mbps<br>Half duplex |
| Connector          | RJ-45                                                                                         |

\*1 Use a category 5e or higher STP (Shielded twisted pair) cable to prevent risk of radio interference.

\*2 The connected device should comply with IEEE802.3az standards.

# **Security Protocol**

| IEEE802.1X*               |                     |
|---------------------------|---------------------|
| IPsec/IP Filtering        |                     |
| SSL/TLS                   | HTTPS Server/Client |
|                           | IPPS                |
| SMTPS (STARTTLS, SSL/TLS) |                     |
| SNMPv3                    |                     |

\* You need to use a device for connection that complies with IEEE802.1X.

# **PostScript Level 3 Compatibility**

The PostScript used on this printer is compatible with PostScript Level 3.

# **Supported Third Party Services**

| AirPrint           | Print | iOS 5 or later/Mac OS X v10.7.x or later |
|--------------------|-------|------------------------------------------|
| Google Cloud Print |       |                                          |

# Dimensions

| Dimensions <sup>*1</sup> | Storage                    |
|--------------------------|----------------------------|
|                          | □ Width: 425 mm (16.7 in.) |
|                          | Depth: 535 mm (21.1 in.)   |
|                          | □ Height: 513 mm (20.2in.) |
|                          | Printing                   |
|                          | □ Width: 425 mm (16.7 in.) |
|                          | Depth: 578 mm (22.8 in.)   |
|                          | □ Height: 605 mm (23.8in.) |
| Weight <sup>*1*2</sup>   | Approx. 22.1 kg (48.7 lb)  |

- \*1 With the output tray and paper cassette 2 installed.
- \*2 Without the ink supply units and the power cord.

## With options

These are the dimensions of printers with 1 optional paper cassette unit.

| Dimensions | Storage                    |
|------------|----------------------------|
|            | □ Width: 425 mm (16.7 in.) |
|            | Depth: 535 mm (21.1 in.)   |
|            | Height: 613 mm (24.1in.)   |
|            | Printing                   |
|            | □ Width: 425 mm (16.7 in.) |
|            | Depth: 578 mm (22.8 in.)   |
|            | □ Height: 705 mm (27.8in.) |
| Weight     | Approx. 26.6 kg (58.6 lb)  |

# **Electrical Specifications**

| Model                 | 100 to 240 V Model | 220 to 240 V Model |
|-----------------------|--------------------|--------------------|
| Rated Frequency Range | 50 to 60 Hz        | 50 to 60 Hz        |
| Rated Current         | 0.7 to 0.4 A       | 0.4 A              |

| Power Consumption (with USB Con- | Printing: Approx. 24 W (ISO/IEC24712) | Printing: Approx. 24 W (ISO/IEC24712) |
|----------------------------------|---------------------------------------|---------------------------------------|
| nection)                         | Ready mode: Approx. 8 W               | Ready mode: Approx. 8 W               |
|                                  | Sleep mode: Approx. 1.2 W             | Sleep mode: Approx. 1.2 W             |
|                                  | Power off: Approx. 0.2 W              | Power off: Approx. 0.2 W              |

## Note:

□ Check the label on the printer for its voltage.

□ For European users, see the following Website for details on power consumption. http://www.epson.eu/energy-consumption

# **Environmental Specifications**

| Operation | Use the printer within the range shown in the following graph.                                      |  |
|-----------|----------------------------------------------------------------------------------------------------|--|
|           |                                                                                                    |  |
|           | Temperature: 10 to 35°C (50 to 95°F)<br>Humidity: 20 to 80% RH (without condensation)               |  |
| Storage   | Temperature: -20 to 40°C (-4 to 104°F) <sup>*</sup><br>Humidity: 5 to 85% RH (without condensation) |  |

\* You can store for one month at 40°C (104°F).

## **Environmental Specifications for Ink Supply Units**

| Storage Temperature  | -30 to 40 °C (-22 to 104 °F)*                                         |  |
|----------------------|-----------------------------------------------------------------------|--|
| Freezing Temperature | -13 °C (8.6 °F)                                                       |  |
|                      | Ink thaws and is usable after approximately 5 hours at 25 °C (77 °F). |  |

\* You can store for one month at 40 °C (104 °F).

# **Installation Location and Space**

To ensure safe use, place the printer in a location that meets the following conditions.

- $\hfill\square$  A flat, stable surface that can support the weight of the printer
- Well-ventilated location
- **D** Locations that do not block or cover the vents and openings in the printer

- □ Locations where a dedicated electrical outlet can be secured
- □ Locations where you can load paper and remove paper easily
- □ Locations that meet the conditions in the "Environmental Specifications" in this manual

# Important: Do not place the printer in the following locations; otherwise a malfunction may occur. Subject to direct sunlight Subject to rapid changes in temperature and humidity Subject to fire Subject to volatile substances Subject to shocks or vibrations Near a television or a radio Near excessive dirt or dust Near water Near air-conditioning or heating equipment Near a humidifier

Use a commercially available anti-static mat to prevent static generation in locations prone to generating static electricity.

Secure enough place to install and operate the printer correctly.

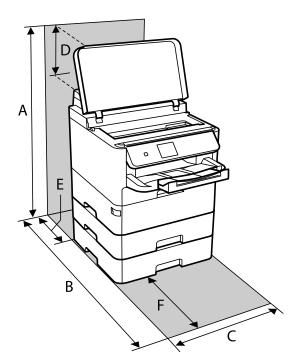

| A | 806mm |
|---|-------|
| В | 848mm |
| С | 425mm |

| D | 194mm |
|---|-------|
| E | 79mm  |
| F | 370mm |

# **System Requirements**

- Windows 10 (32-bit, 64-bit)/Windows 8.1 (32-bit, 64-bit)/Windows 8 (32-bit, 64-bit)/Windows 7 (32-bit, 64-bit)/Windows Vista (32-bit, 64-bit)/Windows XP SP3 or later (32-bit)/Windows XP Professional x64 Edition SP2 or later/Windows Server 2016/Windows Server 2012 R2/Windows Server 2012/Windows Server 2008 R2/Windows Server 2008 R2/Windows Server 2003 R2/Windows Server 2003 SP2 or later
- □ macOS High Sierra/macOS Sierra/OS X El Capitan/OS X Yosemite/OS X Mavericks/OS X Mountain Lion/Mac OS X v10.7.x/Mac OS X v10.6.8

Note:

- □ *Mac OS may not support some applications and features.*
- □ The UNIX File System (UFS) for Mac OS is not supported.

# **Font Information**

# **Available Fonts for PostScript**

| Font Name                  | Family                                     | HP Equivalent       |
|----------------------------|--------------------------------------------|---------------------|
| Nimbus Mono                | Medium, Bold, Italic, Bold Italic          | Courier             |
| Letter Gothic              | Medium, Bold, Italic                       | Letter Gothic       |
| Nimbus Mono PS             | Regular, Bold, Oblique, Bold Oblique       | CourierPS           |
| Nimbus Roman No4           | Medium, Bold, Italic, Bold Italic          | CG Times            |
| URW Classico               | Medium, Bold, Italic, Bold Italic          | CG Omega            |
| URW Coronet                | -                                          | Coronet             |
| URW Clarendon Condensed    | -                                          | Clarendon Condensed |
| URW Classic Sans           | Medium, Bold, Italic, Bold Italic          | Univers             |
| URW Classic Sans Condensed | Medium, Bold, Italic, Bold Italic          | Univers Condensed   |
| Antique Olive              | Medium, Bold, Italic                       | Antique Olive       |
| Garamond                   | Antiqua, Halbfett, Kursiv, Kursiv Halbfett | Garamond            |
| Mauritius                  | -                                          | Marigold            |
| Algiers                    | Medium, Extra Bold                         | Albertus            |
| NimbusSansNo2              | Medium, Bold, Italic, Bold Italic          | Arial               |

| Font Name                  | Family                                 | HP Equivalent            |
|----------------------------|----------------------------------------|--------------------------|
| Nimbus Roman No9           | Medium, Bold, Italic, Bold Italic      | Times New Roman          |
| Nimbus Sans                | Medium, Bold, Oblique, Bold Oblique    | Helvetica                |
| Nimbus Sans Narrow         | Medium, Bold, Oblique, Bold Oblique    | Helvetica Narrow         |
| Palladio                   | Roman, Bold, Italic, Bold Italic       | Palatino                 |
| URW Gothic                 | Book, Demi, Book Oblique, Demi Oblique | ITC Avant Garde          |
| URW Bookman                | Light, Demi, Light Italic, Demi Italic | ITC Bookman              |
| URW Century Schoolbook     | Roman, Bold, Italic, Bold Italic       | New Century Schoolbook   |
| Nimbus Roman               | Medium, Bold, Italic, Bold Italic      | Times                    |
| URW Chancery Medium Italic | -                                      | ITC Zapf Chancery Italic |
| Symbol                     | -                                      | Symbol                   |
| URW Dingbats               | -                                      | Wingdings                |
| Dingbats                   | -                                      | ITC Zapf Dingbats        |
| Standard Symbol            | -                                      | SymbolPS                 |

# Available Fonts for PCL (URW)

## Scalable Font

| Font Name                     | Family                                     | HP Equivalent       | Symbol<br>Set for<br>PCL5 |
|-------------------------------|--------------------------------------------|---------------------|---------------------------|
| Nimbus Mono                   | Medium, Bold, Italic, Bold Italic          | Courier             | 1                         |
| Letter Gothic                 | Medium, Bold, Italic                       | Letter Gothic       | 1                         |
| Nimbus Mono PS                | Regular, Bold, Oblique, Bold Oblique       | CourierPS           | 3                         |
| Nimbus Roman No4              | Medium, Bold, Italic, Bold Italic          | CG Times            | 2                         |
| URW Classico                  | Medium, Bold, Italic, Bold Italic          | CG Omega            | 3                         |
| URW Coronet                   | -                                          | Coronet             | 3                         |
| URW Clarendon Condensed       | -                                          | Clarendon Condensed | 3                         |
| URW Classic Sans              | Medium, Bold, Italic, Bold Italic          | Univers             | 2                         |
| URW Classic Sans<br>Condensed | Medium, Bold, Italic, Bold Italic          | Univers Condensed   | 3                         |
| Antique Olive                 | Medium, Bold, Italic                       | Antique Olive       | 3                         |
| Garamond                      | Antiqua, Halbfett, Kursiv, Kursiv Halbfett | Garamond            | 3                         |
| Mauritius                     | -                                          | Marigold            | 3                         |

| Font Name                     | Family                                 | HP Equivalent                      | Symbol<br>Set for<br>PCL5 |
|-------------------------------|----------------------------------------|------------------------------------|---------------------------|
| Algiers                       | Medium, Extra Bold                     | Albertus                           | 3                         |
| NimbusSansNo2                 | Medium, Bold, Italic, Bold Italic      | Arial                              | 3                         |
| Nimbus Roman No9              | Medium, Bold, Italic, Bold Italic      | Times New                          | 3                         |
| Nimbus Sans                   | Medium, Bold, Oblique, Bold Oblique    | Helvetica                          | 3                         |
| Nimbus Sans Narrow            | Medium, Bold, Oblique, Bold Oblique    | Helvetica Narrow                   | 3                         |
| Palladio                      | Roman, Bold, Italic, Bold Italic       | Palatino                           | 3                         |
| URW Gothic                    | Book, Demi, Book Oblique, Demi Oblique | ITC Avant Garde Gothic             | 3                         |
| URW Bookman                   | Light, Demi, Light Italic, Demi Italic | ITC Bookman                        | 3                         |
| URW Century Schoolbook        | Roman, Bold, Italic, Bold Italic       | New Century Schoolbook             | 3                         |
| Nimbus Roman                  | Medium, Bold, Italic, Bold Italic      | Times                              | 3                         |
| URW Chancery Medium<br>Italic | -                                      | ITC Zapf Chancery Medium<br>Italic | 3                         |
| Symbol                        | -                                      | Symbol                             | 4                         |
| URW Dingbats                  | -                                      | Wingdings                          | 5                         |
| Dingbats                      | -                                      | ITC Zapf Dingbats                  | 6                         |
| Standard Symbol               | -                                      | SymbolPS                           | 4                         |
| URW David                     | Medium, Bold                           | HP David                           | 7                         |
| URW Narkis                    | Medium, Bold                           | HP Narkis                          | 7                         |
| URW Miryam                    | Medium, Bold, Italic                   | HP Miryam                          | 7                         |
| URW Koufi                     | Medium, Bold                           | Koufi                              | 8                         |
| URW Naskh                     | Medium, Bold                           | Naskh                              | 8                         |
| URW Ryadh                     | Medium, Bold                           | Ryadh                              | 8                         |

## **Bitmap Font**

| Font Name    | Symbol<br>Set |
|--------------|---------------|
| Line Printer | 9             |

## OCR/Barcode Bitmap Font (for PCL5 only)

| Font Name | Family | Symbol<br>Set |
|-----------|--------|---------------|
| OCR A     | -      | 10            |

| Font Name | Family           | Symbol<br>Set |
|-----------|------------------|---------------|
| OCR B     | -                | 11            |
| Code39    | 9.37срі, 4.68срі | 12            |
| EAN/UPC   | Medium, Bold     | 13            |

Note:

Depending on the print density, or on the quality or color of the paper, OCR A, OCR B, Code39, and EAN/UPC fonts may not be readable. Print a sample and make sure the fonts can be read before printing large quantities.

# List of Symbol Sets

Your printer can access a variety of symbol sets. Many of these symbol sets differ only in the international characters specific to each language.

When you are considering which font to use, you should also consider which symbol set to combine with the font.

## Note:

Since most software handles fonts and symbols automatically, you will probably never need to adjust the printer's settings. However, if you are writing your own printer control programs, or if you are using older software that cannot control fonts, refer to the following sections for symbol set details.

| Symbol Set            | Attribute | Font Classification |   |   |   |   |   |   |   |   |    |    |    |    |
|-----------------------|-----------|---------------------|---|---|---|---|---|---|---|---|----|----|----|----|
| Name                  |           | 1                   | 2 | 3 | 4 | 5 | 6 | 7 | 8 | 9 | 10 | 11 | 12 | 13 |
| Norweg1               | 0D        | 1                   | 1 | 1 | - | - | - | - | - | - | -  | -  | -  | -  |
| Roman<br>Extension    | OE        | -                   | - | - | - | - | - | - | - | 1 | -  | -  | -  | -  |
| Italian               | 01        | 1                   | 1 | 1 | - | - | - | - | - | - | -  | -  | -  | -  |
| ECM94-1               | 0N        | 1                   | 1 | 1 | - | - | - | - | - | 1 | -  | -  | -  | -  |
| Swedis2               | 05        | 1                   | 1 | 1 | - | - | - | - | - | - | -  | -  | -  | -  |
| ANSI ASCII            | 0U        | 1                   | 1 | 1 | - | - | - | 1 | 1 | - | -  | -  | -  | -  |
| UK                    | 1E        | 1                   | 1 | 1 | - | - | - | - | - | - | -  | -  | -  | -  |
| French2               | 1F        | 1                   | 1 | 1 | - | - | - | - | - | - | -  | -  | -  | -  |
| German                | 1G        | 1                   | 1 | 1 | - | - | - | - | - | - | -  | -  | -  | -  |
| Legal                 | 1U        | 1                   | 1 | 1 | - | - | - | - | - | 1 | -  | -  | -  | -  |
| 8859-2 ISO            | 2N        | 1                   | 1 | 1 | - | - | - | - | - | 1 | -  | -  | -  | -  |
| Spanish               | 25        | 1                   | 1 | 1 | - | - | - | - | - | - | -  | -  | -  | -  |
| ISO 8859/4<br>Latin 4 | 4N        | 1                   | 1 | 1 | - | - | - | - | - | - | -  | -  | -  | -  |

# List of Symbol Sets for PCL 5

| Symbol Set  | Attribute | ute Font Classification |   |   |   |   |   |   |   |   |    |    |    |    |  |
|-------------|-----------|-------------------------|---|---|---|---|---|---|---|---|----|----|----|----|--|
| Name        |           | 1                       | 2 | 3 | 4 | 5 | 6 | 7 | 8 | 9 | 10 | 11 | 12 | 13 |  |
| Roman-9     | 4U        | 1                       | 1 | 1 | - | - | - | - | - | - | -  | -  | -  | -  |  |
| PsMath      | 5M        | 1                       | 1 | 1 | - | - | - | 1 | 1 | - | -  | -  | -  | -  |  |
| 8859-9 ISO  | 5N        | 1                       | 1 | 1 | - | - | - | - | - | 1 | -  | -  | -  | -  |  |
| WiTurkish   | 5T        | 1                       | 1 | 1 | - | - | - | - | - | - | -  | -  | -  | -  |  |
| MsPublishin | 6J        | 1                       | 1 | 1 | - | - | - | - | - | - | -  | -  | -  | -  |  |
| VeMath      | 6M        | 1                       | 1 | 1 | - | - | - | - | - | - | -  | -  | -  | -  |  |
| 8859-10ISO  | 6N        | 1                       | 1 | 1 | - | - | - | - | - | 1 | -  | -  | -  | -  |  |
| DeskTop     | 7J        | 1                       | 1 | 1 | - | - | - | - | - | - | -  | -  | -  | -  |  |
| Math-8      | 8M        | 1                       | 1 | 1 | - | - | - | 1 | 1 | - | -  | -  | -  | -  |  |
| Roman-8     | 8U        | 1                       | 1 | 1 | - | - | - | - | - | 1 | -  | -  | -  | -  |  |
| WiE.Europe  | 9E        | 1                       | 1 | 1 | - | - | - | - | - | - | -  | -  | -  | -  |  |
| Pc1004      | 9J        | 1                       | 1 | 1 | - | - | - | - | - | - | -  | -  | -  | -  |  |
| 8859-15ISO  | 9N        | 1                       | 1 | 1 | - | - | - | - | - | 1 | -  | -  | -  | -  |  |
| PcTk437     | 9T        | 1                       | 1 | 1 | - | - | - | - | - | - | -  | -  | -  | -  |  |
| Windows     | 9U        | 1                       | 1 | 1 | - | - | - | - | - | - | -  | -  | -  | -  |  |
| PsText      | 10J       | 1                       | 1 | 1 | - | - | - | - | - | - | -  | -  | -  | -  |  |
| IBM-US      | 10U       | 1                       | 1 | 1 | - | - | - | - | - | 1 | -  | -  | -  | -  |  |
| IBM-DN      | 11U       | 1                       | 1 | 1 | - | - | - | - | - | 1 | -  | -  | -  | -  |  |
| McText      | 12J       | 1                       | 1 | 1 | - | - | - | - | - | - | -  | -  | -  | -  |  |
| PcMultiling | 12U       | 1                       | 1 | 1 | - | - | - | - | - | 1 | -  | -  | -  | -  |  |
| Velnternati | 13J       | 1                       | 1 | 1 | - | - | - | - | - | - | -  | -  | -  | -  |  |
| PcEur858    | 13U       | 1                       | 1 | 1 | - | - | - | - | - | - | -  | -  | -  | -  |  |
| VeUS        | 14J       | 1                       | 1 | 1 | - | - | - | - | - | - | -  | -  | -  | -  |  |
| PiFont      | 15U       | 1                       | 1 | 1 | - | - | - | - | - | - | -  | -  | -  | -  |  |
| PcE.Europe  | 17U       | 1                       | 1 | 1 | - | - | - | - | - | - | -  | -  | -  | -  |  |
| Unicode 3.0 | 18N       | 1                       | 1 | 1 | - | - | - | 1 | 1 | - | -  | -  | -  | -  |  |
| WiBALT      | 19L       | 1                       | 1 | 1 | - | - | - | - | - | - | -  | -  | -  | -  |  |
| WiAnsi      | 19U       | 1                       | 1 | 1 | - | - | - | - | - | - | -  | -  | -  | -  |  |
| PcBlt775    | 26U       | 1                       | 1 | 1 | - | - | - | - | - | - | -  | -  | -  | -  |  |
| Pc866Cyr    | 3R        | 1                       | 1 | - | - | - | - | - | - | - | -  | -  | -  | -  |  |

| Symbol Set<br>Name | Attribute | Font Classification |   |   |   |   |   |   |   |   |    |    |    |    |  |
|--------------------|-----------|---------------------|---|---|---|---|---|---|---|---|----|----|----|----|--|
|                    |           | 1                   | 2 | 3 | 4 | 5 | 6 | 7 | 8 | 9 | 10 | 11 | 12 | 13 |  |
| Greek8             | 8G        | 1                   | 1 | - | - | - | - | - | - | - | -  | -  | -  | -  |  |
| WinGrk             | 9G        | 1                   | 1 | - | - | - | - | - | - | - | -  | -  | -  | -  |  |
| WinCyr             | 9R        | 1                   | 1 | - | - | - | - | - | - | - | -  | -  | -  | -  |  |
| Pc851Grk           | 10G       | 1                   | 1 | - | - | - | - | - | - | - | -  | -  | -  | -  |  |
| ISOCyr             | 10N       | 1                   | 1 | - | - | - | - | - | - | 1 | -  | -  | -  | -  |  |
| Pc8Grk             | 12G       | 1                   | 1 | - | - | - | - | - | - | - | -  | -  | -  | -  |  |
| ISOGrk             | 12N       | 1                   | 1 | - | - | - | - | - | - | - | -  | -  | -  | -  |  |
| Pc866Ukr           | 14R       | 1                   | 1 | - | - | - | - | - | - | - | -  | -  | -  | -  |  |
| Hebrew7            | ОН        | 1                   | - | - | - | - | - | 1 | - | - | -  | -  | -  | -  |  |
| 8859-8 ISO         | 7H        | 1                   | - | - | - | - | - | 1 | - | - | -  | -  | -  | -  |  |
| Hebrew8            | 8H        | 1                   | - | - | - | - | - | 1 | - | - | -  | -  | -  | -  |  |
| Pc862Heb           | 15H       | 1                   | - | - | - | - | - | 1 | - | - | -  | -  | -  | -  |  |
| PC-862,<br>Hebrew  | 15Q       | 1                   | - | - | - | - | - | 1 | - | - | -  | -  | -  | -  |  |
| Arabic8            | 8V        | -                   | - | - | - | - | - | - | 1 | - | -  | -  | -  | -  |  |
| HPWARA             | 9V        | -                   | - | - | - | - | - | - | 1 | - | -  | -  | -  | -  |  |
| Pc864Ara           | 10V       | -                   | - | - | - | - | - | - | 1 | - | -  | -  | -  | -  |  |
| Symbol             | 19M       | -                   | - | - | 1 | - | - | - | - | - | -  | -  | -  | -  |  |
| Wingdings          | 579L      | -                   | - | - | - | 1 | - | - | - | - | -  | -  | -  | -  |  |
| ZapfDigbats        | 14L       | -                   | - | - | - | - | 1 | - | - | - | -  | -  | -  | -  |  |
| OCR A              | 00        | -                   | - | - | - | - | - | - | - | - | 1  | -  | -  | -  |  |
| OCR B              | 10        | -                   | - | - | - | - | - | - | - | - | -  | 1  | -  | -  |  |
| OCR B<br>Extension | 3Q        | -                   | - | - | - | - | - | - | - | - | -  | 1  | -  | -  |  |
| Code3-9            | 0Y        | -                   | - | - | - | - | - | - | - | - | -  | -  | 1  | -  |  |
| EAN/UPC            | 8Y        | _                   | - | - | _ | - | - | - | - | - | _  | _  | -  | 1  |  |

# Installing the Optional Units

# **Optional Paper Cassette Unit Code**

The following is the code for the optional paper cassette unit.

Optional Cassette Unit (C12C932871)

# **Installing the Optional Paper Cassette Unit**

# Caution:

- □ Make sure you turn off the printer, unplug the power cord from the printer, and disconnect any cables before starting installation. Otherwise, the power cord may be damaged resulting in fire or electric shock.
- □ When lifting the printer, two or more people should assume the correct positions as shown below. Uninstall paper cassette 2 if it is installed. If you lift the printer holding other positions, the printer may fall or you may trap your fingers when placing the printer.

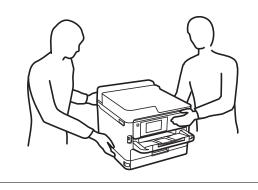

- 1. Turn off the printer by pressing the 0 button, and then unplug the power cord.
- 2. Disconnect any connected cables.
- 3. Uninstall paper cassette 2 if it is installed.

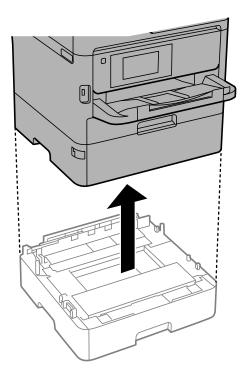

4. Remove the optional paper cassette unit from its box, and then remove any protective materials.

- 5. Place the optional paper cassette unit where you want to set up the printer.
- 6. Pull the paper cassette slightly out of paper cassette 2.

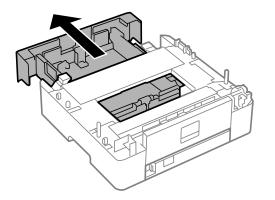

7. Remove the part on the back of paper cassette 2.

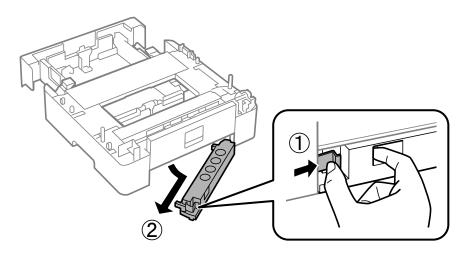

- 8. Insert the paper cassette all the way into paper cassette 2.
- 9. Lower paper cassette 2 onto the optional paper cassette unit.

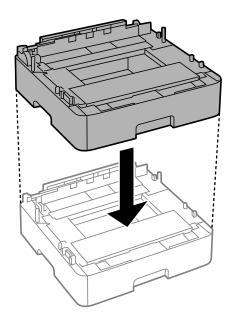

10. Lower the printer onto paper cassette 2.

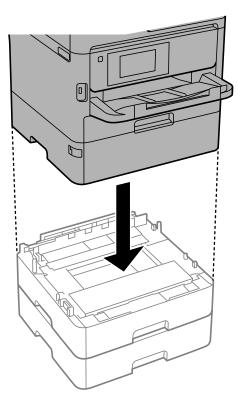

11. Place the sticker indicating the cassette number.

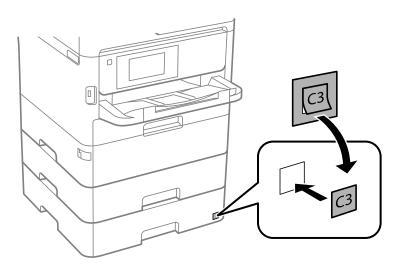

- 12. Reconnect the power cord and any other cables, and then plug in the printer.
- 13. Turn on the printer by pressing the  $\bigcirc$  button.
- 14. Pull out and reinsert the optional paper cassette unit to check that the optional paper cassette unit is displayed on the **Paper Setting** screen.

#### Note:

When uninstalling the optional paper cassette unit, turn off the printer, unplug the power cord, disconnect any cables, and then perform the installation procedure in reverse.

Proceed with the printer driver settings.

## Setting the Optional Paper Cassette Unit in the Printer Driver

To use the installed optional paper cassette unit, the printer driver needs to acquire the necessary information.

## Setting the Optional Paper Cassette Unit in the Printer Driver - Windows

#### Note:

Log on to your computer as an administrator.

- 1. Open the printer list on the computer.
  - □ Windows 10/Windows Server 2016

Click on the start button, and then select **Windows System** > **Control Panel** > **View devices and printers** in **Hardware and Sound**.

□ Windows 8.1/Windows 8/Windows Server 2012 R2/Windows Server 2012

Select Desktop > Settings > Control Panel > View devices and printers in Hardware and Sound.

- Windows 7/Windows Server 2008 R2
   Click the start button, and select Control Panel > View devices and printers in Hardware and Sound.
- Windows Vista/Windows Server 2008
   Click the start button, and then select Control Panel > Printers in Hardware and Sound.
- Windows XP/Windows Server 2003 R2/Windows Server 2003
   Click the start button, and select Control Panel > Printers and Other Hardware > Printers and Faxes.
- 2. Right-click on your printer, or press and hold it, select **Printer properties** or **Property**, and then click the **Optional Settings** tab.
- 3. Select Acquire from Printer, and then click Get.

**Optional Paper Sources** information is displayed in **Current Printer Information**.

4. Click OK.

## Setting the Optional Paper Cassette Unit in the Printer Driver - Mac OS

- 1. Select **System Preferences** from the menu > **Printers & Scanners** (or **Print & Scan**, **Print & Fax**), and then select the printer. Click **Options & Supplies** > **Options** (or **Driver**).
- 2. Set Lower Cassette according to the number of paper cassettes.
- 3. Click OK.

# **Regulatory Information**

# **Standards and Approvals**

## Standards and Approvals for U.S. Model

| Safety | UL60950-1<br>CAN/CSA-C22.2 No.60950-1                             |
|--------|-------------------------------------------------------------------|
| EMC    | FCC Part 15 Subpart B Class B<br>CAN/CSA-CEI/IEC CISPR 22 Class B |

This equipment contains the following wireless module.

Manufacturer: Seiko Epson Corporation

Type: J26H006

This product conforms to Part 15 of the FCC Rules and RSS-210 of the IC Rules. Epson cannot accept responsibility for any failure to satisfy the protection requirements resulting from a non-recommended modification of the product. Operation is subject to the following two conditions: (1) this device may not cause harmful interference, and (2) this device must accept any interference received, including interference that may cause undesired operation of the device.

To prevent radio interference to the licensed service, this device is intended to be operated indoors and away from windows to provide maximum shielding. Equipment (or its transmit antenna) that is installed outdoors is subject to licensing.

This equipment complies with FCC/IC radiation exposure limits set forth for an uncontrolled environment and meets the FCC radio frequency (RF) Exposure Guidelines in Supplement C to OET65 and RSS-102 of the IC radio frequency (RF) Exposure rules. This equipment should be installed and operated so that the radiator is kept at least 7.9 inches (20 cm) or more away from a person's body (excluding extremities: hands, wrists, feet and ankles).

## **Standards and Approvals for European Model**

## For European users

Hereby, Seiko Epson Corporation declares that the following radio equipment model is in compliance with Directive 2014/53/EU. The full text of the EU declaration of conformity is available at the following website.

## http://www.epson.eu/conformity

B653A

For use only in Ireland, UK, Austria, Germany, Liechtenstein, Switzerland, France, Belgium, Luxemburg, Netherlands, Italy, Portugal, Spain, Denmark, Finland, Norway, Sweden, Iceland, Croatia, Cyprus, Greece, Slovenia, Malta, Bulgaria, Czech, Estonia, Hungary, Latvia, Lithuania, Poland, Romania, and Slovakia.

Epson cannot accept responsibility for any failure to satisfy the protection requirements resulting from a non-recommended modification of the products.

CE

## Standards and Approvals for Australian Model

EMC AS/NZS CISPR32 Class B

Epson hereby declares that the following equipment Models are in compliance with the essential requirements and other relevant provisions of AS/NZS4268:

B653A

Epson cannot accept responsibility for any failure to satisfy the protection requirements resulting from a non-recommended modification of the products.

# **German Blue Angel**

See the following website to check whether or not this printer meets the standards for the German Blue Angel.

http://www.epson.de/blauerengel

# **Restrictions on Copying**

Observe the following restrictions to ensure the responsible and legal use of the printer.

Copying of the following items is prohibited by law:

- Bank bills, coins, government-issued marketable securities, government bond securities, and municipal securities
- Unused postage stamps, pre-stamped postcards, and other official postal items bearing valid postage
- $\hfill\square$  Government-issued revenue stamps, and securities issued according to legal procedure

Exercise caution when copying the following items:

- Private marketable securities (stock certificates, negotiable notes, checks, etc.), monthly passes, concession tickets, etc.
- □ Passports, driver's licenses, warrants of fitness, road passes, food stamps, tickets, etc.

#### Note:

Copying these items may also be prohibited by law.

Responsible use of copyrighted materials:

Printers can be misused by improperly copying copyrighted materials. Unless acting on the advice of a knowledgeable attorney, be responsible and respectful by obtaining the permission of the copyright holder before copying published material.

# **Transporting and Storing the Printer**

When you need to store the printer or transport it when moving or for repairs, follow the steps below to pack the printer.

## **A** Caution:

- □ When carrying the printer, lift it using a stable position. Lifting the printer using an unstable position may result in injury.
- □ Because this printer is heavy, it should always be carried by two or more people when unpacking and transporting.
- □ When lifting the printer, two or more people should assume the correct positions as shown below. Uninstall paper cassette 2 if it is installed. If you lift the printer holding other positions, the printer may fall or you may trap your fingers when placing the printer.

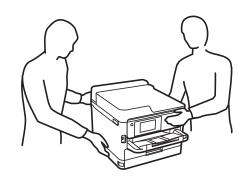

U When carrying the printer, do not tilt it more than 10 degrees; otherwise the printer may fall.

## Important:

- □ When storing or transporting the printer, avoid tilting it, placing it vertically, or turning it upside down; otherwise ink may leak.
- Leave the ink supply units installed. Removing the ink supply units can dry out the print head and may prevent the printer from printing.
- 1. Turn off the printer by pressing the  $\bigcirc$  button.
- 2. Make sure the power light turns off, and then unplug the power cord.

#### Important:

Unplug the power cord when the power light is off. Otherwise, the print head does not return to the home position causing the ink to dry, and printing may become impossible.

- 3. Disconnect all cables such as the power cord and USB cable.
- 4. If the printer supports external storage devices, make sure they are not connected.
- 5. Remove all of the paper from the printer.

6. Open the printer cover. Secure the print head to the case with tape.

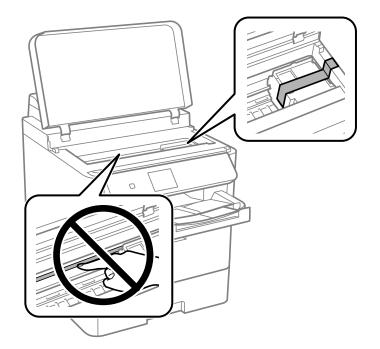

7. Close the printer cover.

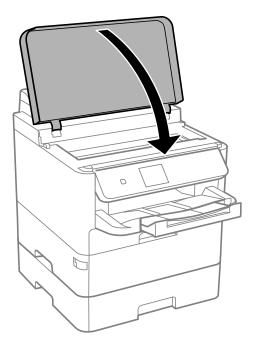

8. Uninstall paper cassette 2 and the optional paper cassette unit if it is installed.

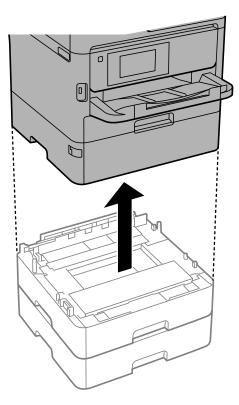

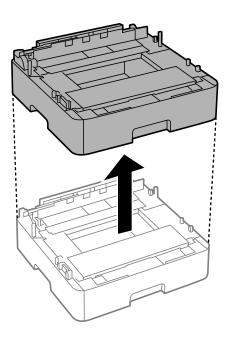

9. Prepare to pack the printer as shown below.

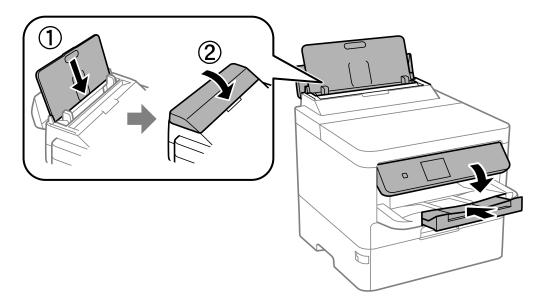

10. Remove the output tray from the printer.

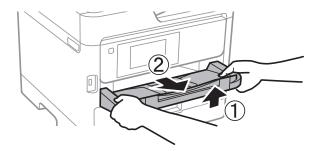

11. Pack the printer in its box, using the protective materials.

When you use the printer again, make sure you remove the tape securing the print head. If print quality has declined the next time you print, clean and align the print head.

## **Related Information**

- ➡ "Part Names and Functions" on page 14
- ➡ "Checking and Cleaning the Print Head" on page 118
- ➡ "Adjusting the Print Quality" on page 141

# Copyright

No part of this publication may be reproduced, stored in a retrieval system, or transmitted in any form or by any means, electronic, mechanical, photocopying, recording, or otherwise, without the prior written permission of Seiko Epson Corporation. No patent liability is assumed with respect to the use of the information contained herein. Neither is any liability assumed for damages resulting from the use of the information herein. The information contained herein is designed only for use with this Epson product. Epson is not responsible for any use of this information as applied to other products.

Neither Seiko Epson Corporation nor its affiliates shall be liable to the purchaser of this product or third parties for damages, losses, costs, or expenses incurred by the purchaser or third parties as a result of accident, misuse, or abuse of this product or unauthorized modifications, repairs, or alterations to this product, or (excluding the U.S.) failure to strictly comply with Seiko Epson Corporation's operating and maintenance instructions.

Seiko Epson Corporation and its affiliates shall not be liable for any damages or problems arising from the use of any options or any consumable products other than those designated as Original Epson Products or Epson Approved Products by Seiko Epson Corporation.

Seiko Epson Corporation shall not be held liable for any damage resulting from electromagnetic interference that occurs from the use of any interface cables other than those designated as Epson Approved Products by Seiko Epson Corporation.

© 2018 Seiko Epson Corporation

The contents of this manual and the specifications of this product are subject to change without notice.

# Trademarks

□ EPSON<sup>®</sup> is a registered trademark, and EPSON EXCEED YOUR VISION or EXCEED YOUR VISION is a trademark of Seiko Epson Corporation.

- **QR** Code is a registered trademark of DENSO WAVE INCORPORATED in Japan and other countries.
- □ Microsoft<sup>®</sup>, Windows<sup>®</sup>, Windows Server<sup>®</sup>, and Windows Vista<sup>®</sup> are registered trademarks of Microsoft Corporation.
- □ Apple, Macintosh, macOS, OS X, Bonjour, ColorSync, Safari, AirPrint, the AirPrint Logo, iPad, iPhone, iPod touch, and iTunes are trademarks of Apple Inc., registered in the U.S. and other countries.
- Google Cloud Print, Chrome, Chrome OS, Google Play and Android are trademarks of Google Inc.
- □ Adobe, the Adobe logo, Acrobat, Photoshop, PostScript®3<sup>™</sup>, and Reader are either registered trademarks or trademarks of Adobe Systems Incorporated in the United States and/or other countries.
- Albertus, Arial, Coronet, Gill Sans, Joanna and Times New Roman are trademarks of The Monotype Corporation registered in the United States Patent and Trademark Office and may be registered in certain jurisdictions.
- □ ITC Avant Garde Gothic, ITC Bookman, Lubalin Graph, Mona Lisa, ITC Symbol, Zapf Chancery and Zapf Dingbats are trademarks of International Typeface Corporation registered in the U.S. Patent and Trademark Office and may be registered in certain other jurisdictions.
- □ Clarendon, Eurostile and New Century Schoolbook are trademarks of Linotype GmbH registered in the U.S. Patent and Trademark Office and may be registered in certain other jurisdictions.
- UNINGUING Wingdings is a registered trademark of Microsoft Corporation in the United States and other countries.
- □ CG Omega, CG Times, Garamond Antiqua, Garamond Halbfett, Garamond Kursiv, Garamond Halbfett Kursiv are trademarks of Monotype Imaging, Inc. and may be registered in certain jurisdictions.
- □ Antique Olive is a trademark of M. Olive.
- □ Marigold and Oxford are trademarks of AlphaOmega Typography.
- □ Helvetica, Optima, Palatino, Times and Univers are trademarks of Linotype Corp. registered in the U.S. Patent and Trademark Office and may be registered in certain other jurisdictions in the name of Linotype Corp. or its licensee Linotype GmbH.
- □ PCL is the registered trademark of Hewlett-Packard Company.
- □ Arcfour

This code illustrates a sample implementation of the Arcfour algorithm.

Copyright © April 29, 1997 Kalle Kaukonen. All Rights Reserved.

Redistribution and use in source and binary forms, with or without modification, are permitted provided that this copyright notice and disclaimer are retained.

THIS SOFTWARE IS PROVIDED BY KALLE KAUKONEN AND CONTRIBUTORS "AS IS" AND ANY EXPRESS OR IMPLIED WARRANTIES, INCLUDING, BUT NOT LIMITED TO, THE IMPLIED WARRANTIES OF MERCHANTABILITY AND FITNESS FOR A PARTICULAR PURPOSE ARE DISCLAIMED. IN NO EVENT SHALL KALLE KAUKONEN OR CONTRIBUTORS BE LIABLE FOR ANY DIRECT, INDIRECT, INCIDENTAL, SPECIAL, EXEMPLARY, OR CONSEQUENTIAL DAMAGES (INCLUDING, BUT NOT LIMITED TO, PROCUREMENT OF SUBSTITUTE GOODS OR SERVICES; LOSS OF USE, DATA, OR PROFITS; OR BUSINESS INTERRUPTION) HOWEVER CAUSED AND ON ANY THEORY OF LIABILITY, WHETHER IN CONTRACT, STRICT LIABILITY, OR TORT (INCLUDING NEGLIGENCE OR OTHERWISE) ARISING IN ANY WAY OUT OF THE USE OF THIS SOFTWARE, EVEN IF ADVISED OF THE POSSIBILITY OF SUCH DAMAGE.

□ microSDHC Logo is a trademark of SD-3C, LLC.

Note: microSDHC is built into the product and cannot be removed.

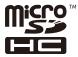

General Notice: Other product names used herein are for identification purposes only and may be trademarks of their respective owners. Epson disclaims any and all rights in those marks.

# Where to Get Help

# **Technical Support Web Site**

If you need further help, visit the Epson support website shown below. Select your country or region and go to the support section of your local Epson website. The latest drivers, FAQs, manuals, or other downloadables are also available from the site.

http://support.epson.net/

http://www.epson.eu/Support (Europe)

If your Epson product is not operating properly and you cannot solve the problem, contact Epson support services for assistance.

# **Contacting Epson Support**

## **Before Contacting Epson**

If your Epson product is not operating properly and you cannot solve the problem using the troubleshooting information in your product manuals, contact Epson support services for assistance. If Epson support for your area is not listed below, contact the dealer where you purchased your product.

Epson support will be able to help you much more quickly if you give them the following information:

Product serial number

(The serial number label is usually on the back of the product.)

- Product model
- Product software version

(Click About, Version Info, or a similar button in the product software.)

- □ Brand and model of your computer
- □ Your computer operating system name and version
- □ Names and versions of the software applications you normally use with your product

#### Note:

Depending on the product, network settings may be stored in the product's memory. Due to breakdown or repair of a product, settings may be lost. Epson shall not be responsible for the loss of any data, for backing up or recovering settings even during a warranty period. We recommend that you make your own backup data or take notes.

## Help for Users in Europe

Check your Pan-European Warranty Document for information on how to contact Epson support.

## Help for Users in Australia

Epson Australia wishes to provide you with a high level of customer service. In addition to your product manuals, we provide the following sources for obtaining information:

## Internet URL

#### http://www.epson.com.au

Access the Epson Australia World Wide Web pages. Worth taking your modem here for the occasional surf! The site provides a download area for drivers, Epson contact points, new product information and technical support (e-mail).

## **Epson Helpdesk**

Phone: 1300-361-054

Epson Helpdesk is provided as a final backup to make sure our clients have access to advice. Operators on the Helpdesk can aid you in installing, configuring and operating your Epson product. Our Pre-sales Helpdesk staff can provide literature on new Epson products and advise where the nearest dealer or service agent is located. Many types of queries are answered here.

We encourage you to have all the relevant information on hand when you ring. The more information you prepare, the faster we can help solve the problem. This information includes your Epson product manuals, type of computer, operating system, application programs, and any information you feel is required.

## **Transportation of Product**

Epson recommends retaining product packaging for future transportation.

## Help for Users in New Zealand

Epson New Zealand wishes to provide you with a high level of customer service. In addition to your product documentation, we provide the following sources for obtaining information:

#### Internet URL

#### http://www.epson.co.nz

Access the Epson New Zealand World Wide Web pages. Worth taking your modem here for the occasional surf! The site provides a download area for drivers, Epson contact points, new product information and technical support (e-mail).

#### **Epson Helpdesk**

Phone: 0800 237 766

Epson Helpdesk is provided as a final backup to make sure our clients have access to advice. Operators on the Helpdesk can aid you in installing, configuring and operating your Epson product. Our Pre-sales Helpdesk staff can provide literature on new Epson products and advise where the nearest dealer or service agent is located. Many types of queries are answered here.

We encourage you to have all the relevant information on hand when you ring. The more information you prepare, the faster we can help solve the problem. This information includes your Epson product documentation, type of computer, operating system, application programs, and any information you feel is required.

## **Transportation of Product**

Epson recommends retaining product packaging for future transportation.